Οδηγός χρήσης

© Copyright 2014 Hewlett-Packard Development Company, L.P.

Η ονομασία Bluetooth είναι εμπορικό σήμα που ανήκει στον κάτοχό του και χρησιμοποιείται από τη Hewlett-Packard Company κατόπιν άδειας. Η ονομασία Intel είναι εμπορικό σήμα της Intel Corporation στις Ηνωμένες Πολιτείες και σε άλλες χώρες/περιοχές. Οι ονομασίες Microsoft και Windows είναι σήματα κατατεθέντα του ομίλου εταιρειών Microsoft στις Η.Π.Α.

Οι πληροφορίες στο παρόν έγγραφο μπορεί να αλλάξουν χωρίς προειδοποίηση. Οι μοναδικές εγγυήσεις για τα προϊόντα και τις υπηρεσίες της HP είναι αυτές που ορίζονται στις ρητές δηλώσεις εγγύησης που συνοδεύουν αυτά τα προϊόντα και αυτές τις υπηρεσίες. Τίποτα από όσα αναφέρονται στο παρόν δεν πρέπει να εκληφθεί ως πρόσθετη εγγύηση. Η HP δεν θα φέρει ευθύνη για τεχνικά ή συντακτικά σφάλματα ή παραλείψεις που περιλαμβάνονται στο παρόν.

Δεύτερη έκδοση: Αύγουστος 2014

Πρώτη έκδοση: Φεβρουάριος 2014

Κωδικός εγγράφου: 755752-152

#### **Σημείωση για το προϊόν**

Ο οδηγός αυτός περιγράφει λειτουργίες που είναι κοινές στα περισσότερα μοντέλα. Ορισμένες λειτουργίες μπορεί να μην είναι διαθέσιμες στο δικό σας υπολογιστή.

Δεν είναι διαθέσιμες όλες οι λειτουργίες σε όλες τις εκδόσεις των Windows. Αυτός ο υπολογιστής ενδέχεται να απαιτεί αναβάθμιση ή/και ξεχωριστή αγορά υλικού, προγραμμάτων οδήγησης ή/και λογισμικού για την πλήρη αξιοποίηση της λειτουργικότητας των Windows. Ανατρέξτε στην ενότητα <http://www.microsoft.com> για λεπτομέρειες.

Για να αποκτήσετε πρόσβαση στον πιο πρόσφατο οδηγό χρήσης, επισκεφτείτε τη διεύθυνση <http://www.hp.com/support> και επιλέξτε χώρα/περιοχή. Επιλέξτε **Προγράμματα οδήγησης** & **στοιχεία λήψης** και ακολουθήστε τις οδηγίες που εμφανίζονται στην οθόνη.

#### **Όροι χρήσης λογισμικού**

Εγκαθιστώντας, αντιγράφοντας, λαμβάνοντας ή χρησιμοποιώντας με άλλον τρόπο οποιοδήποτε προϊόν λογισμικού προεγκατεστημένο σε αυτόν τον υπολογιστή, συμφωνείτε με τους όρους της Άδειας χρήσης τελικού χρήστη της HP. Εάν δεν αποδέχεστε τους όρους της άδειας χρήσης, το μοναδικό μέτρο επανόρθωσης που έχετε στη διάθεσή σας είναι να επιστρέψετε ολόκληρο το προϊόν (υλικό και λογισμικό), εφόσον δεν έχει χρησιμοποιηθεί, εντός 14 ημερών και να λάβετε πλήρη αποζημίωση σύμφωνα με την πολιτική επιστροφής χρημάτων που ισχύει στο κατάστημα πώλησης.

Για περισσότερες πληροφορίες ή για να ζητήσετε πλήρη αποζημίωση της αξίας του υπολογιστή, επικοινωνήστε με το κατάστημα πώλησης.

### **Προειδοποίηση σχετικά με την ασφάλεια**

**ΠΡΟΕΙΔ/ΣΗ!** Για να μειώσετε την πιθανότητα τραυματισμού λόγω θερμότητας ή υπερθέρμανσης του υπολογιστή, μην τοποθετείτε τον υπολογιστή επάνω στα πόδια σας και μην φράζετε τους αεραγωγούς. Να χρησιμοποιείτε τον υπολογιστή μόνο επάνω σε σκληρή και επίπεδη επιφάνεια. Βεβαιωθείτε ότι ο αεραγωγός δεν φράζεται από κάποια άλλη σκληρή επιφάνεια, όπως προαιρετικό εκτυπωτή που βρίσκεται δίπλα στον υπολογιστή, ή από κάποια μαλακή επιφάνεια, όπως μαξιλάρια, χοντρά υφάσματα ή ρούχα. Επίσης, μην αφήνετε το τροφοδοτικό AC να έρχεται σε επαφή με το δέρμα σας ή με μαλακή επιφάνεια, όπως μαξιλάρια, χοντρά υφάσματα ή ρούχα, κατά τη διάρκεια της λειτουργίας. Ο υπολογιστής και το τροφοδοτικό AC πληρούν τα όρια θερμοκρασίας επιφανειών στις οποίες έχει πρόσβαση ο χρήστης, όπως αυτά ορίζονται από το διεθνές πρότυπο για την ασφάλεια εξοπλισμού τεχνολογίας πληροφοριών (IEC 60950).

### **Ρύθμιση διαμόρφωσης επεξεργαστή** (**μόνο σε επιλεγμένα μοντέλα**)

**ΠΡΟΕΙΔ/ΣΗ!** Eπιλεγμένα μοντέλα υπολογιστών είναι διαμορφωμένα με επεξεργαστή Intel® Atom® E3800 και λειτουργικό σύστημα Windows®. Μην αλλάξετε τη ρύθμιση διαμόρφωσης του επεξεργαστή στο msconfig.exe από 4 ή 2 επεξεργαστές σε 1. Σε αντίθετη περίπτωση, ο υπολογιστής σας δεν θα επανεκκινηθεί. Θα πρέπει να πραγματοποιήσετε επαναφορά των εργοστασιακών επιλογών για να επαναφέρετε τις αρχικές ρυθμίσεις.

# Πίνακας περιεχομένων

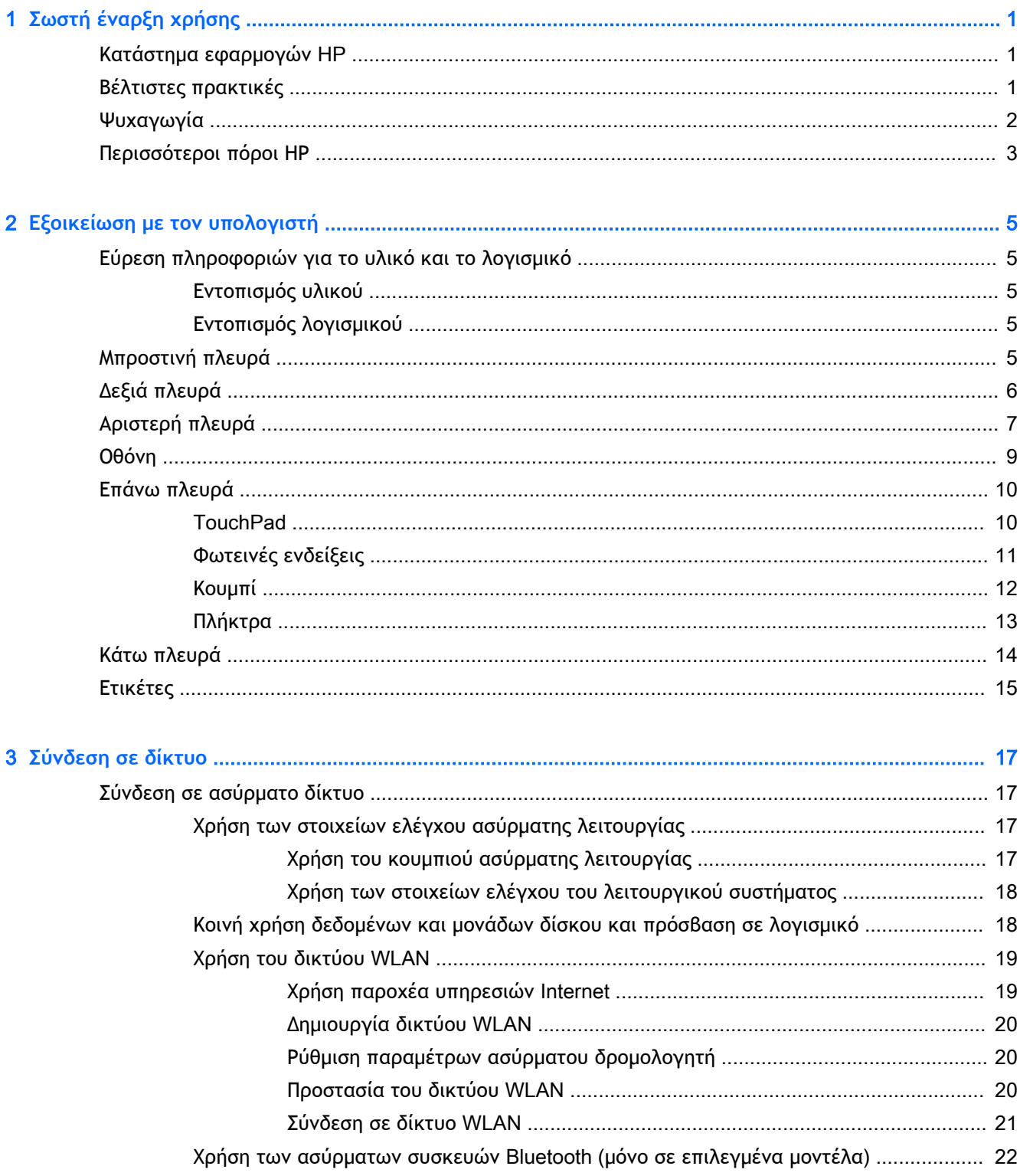

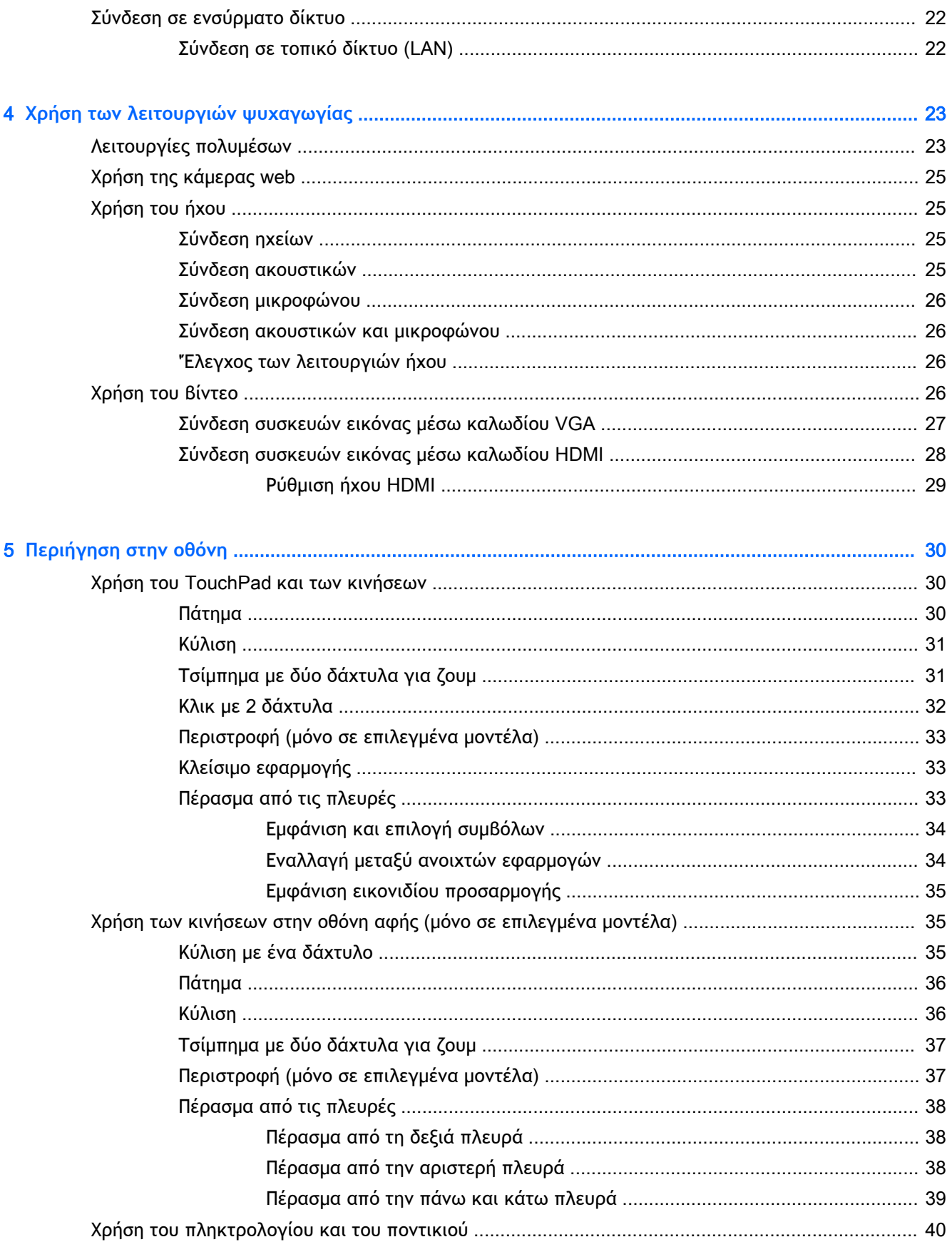

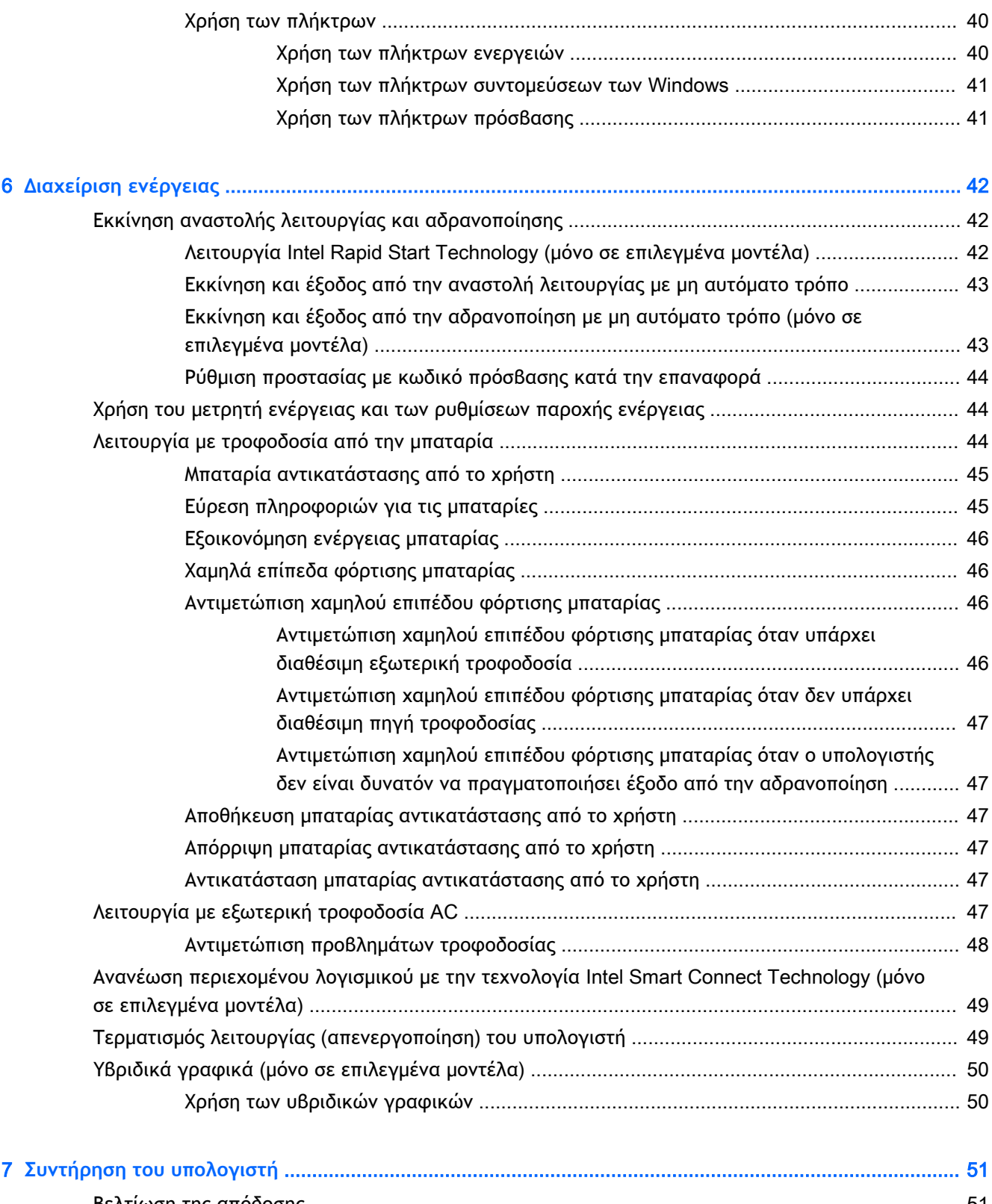

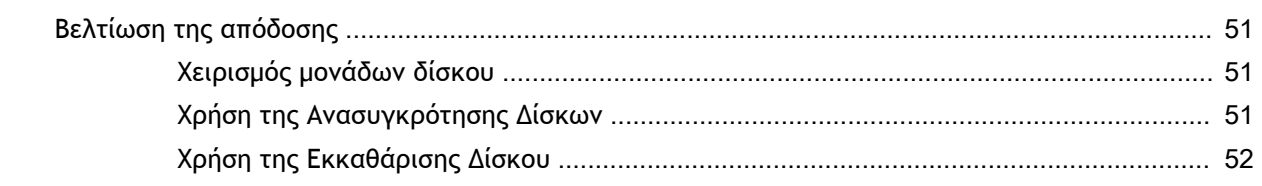

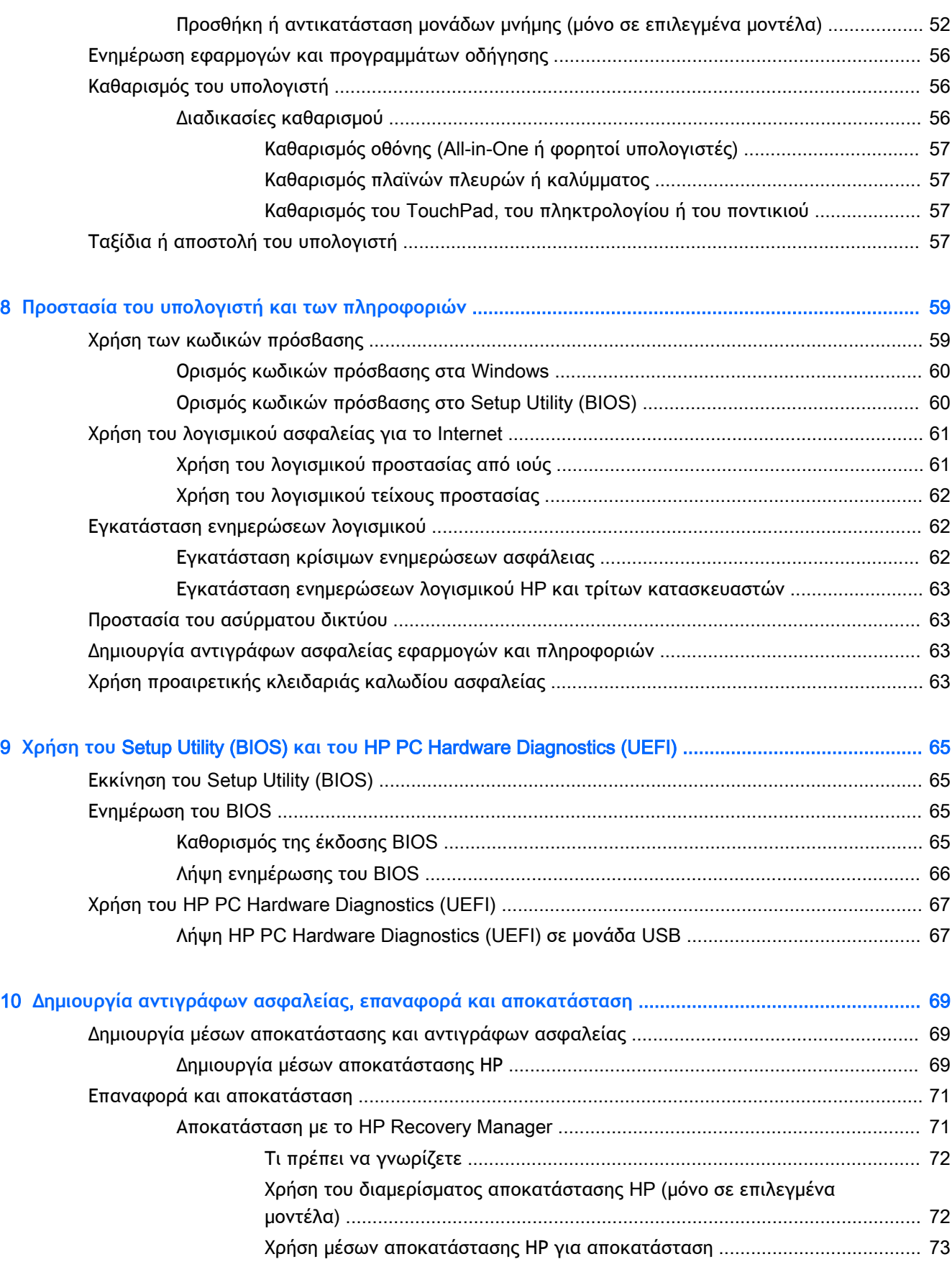

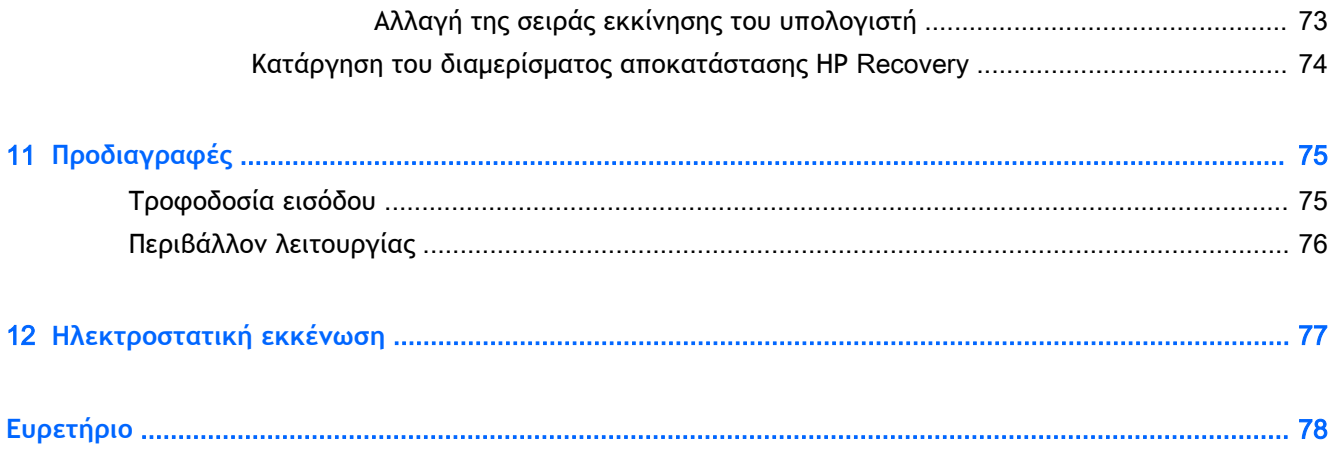

# <span id="page-12-0"></span>1 **Σωστή έναρξη χρήσης**

Αυτός ο υπολογιστής είναι ένα ισχυρό εργαλείο, το οποίο έχει σχεδιαστεί για να βελτιώνει την εργασία και την ψυχαγωγία σας. Σε αυτό το κεφάλαιο θα βρείτε πληροφορίες σχετικά με τις βέλτιστες πρακτικές μετά την εγκατάσταση του υπολογιστή, διασκεδαστικές εργασίες στον υπολογιστή σας και πού μπορείτε να βρείτε περισσότερους πόρους HP.

## **Κατάστημα εφαρμογών** HP

Το Κατάστημα εφαρμογών HP προσφέρει μια μεγάλη γκάμα εφαρμογών δημοφιλών παιχνιδιών, ψυχαγωγίας και μουσικής, εφαρμογών παραγωγικότητας και αποκλειστικών εφαρμογών της HP που μπορείτε να κατεβάσετε στην οθόνη Έναρξης. Η επιλογή ενημερώνεται τακτικά και περιλαμβάνει τοπικό περιεχόμενο και προσφορές ανάλογα με τη χώρα/περιοχή. Βεβαιωθείτε ότι ελέγχετε τακτικά το Κατάστημα εφαρμογών HP για νέες και ενημερωμένες λειτουργίες.

- **ΣΗΜΑΝΤΙΚΟ:** Για να αποκτήσετε πρόσβαση στο Κατάστημα εφαρμογών HP πρέπει να είστε συνδεδεμένοι στο Internet.
- **ΣΗΜΕΙΩΣΗ:** Το HP Picks διατίθεται μόνο σε επιλεγμένες χώρες/περιοχές.

Για να δείτε και να κατεβάσετε μια εφαρμογή:

- 1**.** Στην οθόνη Έναρξης, επιλέξτε την εφαρμογή Store (Κατάστημα).
- 2**.** Επιλέξτε HP Picks (Επιλογές HP) για να δείτε όλες τις διαθέσιμες εφαρμογές.
- 3**.** Επιλέξτε την εφαρμογή που θέλετε να κατεβάσετε και ακολουθήστε τις οδηγίες που εμφανίζονται στην οθόνη. Όταν ολοκληρωθεί η λήψη, η εφαρμογή εμφανίζεται στην οθόνη "Όλες οι εφαρμογές".

## **Βέλτιστες πρακτικές**

Για να προστατεύσετε την έξυπνη επένδυσή σας, αφού εγκαταστήσετε και δηλώσετε τον υπολογιστή, συνιστάται να πραγματοποιήσετε τα παρακάτω βήματα:

- Εάν δεν το έχετε κάνει ήδη, συνδεθείτε σε ένα ενσύρματο ή ασύρματο δίκτυο. Για λεπτομέρειες, ανατρέξτε στην ενότητα [Σύνδεση σε δίκτυο στη σελίδα](#page-28-0) 17.
- Εξοικειωθείτε με το υλικό και το λογισμικό του υπολογιστή. Για περισσότερες πληροφορίες, ανατρέξτε στις ενότητες [Εξοικείωση με τον υπολογιστή στη σελίδα](#page-16-0) 5 και [Χρήση των](#page-34-0)  [λειτουργιών ψυχαγωγίας στη σελίδα](#page-34-0) 23.
- Ενημερώστε το λογισμικό προστασίας από ιούς ή αγοράστε ένα. Για περισσότερες πληροφορίες, ανατρέξτε στην ενότητα [Χρήση του λογισμικού προστασίας από ιούς](#page-72-0) [στη σελίδα](#page-72-0) 61.
- Δημιουργήστε αντίγραφο ασφαλείας του σκληρού δίσκου, δημιουργώντας δίσκους αποκατάστασης ή μονάδα flash αποκατάστασης. Ανατρέξτε στην ενότητα [Δημιουργία](#page-80-0) αντιγράφων ασφαλείας, [επαναφορά και αποκατάσταση στη σελίδα](#page-80-0) 69.

## <span id="page-13-0"></span>**Ψυχαγωγία**

- Γνωρίζετε ότι μπορείτε να δείτε ένα βίντεο του YouTube στον υπολογιστή σας. Γνωρίζατε, όμως, ότι μπορείτε επίσης να συνδέσετε τον υπολογιστή σας σε μια τηλεόραση ή κονσόλα παιχνιδιών; Για περισσότερες πληροφορίες, ανατρέξτε στην ενότητα [Σύνδεση συσκευών](#page-39-0)  [εικόνας μέσω καλωδίου](#page-39-0) HDMI στη σελίδα 28.
- Γνωρίζετε ότι μπορείτε να ακούσετε μουσική στον υπολογιστή. Γνωρίζατε όμως ότι μπορείτε να πραγματοποιήσετε ροή ζωντανού ραδιοφώνου στον υπολογιστή και να ακούσετε μουσική ή ραδιοφωνικές εκπομπές από όλο τον κόσμο; Ανατρέξτε στην ενότητα [Χρήση του ήχου](#page-36-0) [στη σελίδα](#page-36-0) 25.
- Γνωρίζετε ότι μπορείτε να δημιουργήσετε εντυπωσιακές παρουσιάσεις με τις εφαρμογές της Microsoft. Γνωρίζατε όμως ότι μπορείτε επίσης να συνδέσετε στον υπολογιστή έναν προβολέα και να μοιραστείτε τις ιδέες σας με άλλους; Ανατρέξτε στην ενότητα [Σύνδεση συσκευών](#page-38-0) [εικόνας μέσω καλωδίου](#page-38-0) VGA στη σελίδα 27.
- Χρησιμοποιήστε το TouchPad και τις νέες κινήσεις αφής των Windows για εύκολο χειρισμό των εικόνων και των σελίδων κειμένου. Ανατρέξτε στην ενότητα [Χρήση του](#page-41-0) TouchPad και των [κινήσεων στη σελίδα](#page-41-0) 30.

## <span id="page-14-0"></span>**Περισσότεροι πόροι ΗΡ**

Έχετε ήδη χρησιμοποιήσει την αφίσα *Οδηγίες εγκατάστασης* για να ενεργοποιήσετε τον υπολογιστή σας και να εντοπίσετε αυτόν τον οδηγό. Για να βρείτε πόρους που παρέχουν λεπτομέρειες σχετικά με το προϊόν, πληροφορίες χρήσης και άλλα, χρησιμοποιήστε αυτόν τον πίνακα.

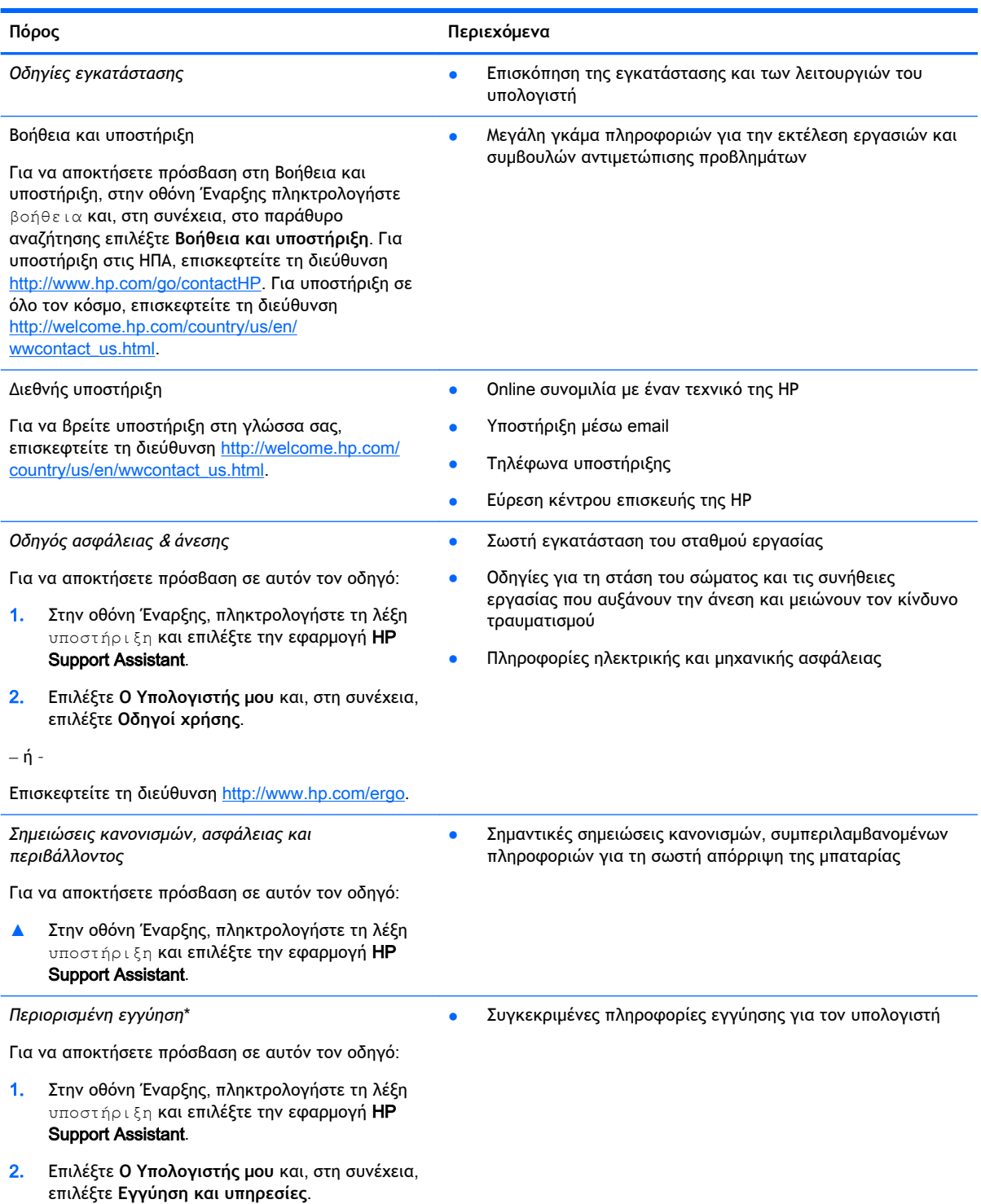

– ή –

#### **Πόρος Περιεχόμενα**

#### Επισκεφτείτε τη διεύθυνση [http://www.hp.com/go/](http://www.hp.com/go/orderdocuments) [orderdocuments.](http://www.hp.com/go/orderdocuments)

\*Η ρητή Περιορισμένη εγγύηση ΗΡ για το προϊόν σας βρίσκεται στους οδηγούς χρήσης του υπολογιστή ή/και στο CD/DVD που περιλαμβάνεται στη συσκευασία. Σε ορισμένες χώρες/περιοχές, η ΗΡ μπορεί να παρέχει την Περιορισμένη εγγύηση ΗΡ στη συσκευασία σε έντυπη μορφή. Στις χώρες/περιοχές όπου η εγγύηση δεν παρέχεται σε έντυπη μορφή, μπορείτε να ζητήσετε ένα έντυπο αντίγραφο από τη διεύθυνση <http://www.hp.com/go/orderdocuments> ή στέλνοντας επιστολή στην παρακάτω διεύθυνση:

- **Βόρεια Αμερική**: Hewlett-Packard, MS POD, 11311 Chinden Blvd, Boise, ID 83714, USA
- **Ευρώπη**, **Μέση Ανατολή**, **Αφρική**: Hewlett-Packard, POD, Via G. Di Vittorio, 9, 20063, Cernusco s/Naviglio (MI), Italy
- **Ασία**-**Ειρηνικός**: Hewlett-Packard, POD, P.O. Box 200, Alexandra Post Office, Singapore 911507

Όταν ζητάτε έντυπο αντίγραφο της εγγύησης, βεβαιωθείτε ότι έχετε συμπεριλάβει τον αριθμό του προϊόντος, την περίοδο της εγγύησης (αναγράφεται στην ετικέτα σειριακού αριθμού), το ονοματεπώνυμο και την ταχυδρομική σας διεύθυνση.

**ΣΗΜΑΝΤΙΚΟ:** ΜΗΝ επιστρέψετε το προϊόν ΗΡ που διαθέτετε στις παραπάνω διευθύνσεις. Για υποστήριξη στις Η.Π.Α., επισκεφτείτε τη διεύθυνση [http://www.hp.com/go/contactHP.](http://www.hp.com/go/contactHP) Για υποστήριξη σε όλο τον κόσμο, επισκεφτείτε τη διεύθυνση [http://welcome.hp.com/country/us/en/wwcontact\\_us.html.](http://welcome.hp.com/country/us/en/wwcontact_us.html)

# <span id="page-16-0"></span>2 **Εξοικείωση με τον υπολογιστή**

## **Εύρεση πληροφοριών για το υλικό και το λογισμικό**

### **Εντοπισμός υλικού**

Για να δείτε το υλικό που είναι εγκατεστημένο στον υπολογιστή σας:

- 1**.** Στην οθόνη Έναρξης, πληκτρολογήστε τις λέξεις πίνακας ελέγχου και επιλέξτε **Πίνακας Ελέγχου**.
- 2**.** Επιλέξτε **Σύστημα και ασφάλεια**, επιλέξτε **Σύστημα** και, στη συνέχεια, επιλέξτε **Διαχείριση Συσκευών** στην αριστερή στήλη.

Θα εμφανιστεί μια λίστα με όλες τις συσκευές που είναι εγκατεστημένες στον υπολογιστή σας.

Για να βρείτε πληροφορίες για τα στοιχεία υλικού του συστήματος και τον αριθμό έκδοσης του BIOS του συστήματος, πατήστε το συνδυασμό πλήκτρων fn+esc.

### **Εντοπισμός λογισμικού**

Για να δείτε το λογισμικό που είναι εγκατεστημένο στον υπολογιστή σας:

**▲** Στην οθόνη Έναρξης, κάντε κλικ στο κάτω βέλος στην κάτω αριστερή γωνία της οθόνης.

## **Μπροστινή πλευρά**

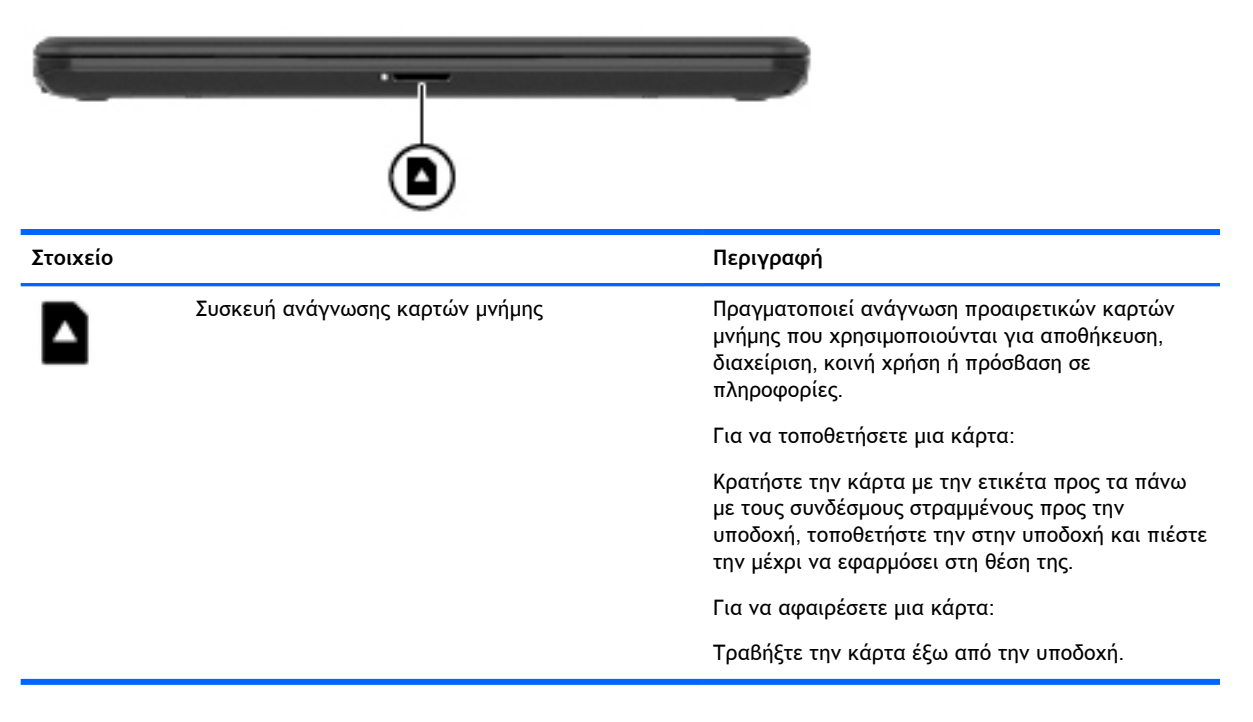

## <span id="page-17-0"></span>**Δεξιά πλευρά**

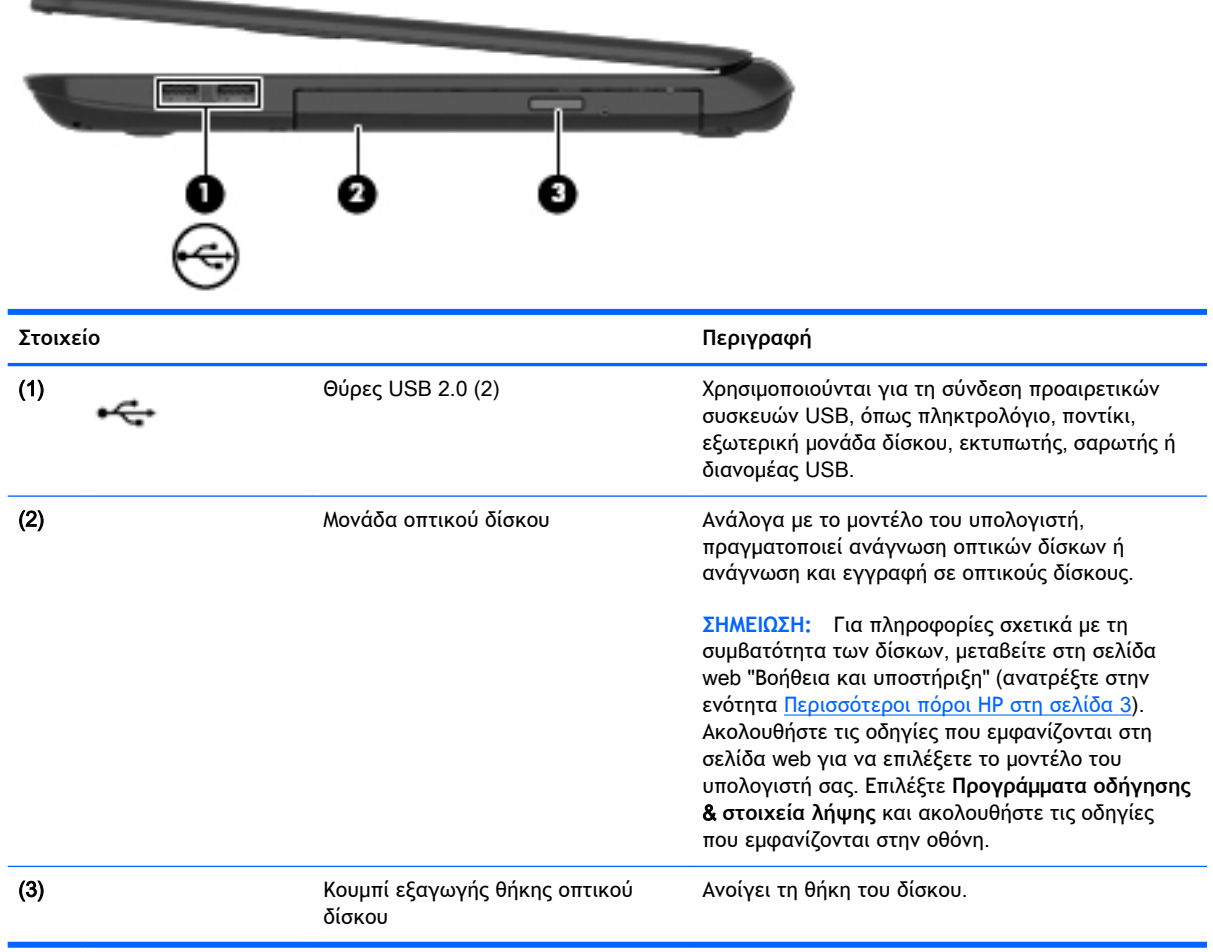

## <span id="page-18-0"></span>**Αριστερή πλευρά**

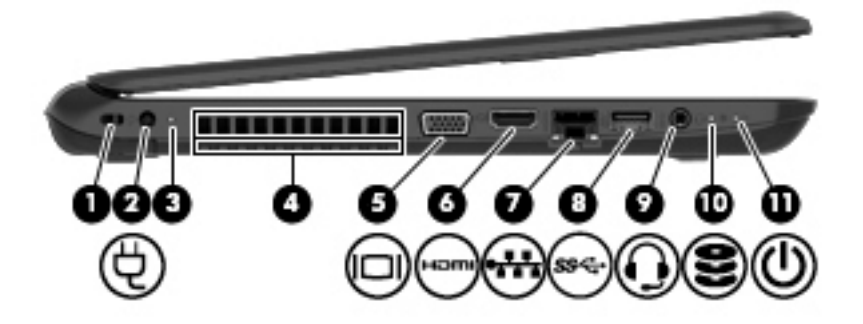

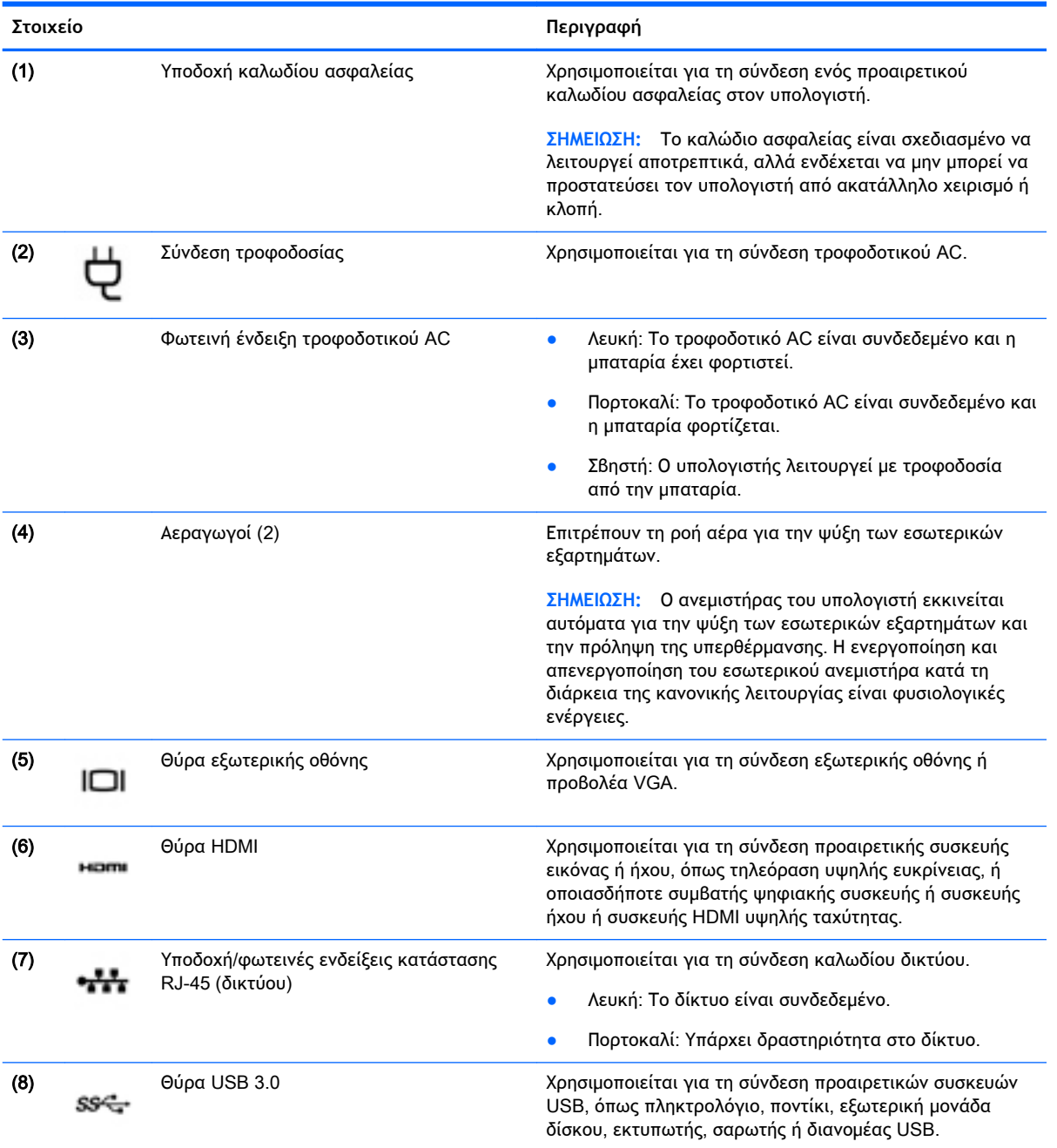

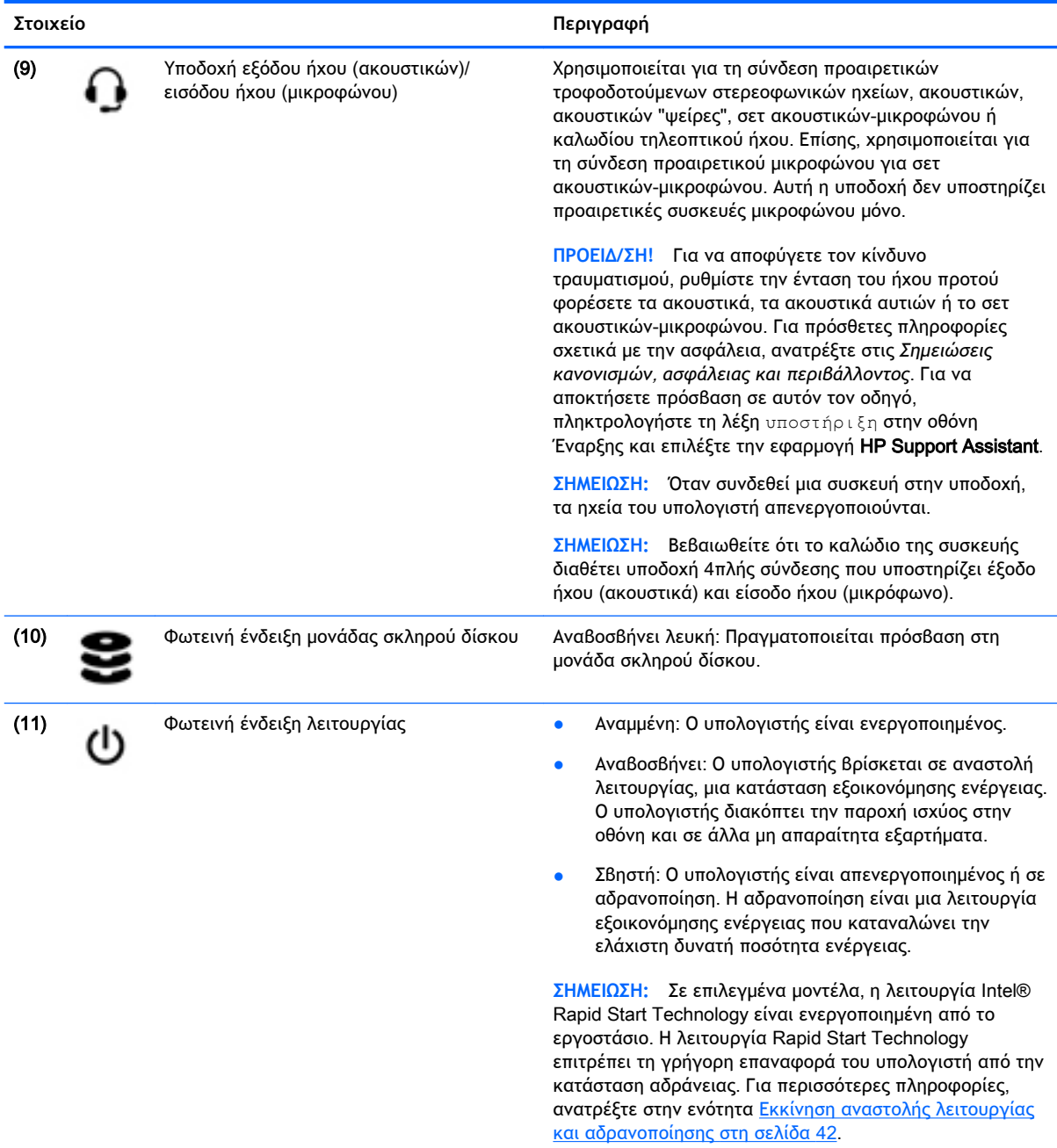

## <span id="page-20-0"></span>**Οθόνη**

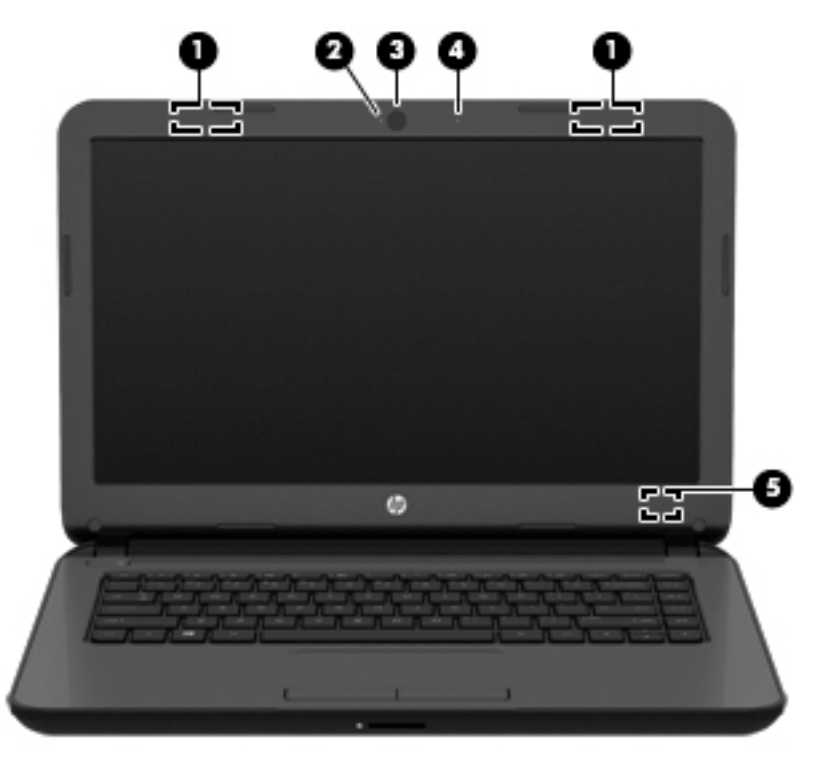

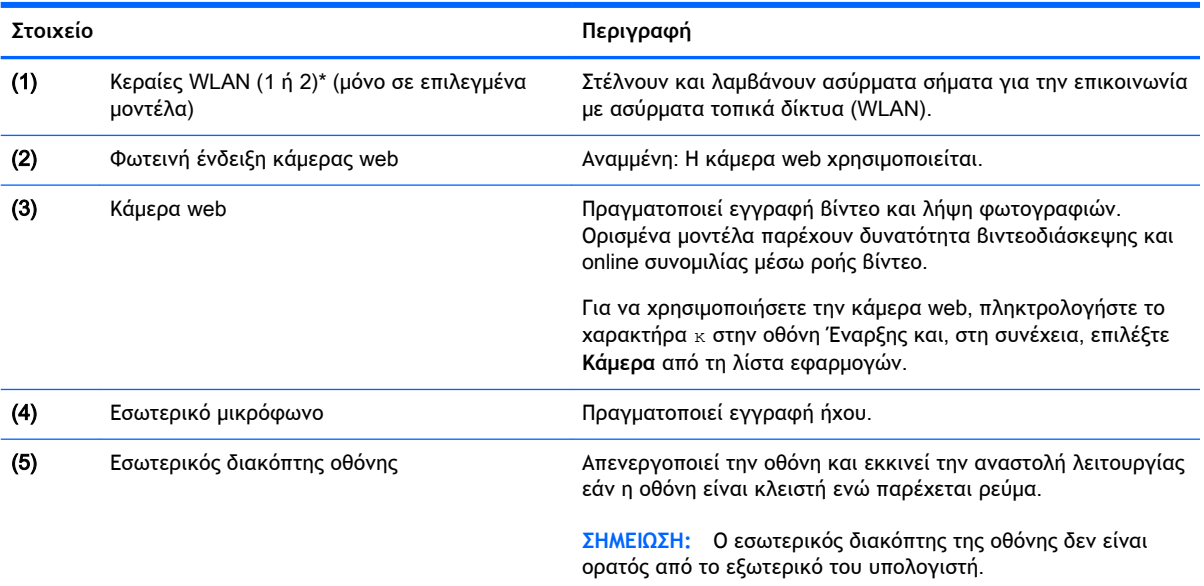

\*Οι κεραίες δεν είναι ορατές από το εξωτερικό του υπολογιστή. Για βέλτιστη μετάδοση, φροντίστε να μην υπάρχουν εμπόδια στο χώρο γύρω από τις κεραίες. Για να δείτε τις σημειώσεις κανονισμών των ασύρματων συσκευών, ανατρέξτε στην ενότητα *Σημειώσεις κανονισμών*, *ασφάλειας και περιβάλλοντος* που ισχύει για τη χώρα/περιοχή σας. Για να αποκτήσετε πρόσβαση σε αυτόν τον οδηγό, πληκτρολογήστε τη λέξη υποστήριξη στην οθόνη Έναρξης και επιλέξτε την εφαρμογή HP Support Assistant.

## <span id="page-21-0"></span>**Επάνω πλευρά**

## **TouchPad**

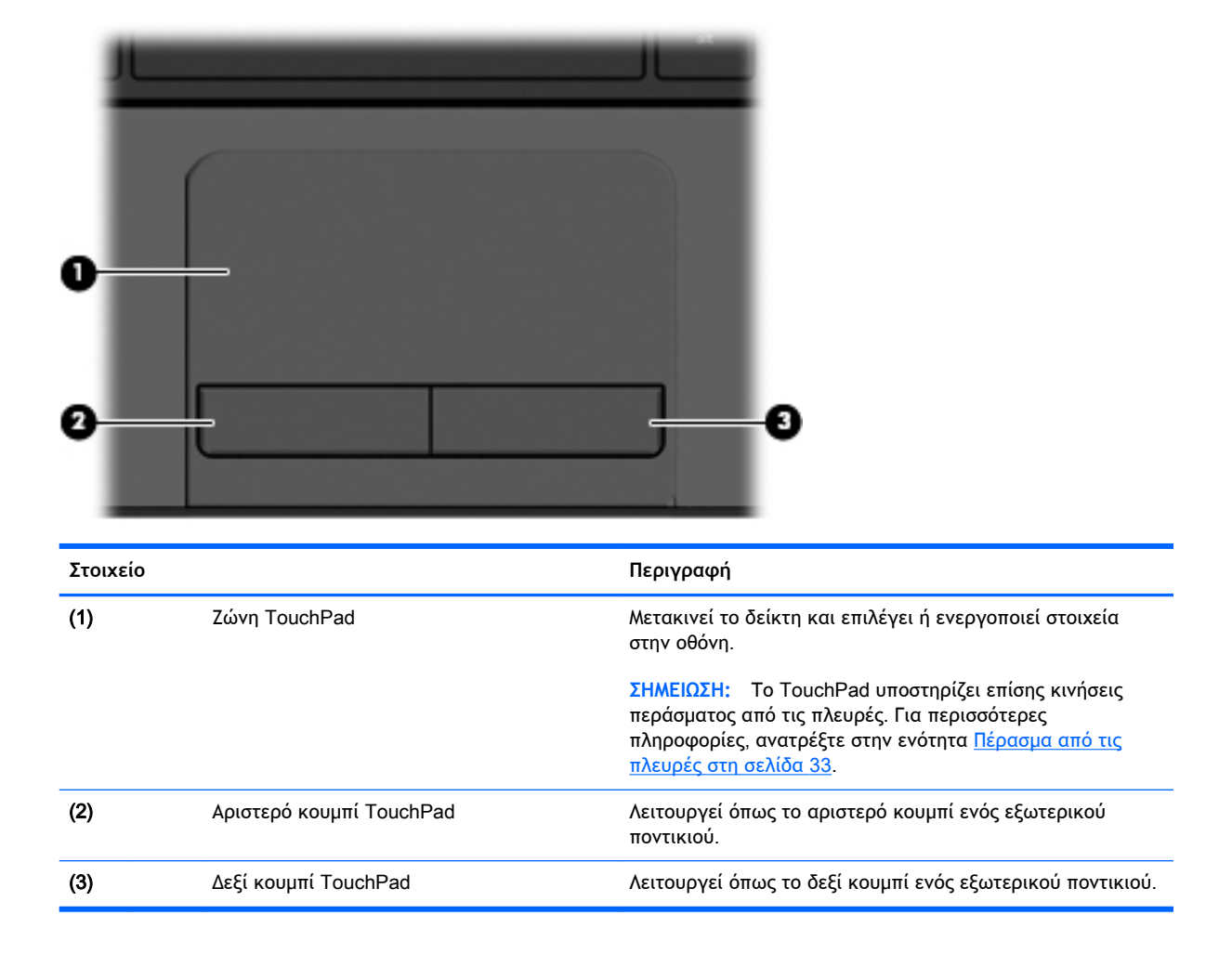

## <span id="page-22-0"></span>**Φωτεινές ενδείξεις**

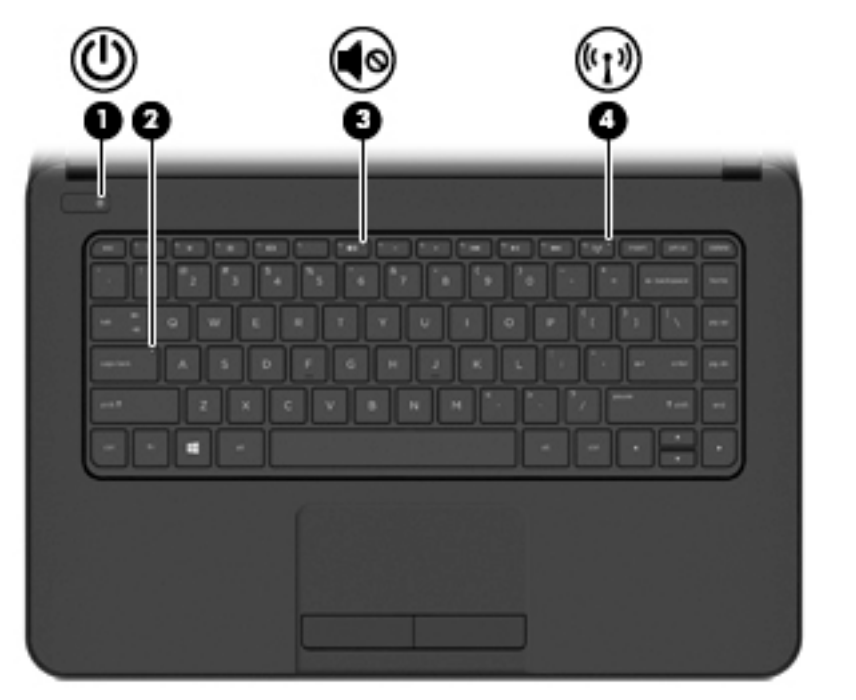

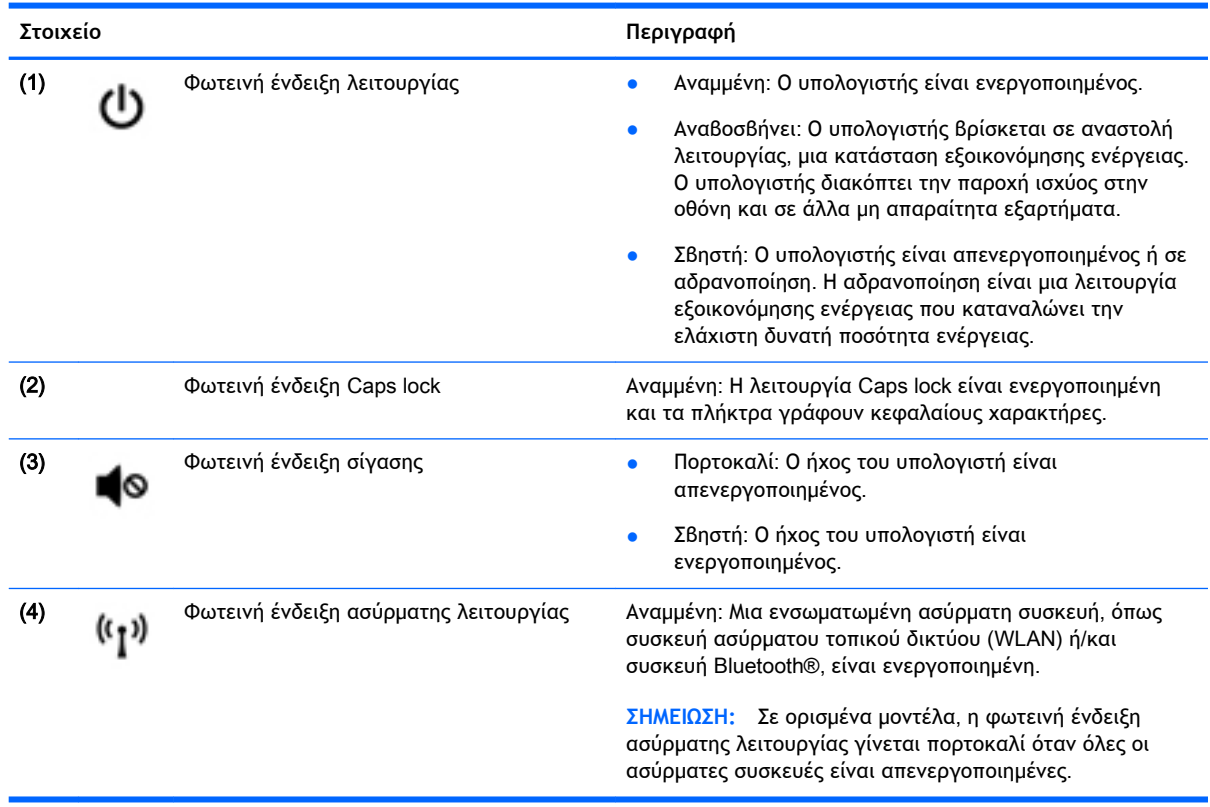

### <span id="page-23-0"></span>**Κουμπί**

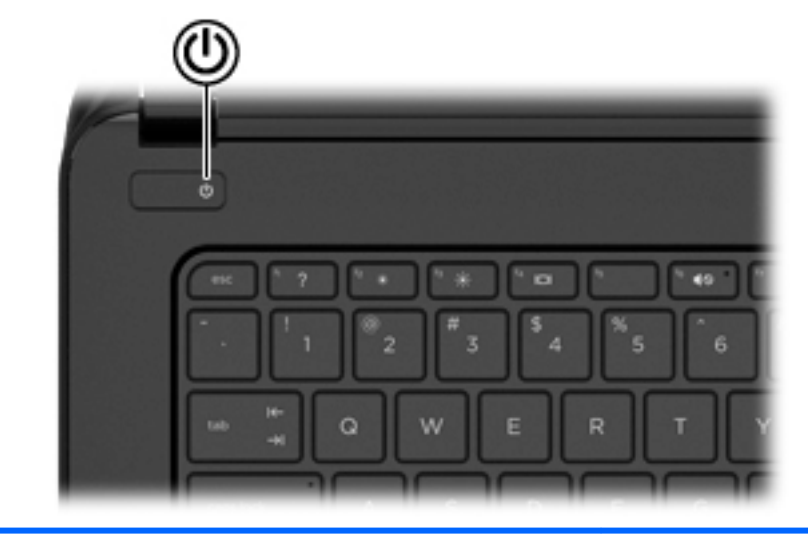

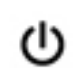

#### **Στοιχείο Περιγραφή**

- Κουμπί λειτουργίας Όταν ο υπολογιστής είναι απενεργοποιημένος, πατήστε το κουμπί για να τον ενεργοποιήσετε.
	- Όταν ο υπολογιστής είναι ενεργοποιημένος, πατήστε στιγμιαία το κουμπί για να εκκινήσετε την αναστολή λειτουργίας.
	- Όταν ο υπολογιστής είναι σε αναστολή λειτουργίας, πατήστε στιγμιαία το κουμπί για να πραγματοποιήσετε έξοδο από την αναστολή λειτουργίας.
	- Όταν ο υπολογιστής είναι σε αδρανοποίηση, πατήστε στιγμιαία το κουμπί για να πραγματοποιήσετε έξοδο από την αδρανοποίηση.

**ΠΡΟΣΟΧΗ:** Εάν πατήσετε παρατεταμένα το κουμπί λειτουργίας, θα χάσετε όλες τις πληροφορίες που δεν έχετε αποθηκεύσει.

Εάν ο υπολογιστής δεν αποκρίνεται και οι διαδικασίες τερματισμού των Windows δεν είναι αποτελεσματικές, πατήστε το κουμπί λειτουργίας για τουλάχιστον 5 δευτερόλεπτα για να απενεργοποιήσετε τον υπολογιστή.

**ΣΗΜΕΙΩΣΗ:** Σε επιλεγμένα μοντέλα, η λειτουργία Intel® Rapid Start Technology είναι ενεργοποιημένη από το εργοστάσιο. Η λειτουργία Rapid Start Technology επιτρέπει τη γρήγορη επαναφορά του υπολογιστή από την κατάσταση αδράνειας. Για περισσότερες πληροφορίες, ανατρέξτε στην ενότητα [Εκκίνηση αναστολής λειτουργίας](#page-53-0)  [και αδρανοποίησης στη σελίδα](#page-53-0) 42.

Για να μάθετε περισσότερα σχετικά με τις ρυθμίσεις παροχής ενέργειας, ανατρέξτε στις επιλογές παροχής ενέργειας. Στην οθόνη Έναρξης, πληκτρολογήστε τη λέξη ενέργεια, επιλέξτε **Ρυθμίσεις ενέργειας και αναστολής λειτουργίας** και, στη συνέχεια, επιλέξτε **Ενέργεια και αναστολή λειτουργίας** από τη λίστα εφαρμογών.

## <span id="page-24-0"></span>**Πλήκτρα**

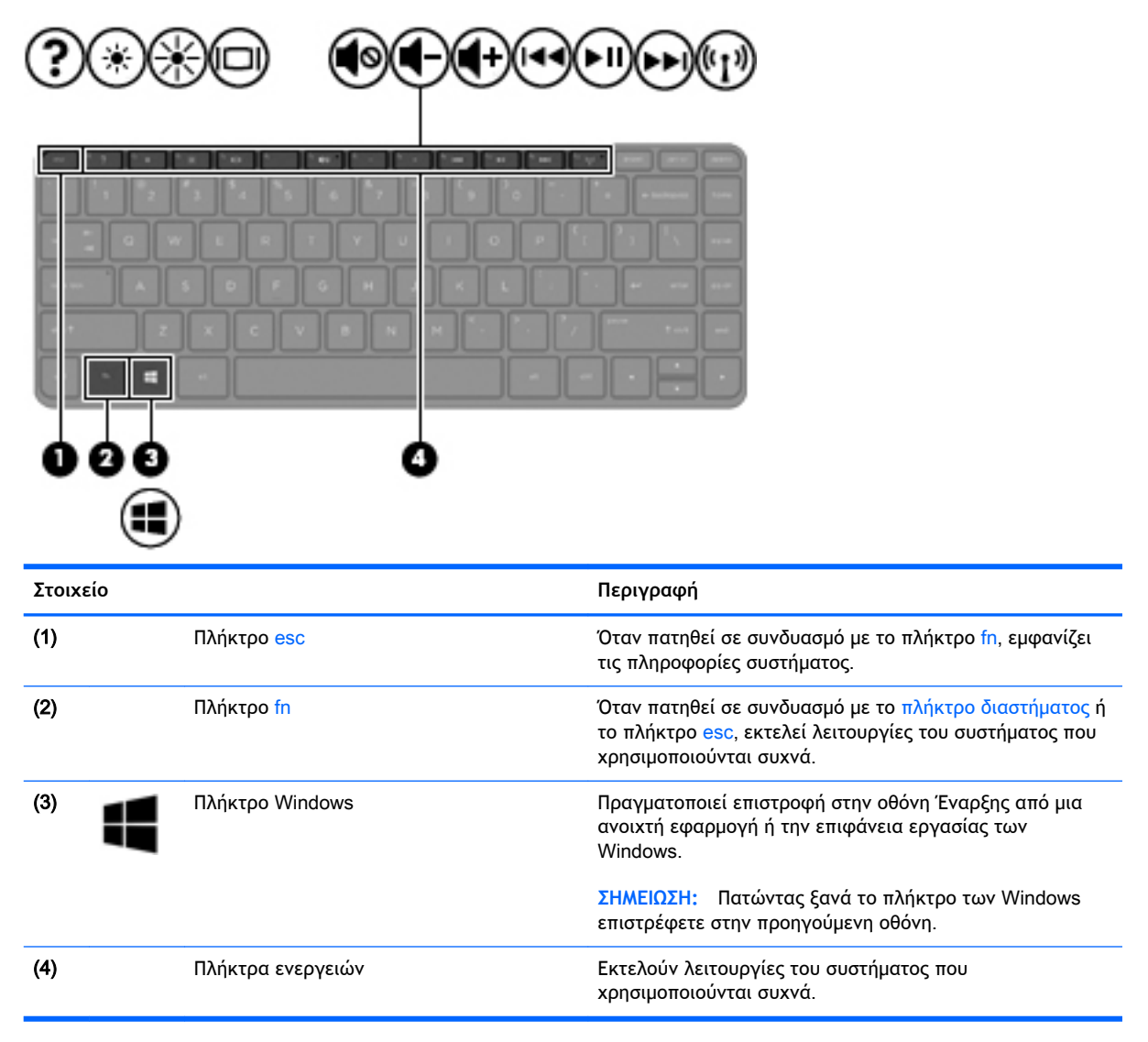

## <span id="page-25-0"></span>**Κάτω πλευρά**

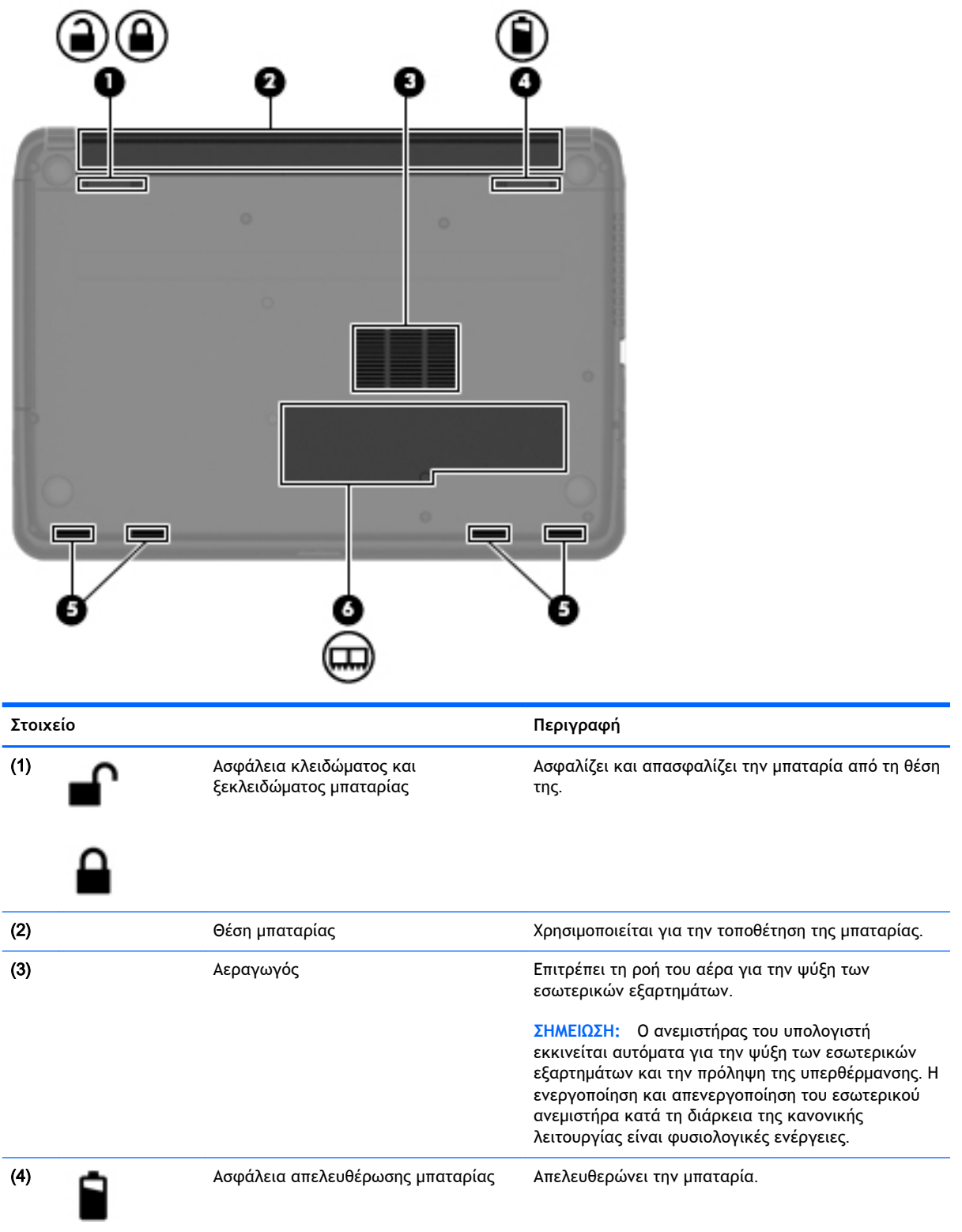

<span id="page-26-0"></span>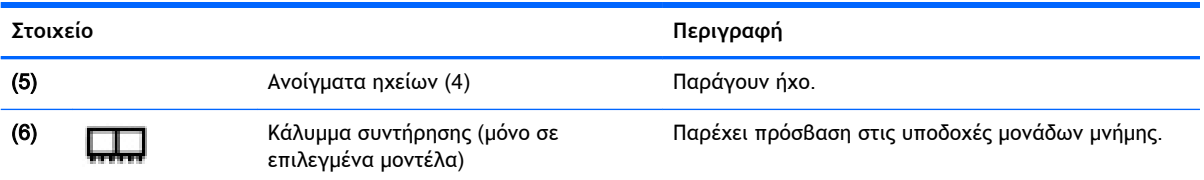

## **Ετικέτες**

Οι ετικέτες που βρίσκονται πάνω στον υπολογιστή παρέχουν πληροφορίες που μπορεί να χρειαστείτε όταν επιλύετε προβλήματα συστήματος ή ταξιδεύετε στο εξωτερικό με τον υπολογιστή.

**ΣΗΜΑΝΤΙΚΟ:** Όλες οι ετικέτες που περιγράφονται σε αυτή την ενότητα βρίσκονται σε ένα από τα παρακάτω 3 σημεία ανάλογα με το μοντέλο του υπολογιστή: στο κάτω μέρος του υπολογιστή, στη θέση μπαταρίας ή κάτω από το κάλυμμα συντήρησης.

● Ετικέτα εξυπηρέτησης πελατών — Παρέχει σημαντικές πληροφορίες για την ταυτοποίηση του υπολογιστή. Κατά την επικοινωνία σας με την υποστήριξη, θα σας ζητηθεί ο σειριακός αριθμός και ενδεχομένως ο αριθμός προϊόντος ή ο αριθμός μοντέλου. Εντοπίστε αυτούς τους αριθμούς προτού επικοινωνήσετε με την υποστήριξη.

Η ετικέτα εξυπηρέτησης πελατών μοιάζει με ένα από τα παρακάτω παραδείγματα. Ανατρέξτε στην εικόνα που ταιριάζει περισσότερο στην ετικέτα εξυπηρέτησης πελατών που υπάρχει στον υπολογιστή σας.

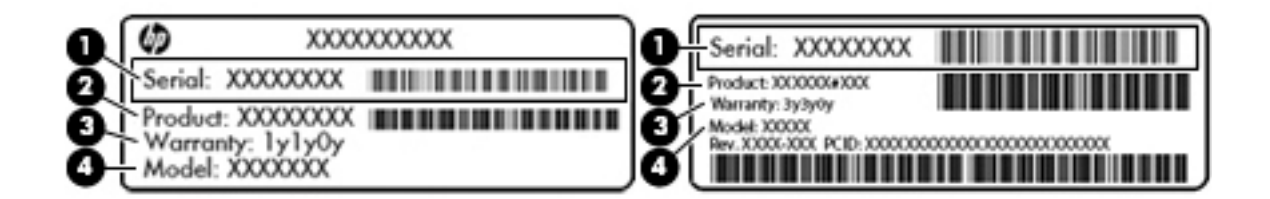

#### **Στοιχείο**

- (1) Σειριακός αριθμός
- (2) Αριθμός προϊόντος
- (3) Περίοδος εγγύησης
- (4) Αριθμός μοντέλου (μόνο σε επιλεγμένα μοντέλα)
- Ετικέτα πιστοποιητικού αυθεντικότητας της Microsoft® (μόνο σε επιλεγμένα μοντέλα για λειτουργικά συστήματα παλαιότερα των Windows 8) — Περιλαμβάνει το κλειδί προϊόντος των Windows. Ενδέχεται να χρειαστείτε το κλειδί προϊόντος για ενημέρωση ή αντιμετώπιση προβλημάτων του λειτουργικού συστήματος. Οι πλατφόρμες HP με προεγκατεστημένα Windows 8 ή Windows 8.1 δεν διαθέτουν ετικέτα, αλλά ένα ψηφιακό κλειδί προϊόντος που έχει εγκατασταθεί ηλεκτρονικά.

**ΣΗΜΕΙΩΣΗ:** Σε περίπτωση επανεγκατάστασης του λειτουργικού συστήματος Windows 8 ή Windows 8.1 με χρήση μεθόδων αποκατάστασης εγκεκριμένων από την ΗΡ, αυτό το ψηφιακό κλειδί προϊόντος αναγνωρίζεται και ενεργοποιείται αυτόματα από τα λειτουργικά συστήματα της Microsoft.

- Ετικέτες κανονισμών Περιλαμβάνουν τις πληροφορίες κανονισμών του υπολογιστή.
- Ετικέτες πιστοποίησης ασύρματων συσκευών Περιλαμβάνουν πληροφορίες σχετικά με τις προαιρετικές ασύρματες συσκευές, καθώς και τις σημάνσεις έγκρισης των χωρών/περιοχών όπου έχει εγκριθεί η χρήση των συσκευών.

# <span id="page-28-0"></span>3 **Σύνδεση σε δίκτυο**

Μπορείτε να παίρνετε μαζί σας τον υπολογιστή όπου και αν πηγαίνετε. Ωστόσο, ακόμα και όταν βρίσκεστε στο σπίτι, μπορείτε να εξερευνήσετε τον κόσμο και να βρείτε πληροφορίες από εκατομμύρια τοποθεσίες web χρησιμοποιώντας τον υπολογιστή και μια σύνδεση ενσύρματου ή ασύρματου δικτύου. Το κεφάλαιο αυτό θα σας βοηθήσει να συνδεθείτε με αυτόν τον κόσμο.

## **Σύνδεση σε ασύρματο δίκτυο**

Η ασύρματη τεχνολογία μεταφέρει δεδομένα μέσω ραδιοκυμάτων αντί καλωδίων. Ο υπολογιστής σας ενδέχεται να είναι εξοπλισμένος με μία ή περισσότερες από τις παρακάτω ασύρματες συσκευές:

- Συσκευή ασύρματου τοπικού δικτύου (WLAN) Συνδέει τον υπολογιστή σε ασύρματα τοπικά δίκτυα (γνωστά ως δίκτυα Wi-Fi, ασύρματα LAN ή WLAN) σε εταιρικά γραφεία, στο σπίτι και σε δημόσια μέρη, όπως αεροδρόμια, εστιατόρια, καφετέριες, ξενοδοχεία και πανεπιστήμια. Σε ένα WLAN, η φορητή ασύρματη συσκευή του υπολογιστή επικοινωνεί με έναν ασύρματο δρομολογητή ή ένα σημείο ασύρματης πρόσβασης.
- Συσκευή Bluetooth (μόνο σε επιλεγμένα μοντέλα) Δημιουργεί ένα προσωπικό δίκτυο (PAN) για τη σύνδεση με άλλες συσκευές Bluetooth, όπως υπολογιστές, τηλέφωνα, εκτυπωτές, ακουστικά, ηχεία και φωτογραφικές μηχανές. Σε ένα δίκτυο PAN, κάθε συσκευή επικοινωνεί απευθείας με τις άλλες συσκευές και οι συσκευές πρέπει να βρίσκονται σχετικά κοντά μεταξύ τους, συνήθως εντός 10 μέτρων (περίπου 33 πόδια).

Για περισσότερες πληροφορίες σχετικά με την ασύρματη τεχνολογία, ανατρέξτε στις πληροφορίες και στις συνδέσεις σε τοποθεσίες web που υπάρχουν στη "Βοήθεια και υποστήριξη". Στην οθόνη Έναρξης, πληκτρολογήστε τη λέξη βοήθεια και, στη συνέχεια, επιλέξτε **Βοήθεια και υποστήριξη**.

### **Χρήση των στοιχείων ελέγχου ασύρματης λειτουργίας**

Μπορείτε να ελέγξετε τις ασύρματες συσκευές που υπάρχουν στον υπολογιστή χρησιμοποιώντας τα ακόλουθα:

- Κουμπί, διακόπτης, πλήκτρο ασύρματης λειτουργίας ή πλήκτρο λειτουργίας αεροπλάνου (σε αυτό το κεφάλαιο αναφέρεται ως κουμπί ασύρματης λειτουργίας) (μόνο σε επιλεγμένα μοντέλα)
- Στοιχεία ελέγχου λειτουργικού συστήματος

### **Χρήση του κουμπιού ασύρματης λειτουργίας**

Ο υπολογιστής διαθέτει ένα κουμπί ασύρματης λειτουργίας, μία ή περισσότερες ασύρματες συσκευές, και σε επιλεγμένα μοντέλα υπάρχουν μία ή δύο φωτεινές ενδείξεις ασύρματης λειτουργίας. Όλες οι ασύρματες συσκευές που διαθέτει ο υπολογιστής είναι εργοστασιακά ενεργοποιημένες. Επομένως, εάν ο υπολογιστής σας διαθέτει φωτεινή ένδειξη ασύρματης λειτουργίας, αυτή θα είναι αναμμένη (λευκή) όταν ενεργοποιήσετε τον υπολογιστή.

Η φωτεινή ένδειξη ασύρματης λειτουργίας υποδεικνύει τη συνολική κατάσταση λειτουργίας των ασύρματων συσκευών, όχι την κατάσταση μεμονωμένων συσκευών. Εάν η φωτεινή ένδειξη ασύρματης λειτουργίας είναι λευκή, τουλάχιστον μία ασύρματη συσκευή είναι ενεργοποιημένη. Εάν η φωτεινή ένδειξη ασύρματης λειτουργίας είναι σβηστή, όλες οι ασύρματες συσκευές είναι απενεργοποιημένες.

<span id="page-29-0"></span>**ΣΗΜΕΙΩΣΗ:** Σε ορισμένα μοντέλα, η φωτεινή ένδειξη ασύρματης λειτουργίας είναι πορτοκαλί όταν όλες οι ασύρματες συσκευές είναι απενεργοποιημένες.

Καθώς οι ασύρματες συσκευές είναι εργοστασιακά ενεργοποιημένες, μπορείτε να χρησιμοποιήσετε το κουμπί ασύρματης λειτουργίας για να ενεργοποιήσετε ή να απενεργοποιήσετε ταυτόχρονα τις ασύρματες συσκευές. Μπορείτε να ελέγξετε τις ασύρματες συσκευές μεμονωμένα μέσω του HP Connection Manager (μόνο σε επιλεγμένα μοντέλα).

### **Χρήση των στοιχείων ελέγχου του λειτουργικού συστήματος**

Το Κέντρο δικτύου και κοινής χρήσης σάς δίνει τη δυνατότητα να ρυθμίσετε μια σύνδεση ή ένα δίκτυο, να συνδεθείτε σε ένα δίκτυο και να πραγματοποιήσετε διάγνωση και επιδιόρθωση προβλημάτων δικτύου.

Για να χρησιμοποιήσετε τα στοιχεία ελέγχου του λειτουργικού συστήματος:

- 1**.** Στην οθόνη Έναρξης, πληκτρολογήστε τις λέξεις πίνακας ελέγχου και επιλέξτε **Πίνακας Ελέγχου**.
- 2**.** Επιλέξτε **Δίκτυο και** Internet και, στη συνέχεια, επιλέξτε **Κέντρο δικτύου και κοινής χρήσης**.

Για περισσότερες πληροφορίες, στην οθόνη Έναρξης πληκτρολογήστε βοήθεια και, στη συνέχεια, επιλέξτε **Βοήθεια και υποστήριξη**.

### **Κοινή χρήση δεδομένων και μονάδων δίσκου και πρόσβαση σε λογισμικό**

Όταν ο υπολογιστής αποτελεί μέρος ενός δικτύου, δεν περιορίζεστε μόνο στη χρήση των πληροφοριών που είναι αποθηκευμένες στον υπολογιστή σας. Οι υπολογιστές που είναι συνδεδεμένοι σε δίκτυο μπορούν να ανταλλάσσουν λογισμικό και δεδομένα μεταξύ τους.

**ΣΗΜΕΙΩΣΗ:** Όταν ένας δίσκος, όπως DVD ταινίας ή παιχνιδιών, διαθέτει προστασία από αντιγραφή, δεν είναι δυνατή η κοινή χρήση τους.

Για να κάνετε κοινή χρήση φακέλων ή περιεχομένου στο ίδιο δίκτυο:

- 1**.** Στην επιφάνεια εργασίας των Windows, ανοίξτε την **Εξερεύνηση αρχείων**.
- 2**.** Στην επιλογή **Αυτός ο υπολογιστής** κάντε κλικ σε ένα φάκελο με περιεχόμενο προς κοινή χρήση. Επιλέξτε **Κοινή χρήση** από τη γραμμή περιήγησης στο επάνω μέρος του παραθύρου και, στη συνέχεια, κάντε κλικ στην επιλογή **Συγκεκριμένα άτομα**.
- 3**.** Πληκτρολογήστε ένα όνομα στο πλαίσιο **Κοινή χρήση αρχείων** και επιλέξτε **Προσθήκη**.
- 4**.** Κάντε κλικ στο κουμπί **Κοινή χρήση** και ακολουθήστε τις οδηγίες που εμφανίζονται στην οθόνη.

Για κοινή χρήση μονάδων δίσκου στο ίδιο δίκτυο:

- 1**.** Στην επιφάνεια εργασίας των Windows, κάντε δεξί κλικ στο εικονίδιο κατάστασης δικτύου στην περιοχή ειδοποιήσεων, στη δεξιά πλευρά της γραμμής εργασιών.
- 2**.** Επιλέξτε **Άνοιγμα Κέντρου δικτύου και κοινής χρήσης**.
- 3**.** Στο μενού **Προβολή ενεργών δικτύων**, επιλέξτε ένα ενεργό δίκτυο.
- 4**.** Επιλέξτε **Αλλαγή ρυθμίσεων κοινής χρήσης για προχωρημένους** για να ορίσετε τις επιλογές απορρήτου, εντοπισμού δικτύου, κοινής χρήσης αρχείων και εκτυπωτή ή άλλες επιλογές δικτύου.

### <span id="page-30-0"></span>**Χρήση του δικτύου** WLAN

Με μια συσκευή WLAN μπορείτε να έχετε πρόσβαση σε ένα ασύρματο τοπικό δίκτυο (WLAN), το οποίο αποτελείται από άλλους υπολογιστές και βοηθητικά εξαρτήματα που συνδέονται με ασύρματο δρομολογητή ή σημείο ασύρματης πρόσβασης.

- **ΣΗΜΕΙΩΣΗ:** Οι όροι *ασύρματος δρομολογητής* και *σημείο ασύρματης πρόσβασης* συχνά χρησιμοποιούνται εναλλακτικά.
	- Ένα ασύρματο δίκτυο WLAN μεγάλης κλίμακας, όπως ένα εταιρικό ή δημόσιο WLAN, τυπικά χρησιμοποιεί σημεία ασύρματης πρόσβασης, τα οποία μπορούν να δεχτούν μεγάλο αριθμό υπολογιστών και βοηθητικών εξαρτημάτων και να διαχωρίσουν σημαντικές λειτουργίες δικτύου.
	- Ένα οικιακό WLAN ή μικρού γραφείου τυπικά χρησιμοποιεί ασύρματο δρομολογητή, ο οποίος επιτρέπει σε πολλούς ασύρματους και ενσύρματους υπολογιστές να χρησιμοποιούν από κοινού σύνδεση στο Internet, εκτυπωτή και αρχεία, χωρίς να απαιτούνται επιπλέον τμήματα υλικού ή λογισμικού.

Για να χρησιμοποιήσετε τη συσκευή WLAN στον υπολογιστή, πρέπει να συνδεθείτε σε υποδομή WLAN (μέσω παροχέα υπηρεσιών ή δημοσίου ή εταιρικού δικτύου).

### **Χρήση παροχέα υπηρεσιών** Internet

Για να έχετε δυνατότητα σύνδεσης στο Internet, πρέπει να δημιουργήσετε λογαριασμό σε έναν παροχέα υπηρεσιών Internet (ISP). Επικοινωνήστε με έναν τοπικό παροχέα υπηρεσιών Internet για να προμηθευτείτε μια υπηρεσία Internet και ένα μόντεμ. Ο παροχέας υπηρεσιών Internet θα σας βοηθήσει στην εγκατάσταση του μόντεμ, στην εγκατάσταση του καλωδίου δικτύου για τη σύνδεση του ασύρματου υπολογιστή με το μόντεμ και στη δοκιμή της υπηρεσίας Internet.

**ΣΗΜΕΙΩΣΗ:** Ο παροχέας υπηρεσιών Internet θα σας δώσει ένα αναγνωριστικό χρήστη και έναν κωδικό για την πρόσβαση στο Internet. Καταγράψτε αυτές τις πληροφορίες και φυλάξτε τις σε ασφαλές μέρος.

### <span id="page-31-0"></span>**Δημιουργία δικτύου** WLAN

Για να εγκαταστήσετε ένα δίκτυο WLAN και να συνδεθείτε στο Internet, χρειάζεστε τον παρακάτω εξοπλισμό:

- Μόντεμ ευρείας ζώνης (DSL ή καλωδιακό) (1) και υπηρεσία Internet υψηλής ταχύτητας, την οποία έχετε προμηθευτεί από παροχέα υπηρεσιών Internet (ISP)
- Ασύρματος δρομολογητής (2) (πωλείται ξεχωριστά)
- Ασύρματος υπολογιστής (3)

**ΣΗΜΕΙΩΣΗ:** Ορισμένα μόντεμ διαθέτουν ενσωματωμένο ασύρματο δρομολογητή. Απευθυνθείτε στον παροχέα υπηρεσιών Internet για να προσδιορίσετε τον τύπο του μόντεμ που διαθέτετε.

Η παρακάτω εικόνα δείχνει ένα παράδειγμα εγκατάστασης ασύρματου δικτύου συνδεδεμένου στο Internet.

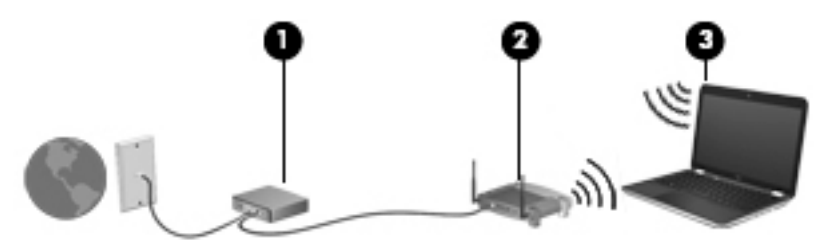

Καθώς το δίκτυό σας μεγαλώνει, μπορείτε να συνδέετε επιπλέον ασύρματους και ενσύρματους υπολογιστές στο δίκτυο για πρόσβαση στο Internet.

Για βοήθεια σχετικά με τη δημιουργία ενός δικτύου WLAN, ανατρέξτε στις πληροφορίες που παρέχει ο κατασκευαστής του δρομολογητή ή ο παροχέας υπηρεσιών Internet.

### **Ρύθμιση παραμέτρων ασύρματου δρομολογητή**

Για βοήθεια σχετικά με τη ρύθμιση των παραμέτρων ενός ασύρματου δρομολογητή, ανατρέξτε στις πληροφορίες που παρέχει ο κατασκευαστής του δρομολογητή ή ο παροχέας υπηρεσιών Internet.

**ΣΗΜΕΙΩΣΗ:** Συνιστάται να συνδέσετε αρχικά το νέο ασύρματο υπολογιστή με το δρομολογητή χρησιμοποιώντας το καλώδιο δικτύου που παρέχεται με το δρομολογητή. Μόλις ο υπολογιστής συνδεθεί επιτυχώς στο Internet, αποσυνδέστε το καλώδιο και συνδεθείτε στο Internet μέσω του ασύρματου δικτύου.

### **Προστασία του δικτύου** WLAN

Όταν δημιουργείτε ένα δίκτυο WLAN ή αποκτάτε πρόσβαση σε ένα υπάρχον δίκτυο WLAN, να ενεργοποιείτε πάντα τις λειτουργίες ασφαλείας για να προστατεύσετε το δίκτυό σας από τη μη εξουσιοδοτημένη πρόσβαση. Τα δίκτυα WLAN σε δημόσιους χώρους (ενεργά σημεία), όπως καφετέριες και αεροδρόμια, ενδέχεται να μην προσφέρουν καμία ασφάλεια. Εάν ανησυχείτε για την ασφάλεια του υπολογιστή σας σε ένα ενεργό σημείο, περιορίστε τις δικτυακές σας δραστηριότητες σε ασήμαντα e-mail και βασική περιήγηση στο Internet.

Τα ασύρματα ραδιοσήματα μεταδίδονται εκτός του δικτύου και κατά συνέπεια, εάν δεν προστατεύονται, μπορούν να εντοπιστούν από άλλες συσκευές WLAN. Για την προστασία του δικτύου WLAN, λάβετε τις παρακάτω προφυλάξεις:

● Χρησιμοποιήστε τείχος προστασίας.

<span id="page-32-0"></span>Το τείχος προστασίας ελέγχει τις πληροφορίες και τις αιτήσεις που αποστέλλονται στο δίκτυό σας και απορρίπτει τυχόν ύποπτα στοιχεία. Τα τείχη προστασίας διατίθενται σε πολλές μορφές, τόσο σε λογισμικό όσο και σε υλικό. Ορισμένα δίκτυα συνδυάζουν και τους δύο τύπους.

● Χρησιμοποιήστε ασύρματη κρυπτογράφηση.

Η ασύρματη κρυπτογράφηση χρησιμοποιεί ρυθμίσεις ασφαλείας για την κρυπτογράφηση και αποκρυπτογράφηση των δεδομένων που μεταδίδονται μέσω του δικτύου. Για περισσότερες πληροφορίες, στην οθόνη Έναρξης πληκτρολογήστε βοήθεια και, στη συνέχεια, επιλέξτε **Βοήθεια και υποστήριξη**.

### **Σύνδεση σε δίκτυο** WLAN

Για να συνδεθείτε σε ένα δίκτυο WLAN, ακολουθήστε τα παρακάτω βήματα:

- 1**.** Βεβαιωθείτε ότι η συσκευή WLAN είναι ενεργοποιημένη. Εάν η συσκευή είναι ενεργοποιημένη, η φωτεινή ένδειξη ασύρματης λειτουργίας είναι αναμμένη. Εάν η φωτεινή ένδειξη ασύρματης λειτουργίας είναι σβηστή, πατήστε το κουμπί ασύρματης λειτουργίας.
- **ΣΗΜΕΙΩΣΗ:** Σε ορισμένα μοντέλα, η φωτεινή ένδειξη ασύρματης λειτουργίας γίνεται πορτοκαλί όταν όλες οι ασύρματες συσκευές είναι απενεργοποιημένες.
- 2**.** Στην επιφάνεια εργασίας ή στην οθόνη Έναρξης των Windows, τοποθετήστε το δείκτη στην πάνω ή κάτω δεξιά γωνία της οθόνης για να εμφανιστούν τα σύμβολα.
- 3**.** Επιλέξτε **Ρυθμίσεις** και κάντε κλικ στο εικονίδιο κατάστασης δικτύου.
- 4**.** Επιλέξτε το δίκτυο WLAN που θέλετε από τη λίστα.
- 5**.** Κάντε κλικ στο κουμπί **Σύνδεση**.

Εάν πρόκειται για δίκτυο WLAN με δυνατότητα ασφάλειας, θα σας ζητηθεί να εισαγάγετε τον κωδικό ασφαλείας. Πληκτρολογήστε τον κωδικό και, στη συνέχεια, επιλέξτε **Είσοδος** για να ολοκληρώσετε τη σύνδεση.

- **ΣΗΜΕΙΩΣΗ:** Εάν δεν υπάρχουν δίκτυα WLAN στη λίστα, ενδέχεται να βρίσκεστε εκτός της εμβέλειας του ασύρματου δρομολογητή ή του σημείου ασύρματης πρόσβασης.
- **ΣΗΜΕΙΩΣΗ:** Εάν δεν βλέπετε το WLAN στο οποίο θέλετε να συνδεθείτε, στην επιφάνεια εργασίας των Windows κάντε δεξί κλικ στο εικονίδιο κατάστασης δικτύου και επιλέξτε **Άνοιγμα Κέντρου δικτύου και κοινής χρήσης**. Κάντε κλικ στην επιλογή **Ρύθμιση νέας σύνδεσης ή δικτύου**. Εμφανίζεται μια λίστα με επιλογές όπου μπορείτε να αναζητήσετε ένα δίκτυο με μη αυτόματο τρόπο και να συνδεθείτε σε αυτό ή να δημιουργήσετε μια νέα σύνδεση δικτύου.
- 6**.** Ακολουθήστε τις οδηγίες που εμφανίζονται στην οθόνη για να ολοκληρώσετε τη σύνδεση.

Αφού δημιουργηθεί η σύνδεση, τοποθετήστε το δείκτη του ποντικιού πάνω στο εικονίδιο κατάστασης δικτύου που βρίσκεται στην περιοχή ειδοποιήσεων, στη δεξιά πλευρά της γραμμής εργασιών, για να επαληθεύσετε το όνομα και την κατάσταση της σύνδεσης.

**ΣΗΜΕΙΩΣΗ:** Η ακτίνα λειτουργίας (πόσο μακριά φτάνουν τα ασύρματα σήματα) εξαρτάται από την υλοποίηση WLAN, τον κατασκευαστή του δρομολογητή και τυχόν παρεμβολές από άλλες ηλεκτρονικές συσκευές ή δομικές κατασκευές, όπως τοίχοι και πατώματα.

### <span id="page-33-0"></span>**Χρήση των ασύρματων συσκευών** Bluetooth (**μόνο σε επιλεγμένα μοντέλα**)

Μια συσκευή Bluetooth παρέχει ασύρματη επικοινωνία μικρής εμβέλειας που αντικαθιστά τις φυσικές καλωδιακές συνδέσεις που παραδοσιακά συνδέουν ηλεκτρονικές συσκευές όπως οι ακόλουθες:

- Υπολογιστές (επιτραπέζιοι, φορητοί, PDA)
- Τηλέφωνα (κινητά, ασύρματα και έξυπνα τηλέφωνα)
- Συσκευές απεικόνισης (εκτυπωτής, φωτογραφική μηχανή)
- Συσκευές ήχου (ακουστικά, ηχεία)
- Ποντίκι

Οι συσκευές Βluetooth παρέχουν δυνατότητα ομότιμης σύνδεσης που σας επιτρέπει να δημιουργήσετε ένα προσωπικό δίκτυο (PAN) συσκευών Bluetooth. Για πληροφορίες σχετικά με τη διαμόρφωση και τη χρήση συσκευών Bluetooth, ανατρέξτε στη βοήθεια του λογισμικού Bluetooth.

## **Σύνδεση σε ενσύρματο δίκτυο**

### **Σύνδεση σε τοπικό δίκτυο** (LAN)

Χρησιμοποιήστε τη σύνδεση LAN εάν θέλετε να συνδέσετε τον υπολογιστή απευθείας σε έναν δρομολογητή που έχετε στο σπίτι (αντί να εργαστείτε ασύρματα) ή εάν θέλετε να συνδεθείτε σε υπάρχον δίκτυο στο γραφείο.

Η σύνδεση σε δίκτυο LAN απαιτεί τη χρήση καλωδίου δικτύου RJ-45 8 ακίδων.

Για να συνδέσετε το καλώδιο δικτύου, ακολουθήστε τα παρακάτω βήματα:

- 1**.** Συνδέστε το καλώδιο δικτύου στην υποδοχή δικτύου (1) του υπολογιστή.
- 2**.** Συνδέστε το άλλο άκρο του καλωδίου δικτύου σε μια υποδοχή δικτύου στον τοίχο (2) ή σε ένα δρομολογητή.
- **ΣΗΜΕΙΩΣΗ:** Εάν το καλώδιο δικτύου διαθέτει κύκλωμα καταστολής θορύβου (3), το οποίο αποτρέπει τις παρεμβολές από τη λήψη τηλεοπτικών και ραδιοφωνικών σημάτων, στρέψτε το άκρο του καλωδίου με το κύκλωμα προς τον υπολογιστή.

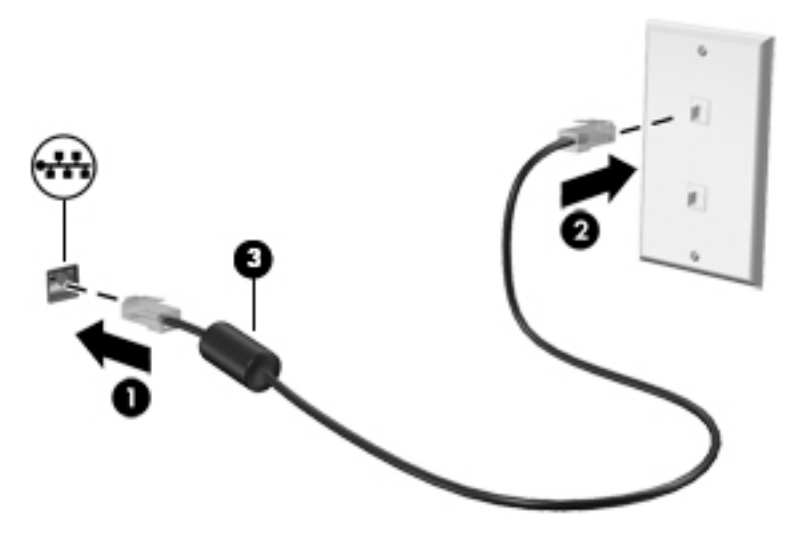

# <span id="page-34-0"></span>4 **Χρήση των λειτουργιών ψυχαγωγίας**

Χρησιμοποιήστε τον υπολογιστή ΗΡ ως κέντρο ψυχαγωγίας για να επικοινωνήσετε μέσω της κάμερας web, να απολαύσετε και να διαχειριστείτε τη μουσική σας και να κατεβάσετε και να παρακολουθήσετε ταινίες. Για να μετατρέψετε τον υπολογιστή σας σε ένα ακόμα ισχυρότερο κέντρο ψυχαγωγίας, συνδέστε εξωτερικές συσκευές, όπως ηχεία, ακουστικά, οθόνη, προβολέα, τηλεόραση και, σε επιλεγμένα μοντέλα, συσκευές υψηλής ευκρίνειας.

## **Λειτουργίες πολυμέσων**

Παρακάτω παρουσιάζονται ορισμένες από τις λειτουργίες ψυχαγωγίας που διαθέτει ο υπολογιστής.

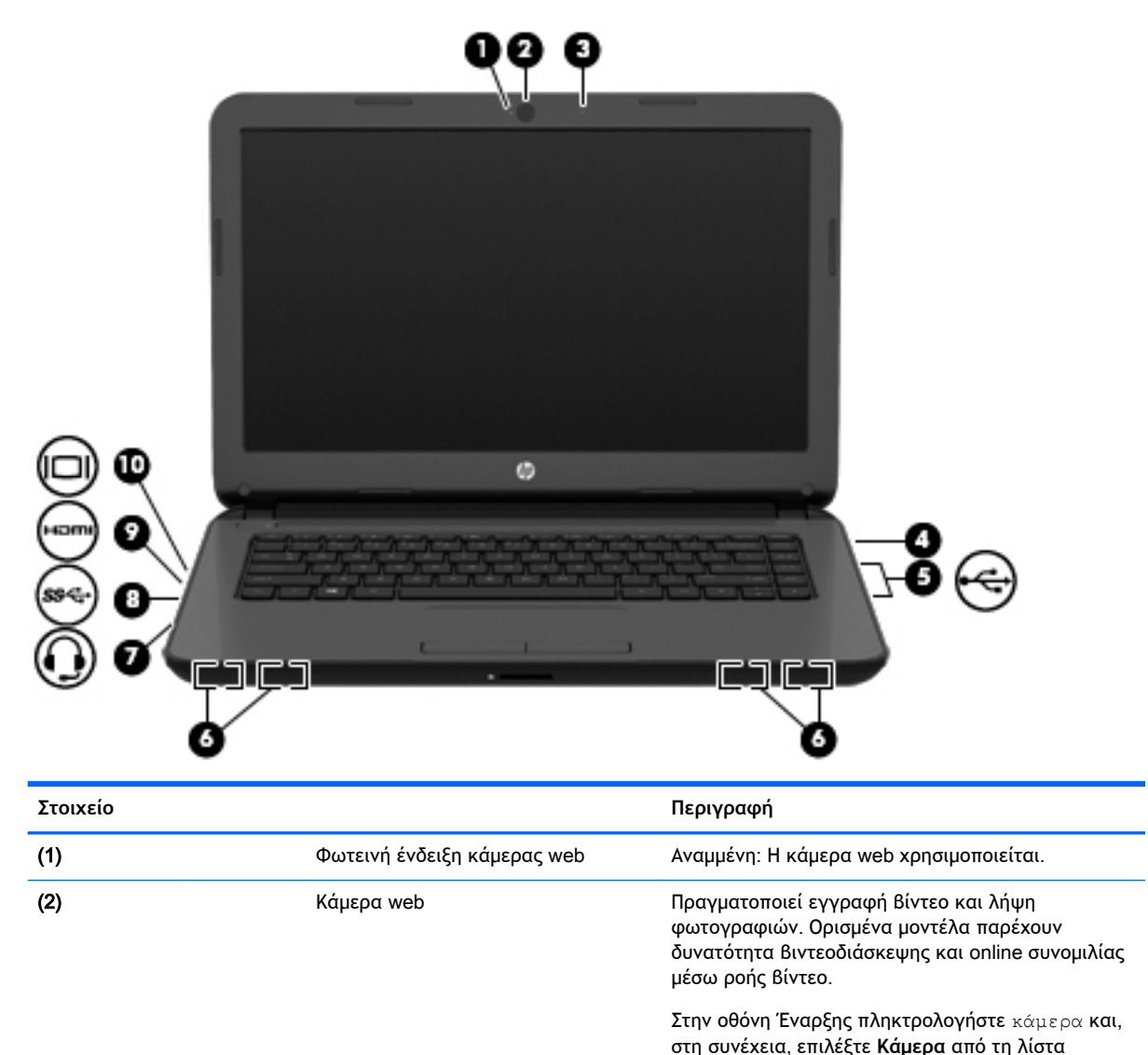

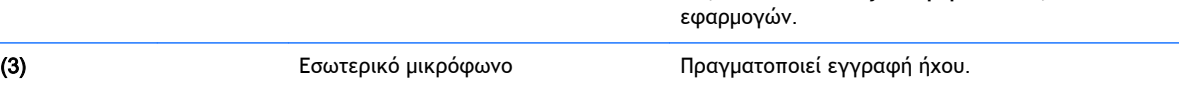

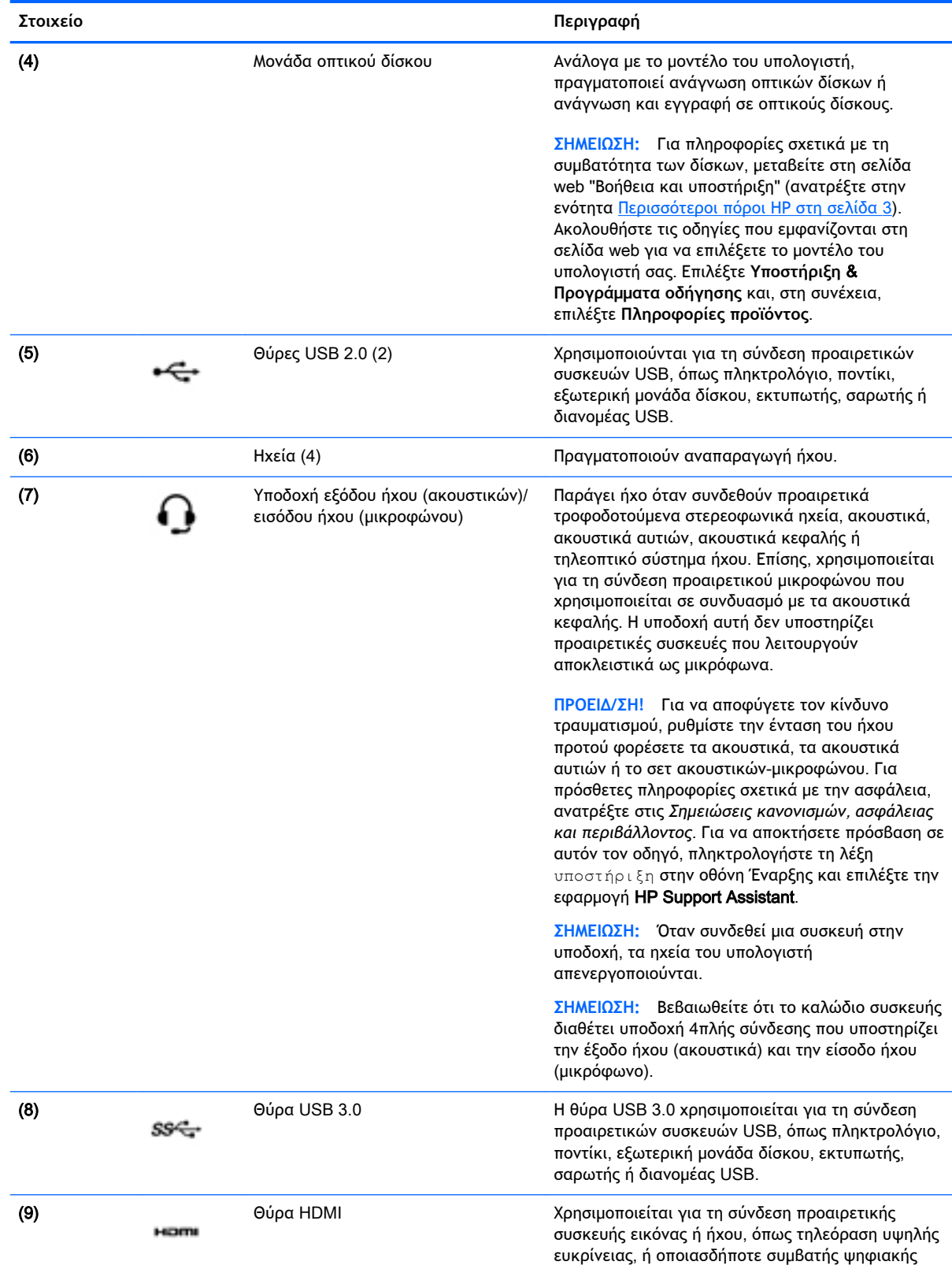
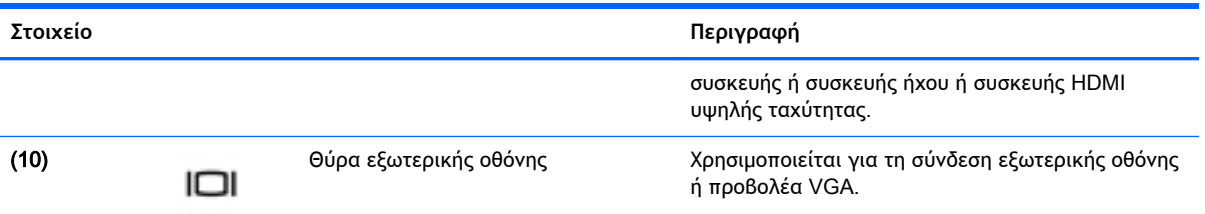

# **Χρήση της κάμερας** web

Ο υπολογιστής διαθέτει ενσωματωμένη κάμερα web με την οποία μπορείτε να εγγράψετε βίντεο και να τραβήξετε φωτογραφίες. Ορισμένα μοντέλα παρέχουν δυνατότητα βιντεοδιάσκεψης και online συνομιλίας μέσω ροής βίντεο.

**▲** Για να ανοίξετε την κάμερα web, πληκτρολογήστε το χαρακτήρα κ στην οθόνη Έναρξης και, στη συνέχεια, επιλέξτε **Κάμερα** από τη λίστα εφαρμογών.

Για λεπτομέρειες σχετικά με τη χρήση της κάμερας web, μεταβείτε στη "Βοήθεια και υποστήριξη". Στην οθόνη Έναρξης, πληκτρολογήστε τη λέξη βοήθεια και, στη συνέχεια, επιλέξτε **Βοήθεια και υποστήριξη**.

# **Χρήση του ήχου**

Με τον υπολογιστή σας, ή με επιλεγμένα μοντέλα που διαθέτουν εξωτερική μονάδα οπτικού δίσκου, μπορείτε να αναπαράγετε CD μουσικής, να λαμβάνετε και να ακούτε μουσική, να πραγματοποιείτε ροή ηχητικού περιεχομένου από το web (συμπεριλαμβανομένου ραδιοφωνικού περιεχομένου), να εγγράφετε ήχο ή να συνδυάζετε ήχο και βίντεο για τη δημιουργία πολυμέσων. Για να βελτιώσετε την εμπειρία ακρόασης, συνδέστε εξωτερικές συσκευές ήχου, π.χ. ηχεία ή ακουστικά.

### **Σύνδεση ηχείων**

Μπορείτε να συνδέσετε ενσύρματα ηχεία στον υπολογιστή μέσω μιας θύρας USB ή της υποδοχής εξόδου ήχου (ακουστικών) του υπολογιστή σας ή ενός σταθμού επιτραπέζιας σύνδεσης.

Για να συνδέσετε *ασύρματα* ηχεία στον υπολογιστή, ακολουθήστε τις οδηγίες του κατασκευαστή της συσκευής. Για να συνδέσετε ηχεία υψηλής πιστότητας στον υπολογιστή, ανατρέξτε στην ενότητα [Ρύθμιση ήχου](#page-40-0) HDMI στη σελίδα 29. Προτού συνδέσετε τα ηχεία, χαμηλώστε την ένταση του ήχου.

### **Σύνδεση ακουστικών**

Μπορείτε να συνδέσετε ενσύρματα ακουστικά στην υποδοχή ακουστικών του υπολογιστή.

Για να συνδέσετε *ασύρματα* ακουστικά κεφαλής στον υπολογιστή, ακολουθήστε τις οδηγίες του κατασκευαστή της συσκευής.

**ΠΡΟΕΙΔ/ΣΗ!** Για να αποφύγετε τον κίνδυνο τραυματισμού, μειώστε την ένταση του ήχου προτού φορέσετε τα ακουστικά, τα ακουστικά αυτιών ή το σετ ακουστικών-μικροφώνου. Για περισσότερες πληροφορίες σχετικά με την ασφάλεια, ανατρέξτε στις *Σημειώσεις κανονισμών*, *ασφάλειας και περιβάλλοντος*. Για να αποκτήσετε πρόσβαση σε αυτόν τον οδηγό, πληκτρολογήστε τη λέξη support στην οθόνη Έναρξης και επιλέξτε την εφαρμογή HP Support Assistant.

# **Σύνδεση μικροφώνου**

Για να πραγματοποιήσετε εγγραφή ήχου, συνδέστε ένα μικρόφωνο στην υποδοχή μικροφώνου του υπολογιστή. Για βέλτιστα αποτελέσματα κατά την εγγραφή, μιλήστε απευθείας στο μικρόφωνο και πραγματοποιήστε την εγγραφή του ήχου σε περιβάλλον χωρίς θόρυβο.

### **Σύνδεση ακουστικών και μικροφώνου**

Μπορείτε να συνδέσετε ενσύρματα ακουστικά ή σετ ακουστικών-μικροφώνου στην υποδοχή εξόδου ήχου (ακουστικών)/εισόδου ήχου (μικροφώνου) του υπολογιστή. Στο εμπόριο διατίθενται πολλά σετ ακουστικών με ενσωματωμένο μικρόφωνο.

Για να συνδέσετε *ασύρματα* ακουστικά ή σετ ακουστικών-μικροφώνου στον υπολογιστή, ακολουθήστε τις οδηγίες του κατασκευαστή της συσκευής.

**ΠΡΟΕΙΔ/ΣΗ!** Για να αποφύγετε τον κίνδυνο τραυματισμού, μειώστε την ένταση του ήχου προτού φορέσετε τα ακουστικά, τα ακουστικά αυτιών ή το σετ ακουστικών-μικροφώνου. Για περισσότερες πληροφορίες σχετικά με την ασφάλεια, ανατρέξτε στις *Σημειώσεις κανονισμών*, *ασφάλειας και περιβάλλοντος*. Για να αποκτήσετε πρόσβαση σε αυτόν τον οδηγό, πληκτρολογήστε τη λέξη support στην οθόνη Έναρξης και επιλέξτε την εφαρμογή HP Support Assistant.

# '**Έλεγχος των λειτουργιών ήχου**

Για να ελέγξετε τις λειτουργίες ήχου στον υπολογιστή, ακολουθήστε τα παρακάτω βήματα:

- 1**.** Στην οθόνη Έναρξης, πληκτρολογήστε τις λέξεις πίνακας ελέγχου και επιλέξτε **Πίνακας Ελέγχου**.
- 2**.** Επιλέξτε **Υλικό και Ήχος** και, στη συνέχεια, επιλέξτε **Ήχος**.
- 3**.** Όταν ανοίξει το παράθυρο "Ήχος", επιλέξτε την καρτέλα **Ήχοι**. Στην κατηγορία **Συμβάντα προγραμμάτων**, επιλέξτε ένα συμβάν ήχου, όπως ένα ηχητικό σήμα ή μια ειδοποίηση, και κάντε κλικ στο κουμπί **Δοκιμή**.

Θα πρέπει να ακούσετε τον αντίστοιχο ήχο από τα ηχεία ή τα συνδεδεμένα ακουστικά.

Για να ελέγξετε τις λειτουργίες εγγραφής στον υπολογιστή, ακολουθήστε τα παρακάτω βήματα:

- 1**.** Στην οθόνη Έναρξης, πληκτρολογήστε τη λέξη ήχος και επιλέξτε **Ηχογράφηση**.
- 2**.** Κάντε κλικ στην επιλογή **Έναρξη εγγραφής** και μιλήστε στο μικρόφωνο.
- 3**.** Αποθηκεύστε το αρχείο στην επιφάνεια εργασίας.
- 4**.** Ανοίξτε ένα πρόγραμμα πολυμέσων και πραγματοποιήστε αναπαραγωγή της εγγραφής.

Για να επιβεβαιώσετε ή να αλλάξετε τις ρυθμίσεις ήχου στον υπολογιστή σας, ακολουθήστε τα παρακάτω βήματα:

- 1**.** Στην οθόνη Έναρξης, πληκτρολογήστε τις λέξεις πίνακας ελέγχου και επιλέξτε **Πίνακας Ελέγχου**.
- 2**.** Επιλέξτε **Υλικό και Ήχος** και, στη συνέχεια, επιλέξτε **Ήχος**.

# **Χρήση του βίντεο**

Ο υπολογιστής σας αποτελεί μια ισχυρή συσκευή βίντεο, που σας δίνει τη δυνατότητα να παρακολουθείτε ροή βίντεο από τις αγαπημένες σας τοποθεσίες web και να λαμβάνετε και να παρακολουθείτε βίντεο και ταινίες στον υπολογιστή σας, χωρίς να είστε συνδεδεμένοι σε δίκτυο. Για να βελτιώσετε την εμπειρία παρακολούθησης, χρησιμοποιήστε μία από τις θύρες βίντεο του υπολογιστή για να συνδέσετε μια εξωτερική οθόνη, συσκευή προβολής ή τηλεόραση. Οι περισσότεροι υπολογιστές διαθέτουν μια θύρα VGA, η οποία χρησιμοποιείται για τη σύνδεση αναλογικών συσκευών βίντεο. Ορισμένοι υπολογιστές διαθέτουν επίσης μια θύρα HDMI, η οποία σάς δίνει τη δυνατότητα να συνδέσετε οθόνη ή τηλεόραση υψηλής ευκρίνειας.

**ΣΗΜΑΝΤΙΚΟ:** Βεβαιωθείτε ότι η εξωτερική συσκευή είναι συνδεδεμένη στη σωστή θύρα του υπολογιστή με το σωστό καλώδιο. Εάν έχετε απορίες, ανατρέξτε στις οδηγίες του κατασκευαστή της συσκευής.

## **Σύνδεση συσκευών εικόνας μέσω καλωδίου** VGA

Για να δείτε την εικόνα του υπολογιστή σε εξωτερική οθόνη VGA ή για να κάνετε προβολή της εικόνας του υπολογιστή για χρήση σε παρουσίαση, συνδέστε μια οθόνη ή μια συσκευή προβολής, αντίστοιχα, στη θύρα VGA του υπολογιστή.

Για να συνδέσετε μια οθόνη ή μια συσκευή προβολής:

1**.** Συνδέστε το καλώδιο VGA στην οθόνη ή τη συσκευή προβολής και στη θύρα VGA του υπολογιστή, όπως απεικονίζεται.

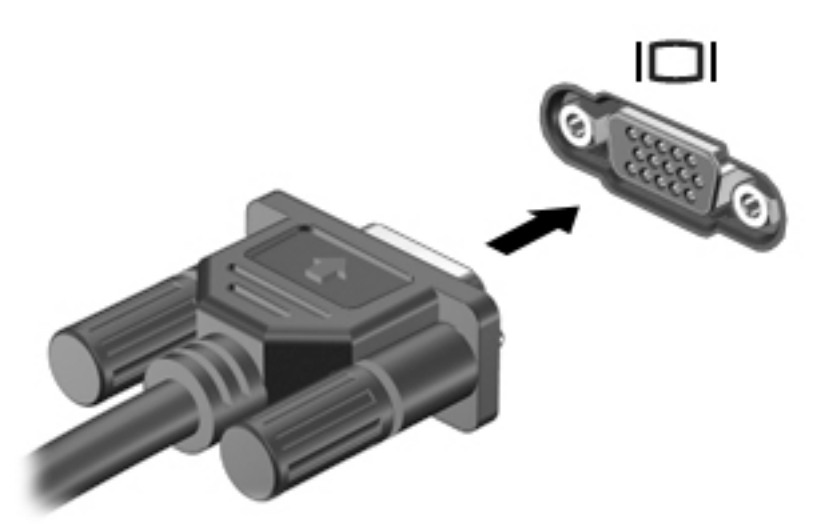

- 2**.** Πατήστε το πλήκτρο f4 για εναλλαγή της εικόνας μεταξύ τεσσάρων καταστάσεων προβολής:
	- **Μόνο στον υπολογιστή**: Προβολή της εικόνας μόνο στον υπολογιστή.
	- **Διπλή προβολή**: Προβολή της εικόνας ταυτόχρονα και στις *δύο* συσκευές, δηλαδή στον υπολογιστή και στην εξωτερική συσκευή.
	- **Επέκταση**: Προβολή της εικόνας οθόνης σε επέκταση και στις *δύο* συσκευές, δηλαδή στον υπολογιστή και στην εξωτερική συσκευή.
	- **Μόνο στην εξωτερική συσκευή**: Προβολή της εικόνας μόνο στην εξωτερική συσκευή.

Κάθε φορά που πατάτε το πλήκτρο f4 αλλάζει η κατάσταση της οθόνης.

**ΣΗΜΕΙΩΣΗ:** Για βέλτιστα αποτελέσματα, ειδικά εάν επιλέξετε "Επέκταση", ρυθμίστε την ανάλυση της οθόνης της εξωτερικής συσκευής ως εξής: Στην οθόνη Έναρξης, πληκτρολογήστε τις λέξεις πίνακας ελέγχου και επιλέξτε **Πίνακας Ελέγχου**. Επιλέξτε **Εμφάνιση και Εξατομίκευση**. Στην ενότητα **Οθόνη**, επιλέξτε **Προσαρμογή ανάλυσης οθόνης**.

# **Σύνδεση συσκευών εικόνας μέσω καλωδίου** HDMI

**ΣΗΜΕΙΩΣΗ:** Για να συνδέσετε μια συσκευή HDMI στον υπολογιστή, χρειάζεστε ένα καλώδιο HDMI, το οποίο πωλείται ξεχωριστά.

Για να προβάλλετε την εικόνα του υπολογιστή σε μια τηλεόραση ή οθόνη υψηλής ευκρίνειας, συνδέστε τη συσκευή υψηλή ευκρίνειας ακολουθώντας τις παρακάτω οδηγίες.

1**.** Συνδέστε το ένα άκρο του καλωδίου HDMI στη θύρα HDMI του υπολογιστή.

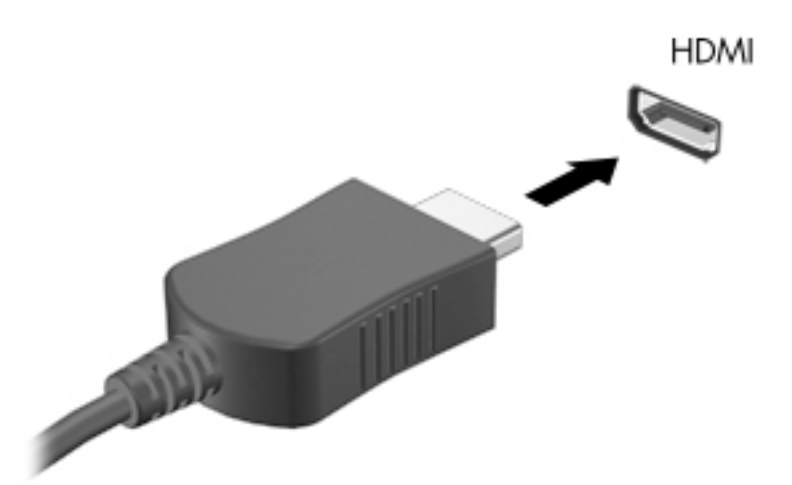

- 2**.** Συνδέστε το άλλο άκρο του καλωδίου στην τηλεόραση ή την οθόνη υψηλής ευκρίνειας.
- 3**.** Πατήστε το πλήκτρο f4 για εναλλαγή της εικόνας του υπολογιστή μεταξύ τεσσάρων καταστάσεων προβολής:
	- **Μόνο στον υπολογιστή**: Προβολή της εικόνας μόνο στον υπολογιστή.
	- **Διπλή προβολή**: Προβολή της εικόνας ταυτόχρονα και στις *δύο* συσκευές, δηλαδή στον υπολογιστή και στην εξωτερική συσκευή.
	- **Επέκταση**: Προβολή της εικόνας οθόνης σε επέκταση και στις *δύο* συσκευές, δηλαδή στον υπολογιστή και στην εξωτερική συσκευή.
	- **Μόνο στην εξωτερική συσκευή**: Προβολή της εικόνας μόνο στην εξωτερική συσκευή.

Κάθε φορά που πατάτε το πλήκτρο f4 αλλάζει η κατάσταση της οθόνης.

**ΣΗΜΕΙΩΣΗ:** Για βέλτιστα αποτελέσματα, ειδικά εάν επιλέξετε "Επέκταση", ρυθμίστε την ανάλυση της οθόνης της εξωτερικής συσκευής ως εξής: Στην οθόνη Έναρξης, πληκτρολογήστε τις λέξεις πίνακας ελέγχου και επιλέξτε **Πίνακας Ελέγχου**. Επιλέξτε **Εμφάνιση και Εξατομίκευση**. Στην ενότητα **Οθόνη**, επιλέξτε **Προσαρμογή ανάλυσης οθόνης**.

#### <span id="page-40-0"></span>**Ρύθμιση ήχου** HDMI

Το HDMI είναι η μοναδική διασύνδεση βίντεο που υποστηρίζει εικόνα υψηλής ευκρίνειας *και* ήχο υψηλής πιστότητας. Αφού συνδέσετε μια τηλεόραση HDMI στον υπολογιστή, μπορείτε να ενεργοποιήσετε τον ήχο HDMI ακολουθώντας τα παρακάτω βήματα:

- 1**.** Κάντε δεξί κλικ στο εικονίδιο **Ηχεία** στην περιοχή ειδοποιήσεων, στη δεξιά πλευρά της γραμμής εργασιών και, στη συνέχεια, επιλέξτε **Συσκευές αναπαραγωγής**.
- 2**.** Στην καρτέλα **Αναπαραγωγή**, επιλέξτε το όνομα της συσκευής ψηφιακής εξόδου.
- 3**.** Επιλέξτε **Ορισμός προεπιλογής** και κάντε κλικ στο κουμπί OK.

Για να επαναφέρετε τη ροή ήχου στα ηχεία του υπολογιστή, ακολουθήστε τα παρακάτω βήματα:

- 1**.** Κάντε δεξί κλικ στο εικονίδιο **Ηχεία** στην περιοχή ειδοποιήσεων, στη δεξιά πλευρά της γραμμής εργασιών και, στη συνέχεια, επιλέξτε **Συσκευές αναπαραγωγής**.
- 2**.** Στην καρτέλα "Αναπαραγωγή", κάντε κλικ στην επιλογή **Ηχεία**.
- 3**.** Επιλέξτε **Ορισμός προεπιλογής** και κάντε κλικ στο κουμπί OK.

# 5 **Περιήγηση στην οθόνη**

Μπορείτε να περιηγηθείτε στην οθόνη του υπολογιστή με τους παρακάτω τρόπους:

- Κινήσεις αφής
- Πληκτρολόγιο και ποντίκι

Οι κινήσεις αφής μπορούν να χρησιμοποιηθούν στο TouchPad του υπολογιστή ή στην οθόνη αφής (μόνο σε επιλεγμένα μοντέλα).

**ΣΗΜΕΙΩΣΗ:** Συνδέστε ένα εξωτερικό ποντίκι USB (πωλείται ξεχωριστά) σε μία από τις θύρες USB του υπολογιστή.

Επιλεγμένα μοντέλα υπολογιστή διαθέτουν ειδικά πλήκτρα ενεργειών ή πλήκτρα πρόσβασης στο πληκτρολόγιο για την εκτέλεση καθημερινών εργασιών.

# **Χρήση του** TouchPad **και των κινήσεων**

Το TouchPad επιτρέπει την περιήγηση στην οθόνη του υπολογιστή και τον έλεγχο του δείκτη με απλές κινήσεις των δαχτύλων. Μπορείτε να προσαρμόσετε τις κινήσεις αφής αλλάζοντας τις ρυθμίσεις, τη διαμόρφωση των κουμπιών, την ταχύτητα του κλικ και τις επιλογές του δείκτη. Μπορείτε επίσης να δείτε επιδείξεις των κινήσεων του TouchPad.

Στην οθόνη Έναρξης, πληκτρολογήστε τις λέξεις πίνακας ελέγχου, επιλέξτε **Πίνακας Ελέγχου**  και, στη συνέχεια, επιλέξτε **Υλικό και Ήχος**. Στην κατηγορία **Συσκευές και εκτυπωτές**, κάντε δεξί κλικ στην επιλογή **Ποντίκι**.

- **ΥΠΟΔΕΙΞΗ:** Χρησιμοποιήστε το αριστερό και το δεξί κουμπί του TouchPad όπως θα χρησιμοποιούσατε τα αντίστοιχα κουμπιά ενός εξωτερικού ποντικιού.
- **ΣΗΜΕΙΩΣΗ:** Οι κινήσεις στο TouchPad δεν υποστηρίζονται σε όλες τις εφαρμογές.

# **Πάτημα**

Για να πραγματοποιήσετε μια επιλογή στην οθόνη, χρησιμοποιήστε τη λειτουργία πατήματος του TouchPad.

● Τοποθετήστε το δείκτη σε ένα στοιχείο στην οθόνη και πατήστε με ένα δάχτυλο στη ζώνη του TouchPad για να το επιλέξετε. Πατήστε δύο φορές σε ένα στοιχείο για να το ανοίξετε.

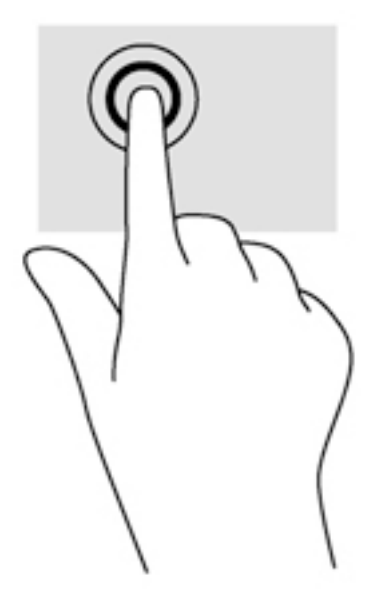

## **Κύλιση**

Η κύλιση είναι χρήσιμη για τη μετακίνηση προς τα πάνω, προς τα κάτω ή πλευρικά σε σελίδες ή εικόνες.

● Τοποθετήστε δύο δάχτυλα με μικρή απόσταση μεταξύ τους στη ζώνη του TouchPad και σύρετέ τα προς τα πάνω, κάτω, αριστερά ή δεξιά.

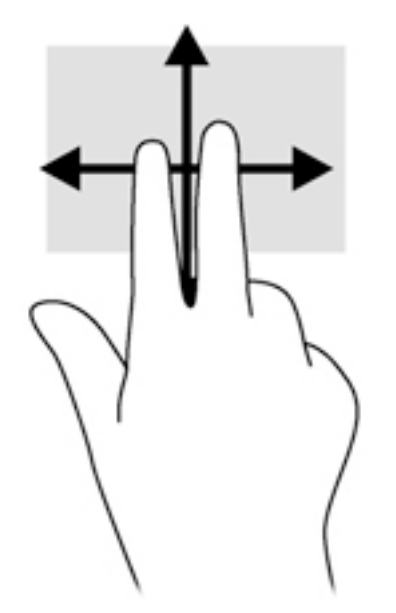

# **Τσίμπημα με δύο δάχτυλα για ζουμ**

Η κίνηση τσιμπήματος με δύο δάχτυλα για ζουμ σάς δίνει τη δυνατότητα να μεγεθύνετε ή να σμικρύνετε εικόνες ή κείμενο.

- Για να πραγματοποιήσετε σμίκρυνση, τοποθετήστε δύο δάχτυλα ανοιχτά επάνω στο TouchPad και, στη συνέχεια, κλείστε τα.
- Για να πραγματοποιήσετε μεγέθυνση, τοποθετήστε δύο δάχτυλα μαζί επάνω στο TouchPad και, στη συνέχεια, ανοίξτε τα.

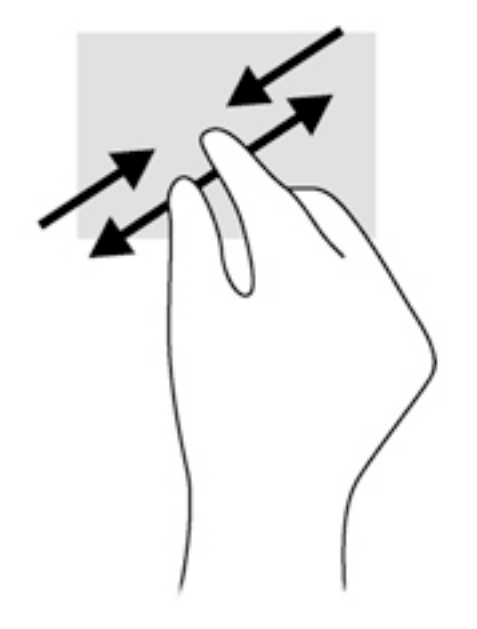

## **Κλικ με** 2 **δάχτυλα**

Το κλικ με δύο δάχτυλα σάς δίνει τη δυνατότητα να κάνετε επιλογές μενού για ένα στοιχείο στην οθόνη.

**ΣΗΜΕΙΩΣΗ:** Το κλικ με δύο δάχτυλα εκτελεί τις ίδιες ενέργειες με το δεξί κλικ με το ποντίκι.

● Τοποθετήστε δύο δάχτυλα στη ζώνη του TouchPad και πιέστε τα κάτω για να ανοίξει το μενού επιλογών του επιλεγμένου στοιχείου.

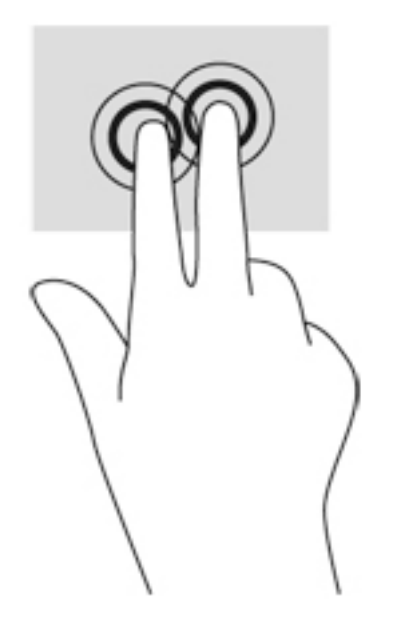

# **Περιστροφή** (**μόνο σε επιλεγμένα μοντέλα**)

Η περιστροφή σάς επιτρέπει να περιστρέφετε διάφορα στοιχεία, όπως φωτογραφίες.

- Τοποθετήστε το δείκτη σε ένα στοιχείο και βάλτε το δείκτη του αριστερού σας χεριού στη ζώνη του TouchPad. Στη συνέχεια, σύρετε το δείκτη του δεξιού χεριού κυκλικά από τη θέση που οι δείκτες ενός ρολογιού θα έδειχναν την ώρα 12 μέχρι τη θέση που θα έδειχναν την ώρα 3. Για αντίστροφη περιστροφή, μετακινήστε το δείκτη με τον ίδιο τρόπο αριστερόστροφα.
- **ΣΗΜΕΙΩΣΗ:** Μπορείτε να χρησιμοποιήσετε την περιστροφή σε συγκεκριμένες εφαρμογές στις οποίες μπορείτε να χειριστείτε κάποιο στοιχείο ή εικόνα. Η περιστροφή ενδέχεται να μην λειτουργεί σε όλες τις εφαρμογές.

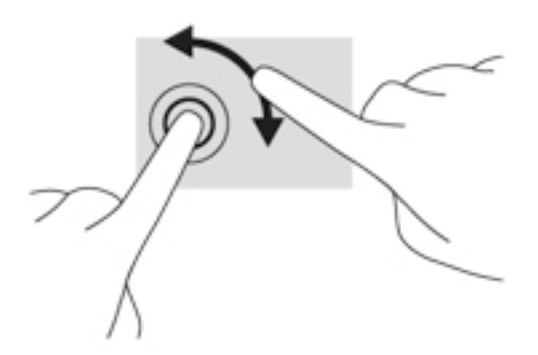

## **Κλείσιμο εφαρμογής**

● Τοποθετήστε τρία δάχτυλα στο κέντρο της ζώνης του TouchPad και σύρετέ τα έως το κάτω μέρος του TouchPad μέχρι να κλείσει η εφαρμογή.

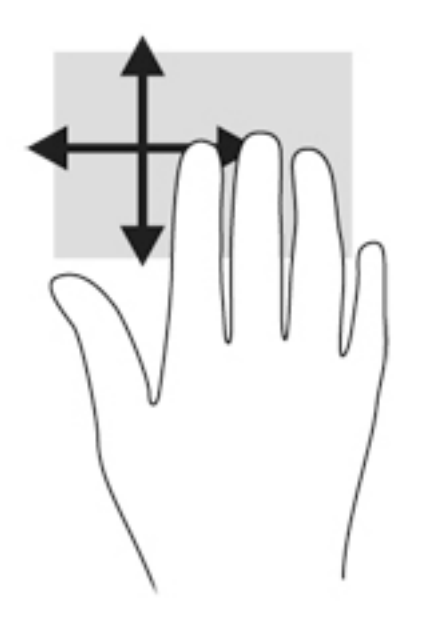

## **Πέρασμα από τις πλευρές**

Το πέρασμα από τις πλευρές σάς δίνει τη δυνατότητα να εκτελέσετε εργασίες όπως αλλαγή ρυθμίσεων και εύρεση ή χρήση εφαρμογών.

### **Εμφάνιση και επιλογή συμβόλων**

Με τα σύμβολα, μπορείτε να πραγματοποιήσετε αναζήτηση, να κάνετε κοινή χρήση, να εκκινήσετε εφαρμογές, να αποκτήσετε πρόσβαση σε συσκευές και να αλλάξετε ρυθμίσεις.

1**.** Περάστε το δάχτυλό σας από τη δεξιά πλευρά του TouchPad.

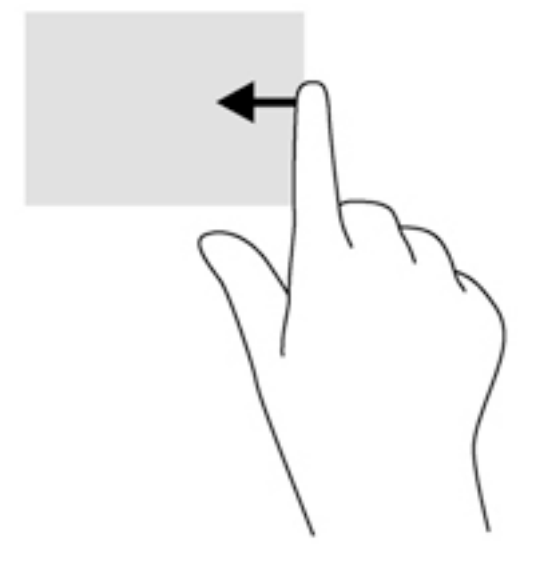

2**.** Πραγματοποιήστε κύλιση προς τα επάνω ή προς τα κάτω για εναλλαγή μεταξύ των συμβόλων και, στη συνέχεια, επιλέξτε το σύμβολο που θέλετε να ανοίξετε.

#### **Εναλλαγή μεταξύ ανοιχτών εφαρμογών**

Με το πέρασμα από την αριστερή πλευρά αποκτάτε πρόσβαση στις εφαρμογές που ανοίξατε πρόσφατα, ώστε να πραγματοποιείτε γρήγορη εναλλαγή μεταξύ τους.

**▲** Περάστε απαλά το δάχτυλό σας από την αριστερή πλευρά του TouchPad.

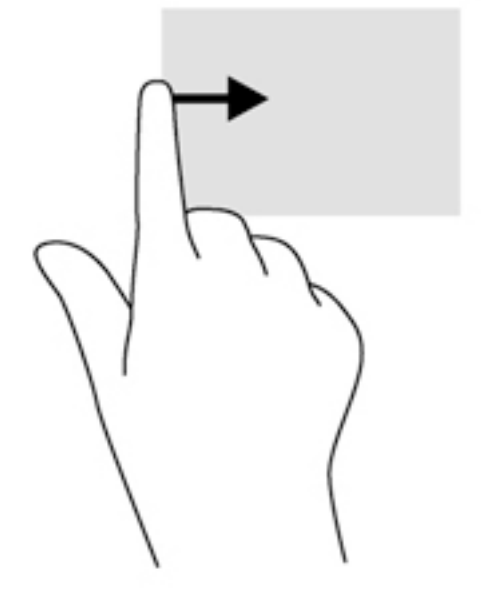

### **Εμφάνιση εικονιδίου προσαρμογής**

Το πέρασμα από την πάνω πλευρά σάς επιτρέπει να εμφανίσετε το εικονίδιο προσαρμογής στο κάτω μέρος της οθόνης έναρξης. Η προσαρμογή σάς επιτρέπει να μετακινείτε, να αλλάζετε μέγεθος, να καρφιτσώνετε και να ξεκαρφιτσώνετε εφαρμογές.

- **ΣΗΜΑΝΤΙΚΟ:** Όταν μια εφαρμογή είναι ενεργή, το πέρασμα από την πάνω πλευρά διαφέρει ανάλογα με την εφαρμογή.
	- Σαρώστε με το δάχτυλό σας απαλά από το πάνω άκρο της ζώνης του TouchPad για να αποκαλύψετε το εικονίδιο **προσαρμογής**.

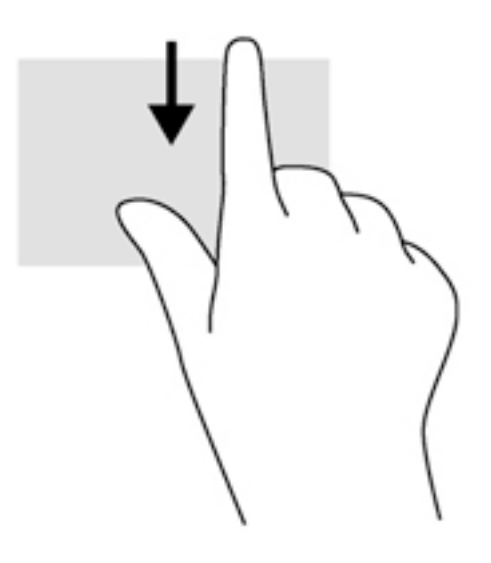

# **Χρήση των κινήσεων στην οθόνη αφής** (**μόνο σε επιλεγμένα μοντέλα**)

Ο υπολογιστής με οθόνη αφής σάς δίνει τη δυνατότητα να ελέγχετε τα στοιχεία στην οθόνη απευθείας με τα δάχτυλά σας.

**ΥΠΟΔΕΙΞΗ:** Στους υπολογιστές με οθόνη αφής μπορείτε να εκτελείτε κινήσεις τόσο στην οθόνη αφής όσο και στο TouchPad. Μπορείτε επίσης να εκτελείτε ενέργειες στην οθόνη χρησιμοποιώντας το πληκτρολόγιο και το ποντίκι.

### **Κύλιση με ένα δάχτυλο**

Η κύλιση με ένα δάχτυλο χρησιμοποιείται κυρίως για μετακίνηση ή κύλιση σε λίστες και σελίδες. Ωστόσο, μπορείτε να την χρησιμοποιήσετε και για άλλες ενέργειες, όπως μετακίνηση ενός στοιχείου.

- Για να πραγματοποιήσετε κύλιση στην οθόνη, σύρετε το δάχτυλό σας απαλά επάνω στην οθόνη προς την κατεύθυνση που θέλετε να μετακινηθείτε.
- **ΣΗΜΕΙΩΣΗ:** Όταν εμφανίζονται πολλές εφαρμογές στην οθόνη Έναρξης, μπορείτε να σύρετε το δάχτυλό σας για να μετακινήσετε την οθόνη αριστερά ή δεξιά.
- Για να σύρετε ένα στοιχείο, πατήστε παρατεταμένα στο στοιχείο και σύρετέ το για να το μετακινήσετε.

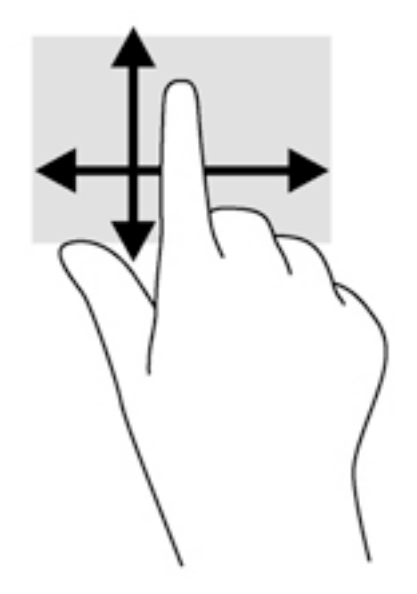

# **Πάτημα**

Για να πραγματοποιήσετε μια επιλογή στην οθόνη, χρησιμοποιήστε τη λειτουργία πατήματος.

● Με ένα δάχτυλο, πατήστε σε ένα στοιχείο στην οθόνη για να το επιλέξετε. Πατήστε δύο φορές σε ένα στοιχείο για να το ανοίξετε.

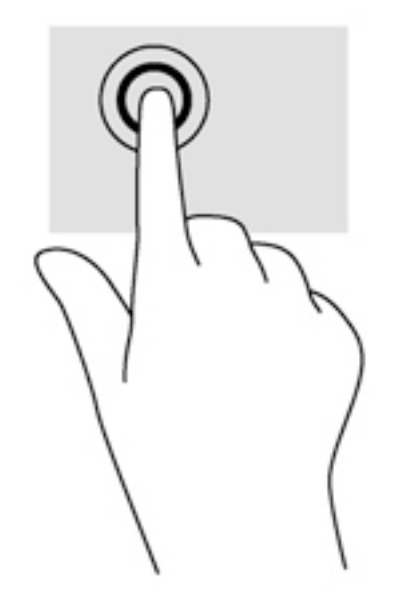

# **Κύλιση**

Η κύλιση είναι χρήσιμη για τη μετακίνηση του δείκτη πάνω, κάτω, αριστερά ή δεξιά σε σελίδες ή εικόνες.

● Τοποθετήστε δύο δάχτυλα στην οθόνη και, στη συνέχεια, σύρετέ τα προς τα πάνω, κάτω, αριστερά ή δεξιά.

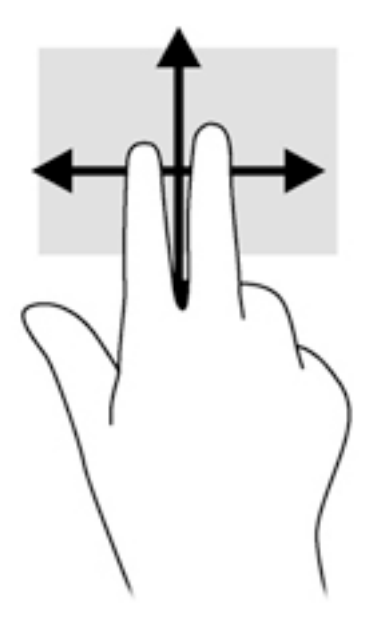

# **Τσίμπημα με δύο δάχτυλα για ζουμ**

Η κίνηση τσιμπήματος με δύο δάχτυλα για ζουμ σάς δίνει τη δυνατότητα να μεγεθύνετε ή να σμικρύνετε εικόνες ή κείμενο.

- Για να πραγματοποιήσετε σμίκρυνση, τοποθετήστε δύο δάχτυλα ανοιχτά στην οθόνη και, στη συνέχεια, κλείστε τα.
- Για να πραγματοποιήσετε μεγέθυνση, τοποθετήστε δύο δάχτυλα κλειστά στην οθόνη και, στη συνέχεια, ανοίξτε τα.

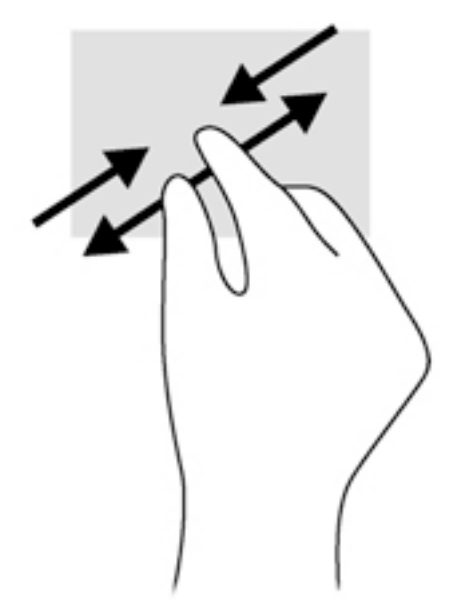

# **Περιστροφή** (**μόνο σε επιλεγμένα μοντέλα**)

Η περιστροφή σάς επιτρέπει να περιστρέφετε διάφορα στοιχεία, όπως φωτογραφίες.

● Τοποθετήστε το δείκτη του αριστερού χεριού σας στο στοιχείο που θέλετε να περιστρέψετε. Στη συνέχεια, σύρετε το δείκτη του δεξιού χεριού κυκλικά από τη θέση που οι δείκτες ενός

ρολογιού θα έδειχναν την ώρα 12 μέχρι τη θέση που θα έδειχναν την ώρα 3. Για αντίστροφη περιστροφή, μετακινήστε το δείκτη με τον ίδιο τρόπο αριστερόστροφα.

 $\mathbb{B}^*$  ΣΗΜΕΙΩΣΗ: Μπορείτε να χρησιμοποιήσετε την περιστροφή σε συγκεκριμένες εφαρμογές στις οποίες μπορείτε να χειριστείτε κάποιο στοιχείο ή εικόνα. Η περιστροφή ενδέχεται να μην λειτουργεί σε όλες τις εφαρμογές.

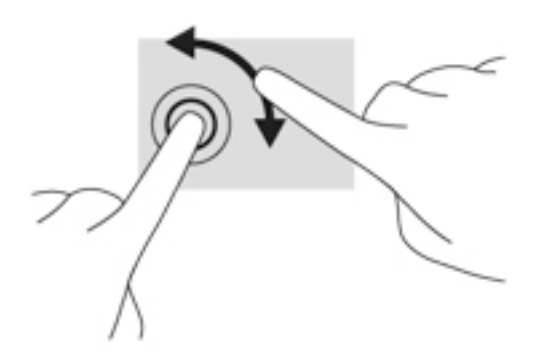

# **Πέρασμα από τις πλευρές**

Το πέρασμα από τις πλευρές σάς δίνει τη δυνατότητα να εκτελείτε εργασίες όπως αλλαγή ρυθμίσεων και εύρεση ή χρήση εφαρμογών.

#### **Πέρασμα από τη δεξιά πλευρά**

Με το πέρασμα από τη δεξιά πλευρά εμφανίζονται τα σύμβολα, τα οποία παρέχουν δυνατότητα αναζήτησης, κοινής χρήσης, έναρξης εφαρμογών, πρόσβασης σε συσκευές ή αλλαγής ρυθμίσεων.

● Σύρετε απαλά το δάχτυλό σας από τη δεξιά πλευρά της οθόνης προς τα αριστερά για να εμφανιστούν τα σύμβολα.

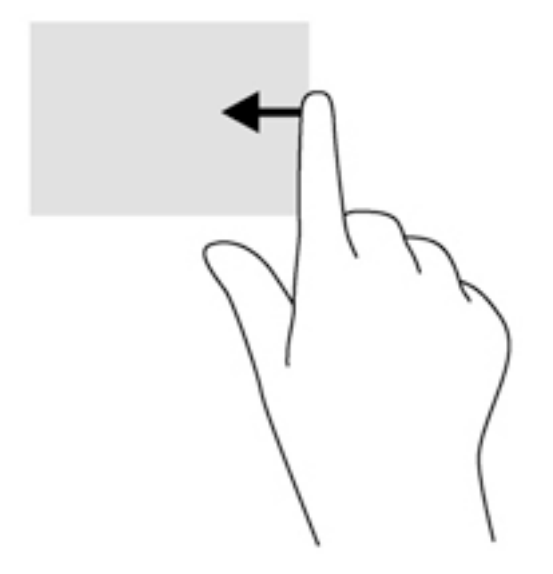

#### **Πέρασμα από την αριστερή πλευρά**

Με το πέρασμα από την αριστερή πλευρά εμφανίζονται οι ανοιχτές εφαρμογές ώστε να μπορείτε να πραγματοποιείτε γρήγορη εναλλαγή.

● Σύρετε απαλά το δάχτυλό σας από την αριστερή πλευρά της οθόνης προς τα δεξιά για εναλλαγή μεταξύ των εφαρμογών. Χωρίς να σηκώσετε το δάχτυλό σας, σύρετέ το ξανά προς την αριστερή πλευρά για να εμφανιστούν όλες οι ανοιχτές εφαρμογές.

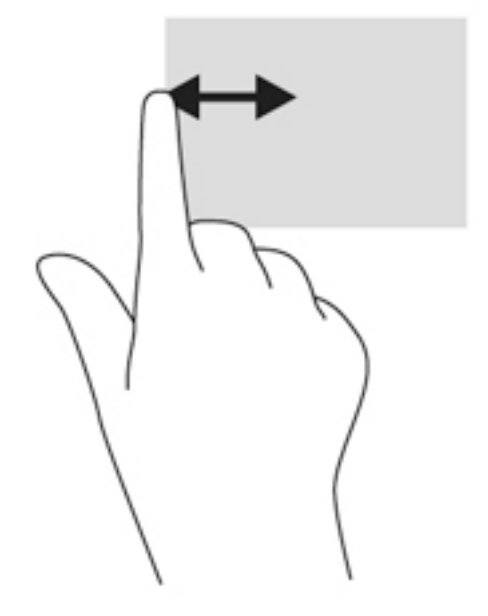

### **Πέρασμα από την πάνω και κάτω πλευρά**

Το πέρασμα από την πάνω ή κάτω πλευρά εμφανίζει επιλογές εντολών εφαρμογών που σας επιτρέπουν να προσαρμόσετε τις εφαρμογές.

- **ΣΗΜΑΝΤΙΚΟ:** Όταν μια εφαρμογή είναι ανοικτή, το πέρασμα από την πάνω πλευρά διαφέρει ανάλογα με την εφαρμογή.
	- **▲** Περάστε απαλά το δάχτυλό σας από την πάνω ή κάτω πλευρά για να εμφανίσετε τις επιλογές εντολών των εφαρμογών.

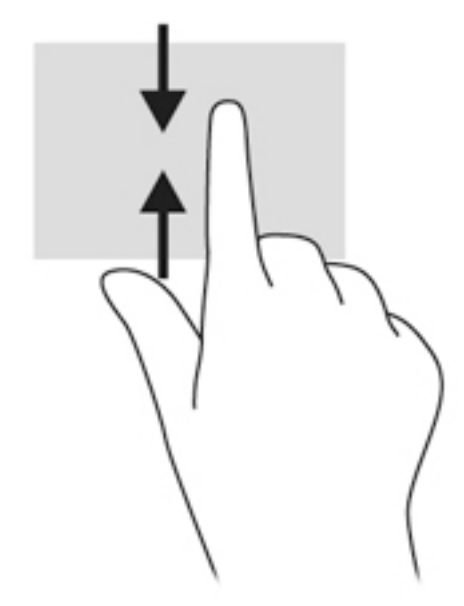

# **Χρήση του πληκτρολογίου και του ποντικιού**

Το πληκτρολόγιο και το ποντίκι επιτρέπουν την πληκτρολόγηση, την επιλογή στοιχείων, την κύλιση και την εκτέλεση των ίδιων λειτουργιών που μπορούν να γίνουν μέσω των κινήσεων αφής. Με το πληκτρολόγιο μπορείτε επίσης να χρησιμοποιείτε τα πλήκτρα ενεργειών και τα πλήκτρα πρόσβασης για την εκτέλεση συγκεκριμένων ενεργειών.

÷ф. ΥΠΟΔΕΙΞΗ: Το πλήκτρο των Windows **Γαλ** στο πληκτρολόγιο επιτρέπει τη γρήγορη επιστροφή

στην οθόνη Έναρξης από μια ανοιχτή εφαρμογή ή την επιφάνεια εργασίας των Windows. Πατώντας ξανά το πλήκτρο των Windows επιστρέφετε στην προηγούμενη οθόνη.

**ΣΗΜΕΙΩΣΗ:** Ανάλογα με τη χώρα/περιοχή σας, το πληκτρολόγιο μπορεί να έχει διαφορετικά πλήκτρα και λειτουργίες από αυτά που αναφέρονται στην παρούσα ενότητα.

### **Χρήση των πλήκτρων**

Μπορείτε να αποκτήσετε γρήγορη πρόσβαση σε πληροφορίες ή να εκτελέσετε λειτουργίες χρησιμοποιώντας ορισμένα πλήκτρα και συνδυασμούς πλήκτρων.

#### **Χρήση των πλήκτρων ενεργειών**

Κάθε πλήκτρο ενέργειας εκτελεί τη λειτουργία που του έχει εκχωρηθεί. Το εικονίδιο σε κάθε πλήκτρο ενέργειας υποδεικνύει τη λειτουργία που έχει εκχωρηθεί στο συγκεκριμένο πλήκτρο.

Για να χρησιμοποιήσετε τη λειτουργία ενός πλήκτρου ενέργειας, πατήστε παρατεταμένα το πλήκτρο.

**ΠΡΟΣΟΧΗ:** Πρέπει να είστε ιδιαίτερα προσεκτικοί όταν κάνετε αλλαγές στο Setup Utility (BIOS). Τυχόν σφάλματα μπορεί να οδηγήσουν σε προβλήματα λειτουργίας του υπολογιστή.

Η λειτουργία των πλήκτρων ενεργειών είναι ενεργοποιημένη από το εργοστάσιο. Μπορείτε να απενεργοποιήσετε τη λειτουργία αυτή από το Setup Utility (BIOS). Για οδηγίες σχετικά με το πώς μπορείτε να ανοίξετε το Setup Utility (BIOS), ανατρέξτε στην ενότητα Χρήση του [Setup Utility \(BIOS\)](#page-76-0)  και του [HP PC Hardware Diagnostics \(UEFI\)](#page-76-0) στη σελίδα 65. Έπειτα, ακολουθήστε τις οδηγίες που εμφανίζονται στο κάτω μέρος της οθόνης.

Αφού απενεργοποιήσετε τη λειτουργία ενός πλήκτρου ενέργειας, μπορείτε και πάλι να εκτελέσετε τη σχετική ενέργεια πατώντας το πλήκτρο fn σε συνδυασμό με το κατάλληλο πλήκτρο ενέργειας.

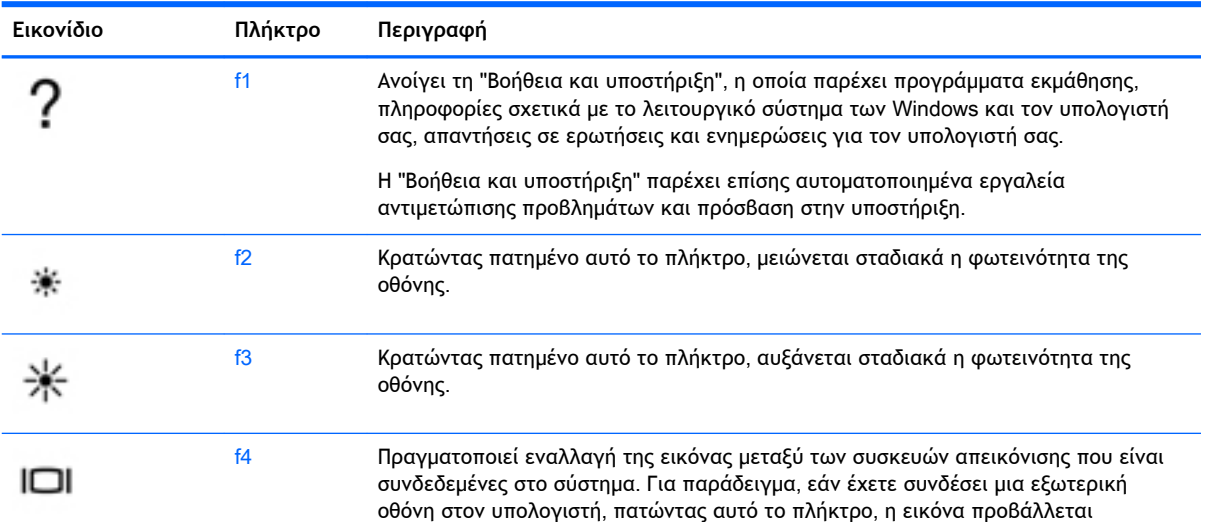

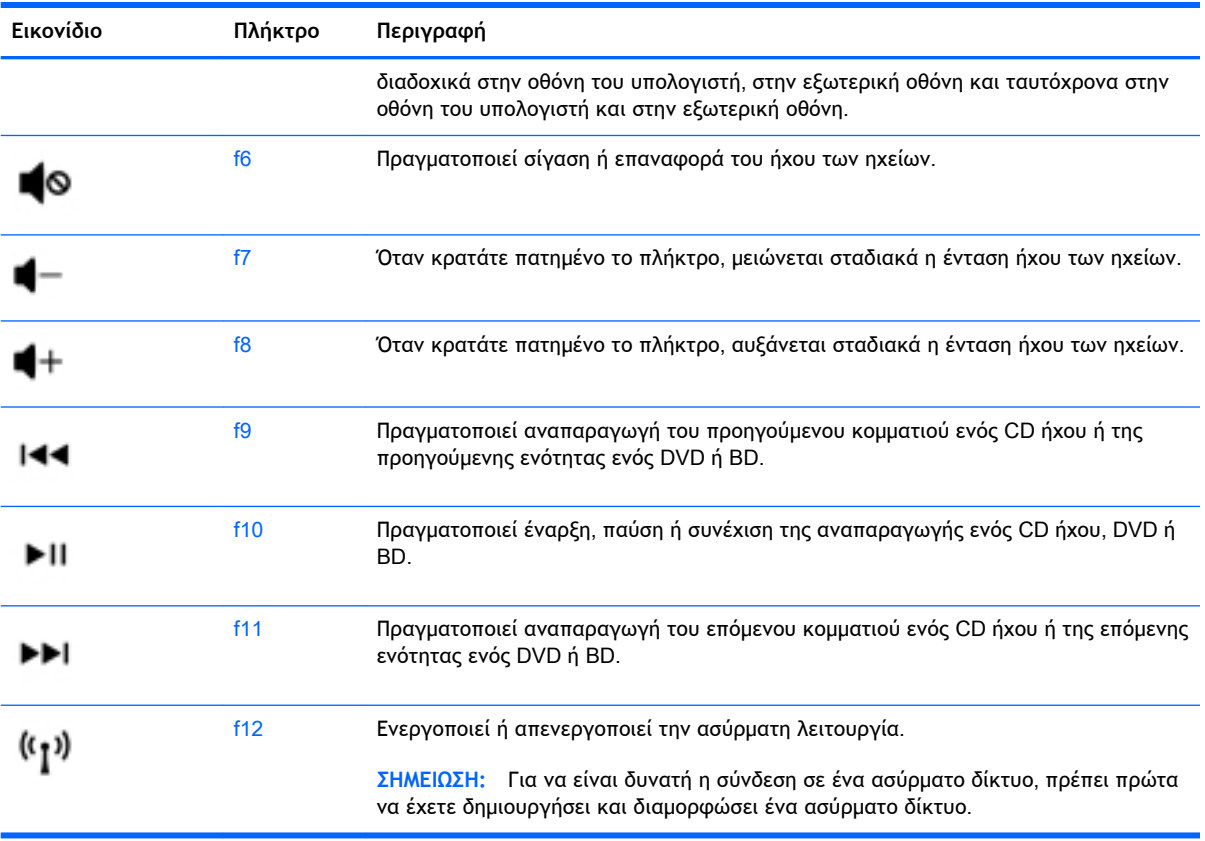

#### **Χρήση των πλήκτρων συντομεύσεων των** Windows

Τα Windows παρέχουν συντομεύσεις για τη γρήγορη εκτέλεση ενεργειών. Πατήστε το πλήκτρο των

Windows  $\blacksquare$ μόνο του ή σε συνδυασμό με ένα πλήκτρο για να εκτελέσετε την εκχωρημένη ενέργεια.

#### **Χρήση των πλήκτρων πρόσβασης**

Πλήκτρο πρόσβασης είναι ο συνδυασμός του πλήκτρου fn με το πλήκτρο esc ή το πλήκτρο διαστήματος.

Για να χρησιμοποιήσετε ένα πλήκτρο πρόσβασης:

**▲** Πατήστε στιγμιαία το πλήκτρο fn και, στη συνέχεια, πατήστε στιγμιαία το δεύτερο πλήκτρο του συνδυασμού.

# 6 **Διαχείριση ενέργειας**

Ο υπολογιστής λειτουργεί με τροφοδοσία από την μπαταρία ή από εξωτερική πηγή ρεύματος. Όταν ο υπολογιστής λειτουργεί μόνο με τροφοδοσία από την μπαταρία και δεν υπάρχει διαθέσιμη πηγή τροφοδοσίας εναλλασσόμενου ρεύματος για να φορτίζεται η μπαταρία, είναι σημαντικό να παρακολουθείτε τη φόρτιση της μπαταρίας και να εξοικονομείτε ενέργεια. Ο υπολογιστής υποστηρίζει ένα βέλτιστο σχέδιο παροχής ενέργειας, το οποίο μπορείτε να χρησιμοποιήσετε για να διαχειριστείτε τον τρόπο κατανάλωσης και εξοικονόμησης ενέργειας από τον υπολογιστή, επιτυγχάνοντας ισορροπία μεταξύ της απόδοσης και της εξοικονόμησης ενέργειας.

# **Εκκίνηση αναστολής λειτουργίας και αδρανοποίησης**

Τα Microsoft® Windows διαθέτουν δύο καταστάσεις εξοικονόμησης ενέργειας: την αναστολή λειτουργίας και την αδρανοποίηση.

- Αναστολή λειτουργίας Η αναστολή λειτουργίας εκκινείται αυτόματα μετά από κάποιο διάστημα αδράνειας όταν ο υπολογιστής λειτουργεί με μπαταρία ή εξωτερική τροφοδοσία. Οι εργασίες σας αποθηκεύονται στη μνήμη κι έτσι μπορείτε να συνεχίσετε πολύ γρήγορα από εκεί που σταματήσατε. Μπορείτε επίσης να εκκινήσετε την αναστολή λειτουργίας με μη αυτόματο τρόπο. Για περισσότερες πληροφορίες, ανατρέξτε στην ενότητα [Εκκίνηση και έξοδος από την](#page-54-0) [αναστολή λειτουργίας με μη αυτόματο τρόπο στη σελίδα](#page-54-0) 43.
- Αδρανοποίηση Ο υπολογιστής τίθεται αυτόματα σε κατάσταση αδρανοποίησης όταν η μπαταρία φτάσει σε οριακά χαμηλό επίπεδο φόρτισης. Στην κατάσταση αδρανοποίησης, η εργασία σας αποθηκεύεται σε ένα αρχείο αδρανοποίησης και ο υπολογιστής απενεργοποιείται.
- **ΣΗΜΕΙΩΣΗ:** Μπορείτε να εκκινήσετε την αδρανοποίηση με μη αυτόματο τρόπο. Ανατρέξτε στις ενότητες [Εκκίνηση και έξοδος από την αναστολή λειτουργίας με μη αυτόματο τρόπο](#page-54-0)  [στη σελίδα](#page-54-0) 43 και [Εκκίνηση και έξοδος από την αδρανοποίηση με μη αυτόματο τρόπο](#page-54-0) (μόνο [σε επιλεγμένα μοντέλα](#page-54-0)) στη σελίδα 43.
- **ΠΡΟΣΟΧΗ:** Για να μειώσετε τον κίνδυνο πιθανής υποβάθμισης του ήχου και της εικόνας και τον κίνδυνο απώλειας της λειτουργίας αναπαραγωγής ήχου, εικόνας ή πληροφοριών, μην εκκινείτε την αναστολή λειτουργίας κατά την ανάγνωση ή την εγγραφή σε δίσκο ή σε εξωτερική κάρτα μέσων.

**ΣΗΜΕΙΩΣΗ:** Όταν ο υπολογιστής βρίσκεται σε αναστολή λειτουργίας ή αδρανοποίηση, δεν μπορείτε να πραγματοποιήσετε σύνδεση δικτύου, ούτε να εκτελέσετε οποιαδήποτε λειτουργία στον υπολογιστή.

# **Λειτουργία** Intel Rapid Start Technology (**μόνο σε επιλεγμένα μοντέλα**)

Σε επιλεγμένα μοντέλα, η λειτουργία Intel Rapid Start Technology (RST) είναι ενεργοποιημένη από προεπιλογή. Η λειτουργία Rapid Start Technology επιτρέπει τη γρήγορη επαναφορά του υπολογιστή από την κατάσταση αδράνειας.

Η λειτουργία Rapid Start Technology διαχειρίζεται τις επιλογές εξοικονόμησης ενέργειας ως εξής:

● Αναστολή λειτουργίας — Η λειτουργία Rapid Start Technology σάς δίνει τη δυνατότητα να επιλέξετε την αναστολή λειτουργίας. Για να πραγματοποιήσετε έξοδο από την αναστολή

<span id="page-54-0"></span>λειτουργίας, πατήστε ένα πλήκτρο, ενεργοποιήστε το TouchPad ή πατήστε στιγμιαία το κουμπί λειτουργίας.

- Αδρανοποίηση Η λειτουργία Rapid Start Technology εκκινεί την αδρανοποίηση μετά από κάποιο χρονικό διάστημα αδράνειας κι ενώ ο υπολογιστής βρίσκεται σε αναστολή λειτουργίας ή όταν η μπαταρία φτάσει σε κρίσιμα χαμηλό επίπεδο φόρτισης. Για να συνεχίσετε την εργασία σας ενώ έχει εκκινηθεί η αδρανοποίηση, πατήστε το κουμπί λειτουργίας.
- **ΣΗΜΕΙΩΣΗ:** Η λειτουργία Rapid Start Technology μπορεί να απενεργοποιηθεί από το Setup Utility (BIOS). Εάν θέλετε να μπορείτε να ενεργοποιείτε την αδρανοποίηση μόνοι σας, πρέπει να ενεργοποιήσετε τη λειτουργία εισόδου σε αδρανοποίηση από το χρήστη, χρησιμοποιώντας το μενού "Επιλογές παροχής ενέργειας". Ανατρέξτε στην ενότητα Εκκίνηση και έξοδος από την αδρανοποίηση με μη αυτόματο τρόπο (μόνο σε επιλεγμένα μοντέλα) στη σελίδα 43.

## **Εκκίνηση και έξοδος από την αναστολή λειτουργίας με μη αυτόματο τρόπο**

Μπορείτε να εκκινήσετε την αναστολή λειτουργίας με έναν από τους εξής τρόπους:

- Κλείστε την οθόνη.
- Στην επιφάνεια εργασίας των Windows ή στην οθόνη Έναρξης, τοποθετήστε το δείκτη στην πάνω ή κάτω δεξιά γωνία της οθόνης. Όταν ανοίξει η λίστα με τα σύμβολα, επιλέξτε **Ρυθμίσεις**, κάντε κλικ στο εικονίδιο **Λειτουργία** και, έπειτα, επιλέξτε **Αναστολή λειτουργίας**.

Για να πραγματοποιήσετε έξοδο από την αναστολή λειτουργίας:

- Πατήστε στιγμιαία το κουμπί λειτουργίας.
- Εάν η οθόνη είναι κλειστή, ανοίξτε την.
- Πατήστε ένα πλήκτρο στο πληκτρολόγιο.
- Πατήστε ή περάστε το δάχτυλό σας στο TouchPad.

Όταν ο υπολογιστής πραγματοποιεί έξοδο από την αναστολή λειτουργίας, οι φωτεινές ενδείξεις λειτουργίας ανάβουν και η εργασία σας εμφανίζεται ξανά στην οθόνη.

**ΣΗΜΕΙΩΣΗ:** Εάν έχετε ορίσει να απαιτείται κωδικός πρόσβασης κατά την επαναφορά, πρέπει να εισαγάγετε τον κωδικό πρόσβασης των Windows για να επανέλθει η εργασία σας στην οθόνη.

### **Εκκίνηση και έξοδος από την αδρανοποίηση με μη αυτόματο τρόπο** (**μόνο σε επιλεγμένα μοντέλα**)

Μπορείτε να ενεργοποιήσετε τη λειτουργία εκκίνησης της αδρανοποίησης από το χρήστη και να αλλάξετε άλλες ρυθμίσεις παροχής ενέργειας και σχετικά χρονικά όρια από το μενού "Επιλογές παροχής ενέργειας".

- 1**.** Στην οθόνη Έναρξης, πληκτρολογήστε τις λέξεις επιλογές παροχής ενέργειας και έπειτα επιλέξτε **Επιλογές παροχής ενέργειας**.
- 2**.** Στο αριστερό παράθυρο, επιλέξτε **Επιλέξτε την ενέργεια του κουμπιού τροφοδοσίας**.
- 3**.** Επιλέξτε **Αλλαγή των ρυθμίσεων που δεν είναι διαθέσιμες αυτή τη στιγμή**.
- 4**.** Στην περιοχή **Όταν πατάω το κουμπί τροφοδοσίας** επιλέξτε **Αδρανοποίηση**.
- 5**.** Κάντε κλικ στο κουμπί **Αποθήκευση αλλαγών**.

Όταν ο υπολογιστής πραγματοποιεί έξοδο από την αδρανοποίηση, οι φωτεινές ενδείξεις λειτουργίας ανάβουν και η εργασία σας εμφανίζεται ξανά στην οθόνη στο σημείο όπου σταματήσατε να εργάζεστε.

<span id="page-55-0"></span>**ΣΗΜΕΙΩΣΗ:** Εάν έχετε ορίσει να απαιτείται κωδικός πρόσβασης κατά την επαναφορά, πρέπει να εισαγάγετε τον κωδικό πρόσβασης των Windows για να επανέλθει η εργασία σας στην οθόνη.

### **Ρύθμιση προστασίας με κωδικό πρόσβασης κατά την επαναφορά**

Για να ρυθμίσετε τον υπολογιστή να ζητά κωδικό πρόσβασης κατά την έξοδο από την αναστολή λειτουργίας ή την αδρανοποίηση, ακολουθήστε τα εξής βήματα:

- 1**.** Στην οθόνη Έναρξης, πληκτρολογήστε τις λέξεις επιλογές παροχής ενέργειας και έπειτα επιλέξτε **Επιλογές παροχής ενέργειας**.
- 2**.** Στο αριστερό τμήμα του παραθύρου, επιλέξτε **Απαιτείται κωδικός πρόσβασης κατά την επανενεργοποίηση**.
- 3**.** Επιλέξτε **Αλλαγή των ρυθμίσεων που δεν είναι διαθέσιμες αυτή τη στιγμή**.
- 4**.** Επιλέξτε **Απαιτείται κωδικός πρόσβασης** (**προτείνεται**).
- **ΣΗΜΕΙΩΣΗ:** Εάν χρειάζεται να δημιουργήσετε κωδικό πρόσβασης λογαριασμού χρήστη ή να αλλάξετε τον τρέχοντα κωδικό πρόσβασης λογαριασμού χρήστη, κάντε κλικ στην επιλογή **Δημιουργία ή αλλαγή του κωδικού πρόσβασης λογαριασμού** και, στη συνέχεια, ακολουθήστε τις οδηγίες που εμφανίζονται στην οθόνη. Εάν δεν χρειάζεται να δημιουργήσετε ή να αλλάξετε έναν κωδικό πρόσβασης λογαριασμού χρήστη, προχωρήστε στο βήμα 5.
- 5**.** Κάντε κλικ στο κουμπί **Αποθήκευση αλλαγών**.

# **Χρήση του μετρητή ενέργειας και των ρυθμίσεων παροχής ενέργειας**

Ο μετρητής ενέργειας βρίσκεται στην επιφάνεια εργασίας των Windows. Ο μετρητής ενέργειας επιτρέπει τη γρήγορη πρόσβαση στις ρυθμίσεις παροχής ενέργειας και εμφανίζει την υπολειπόμενη φόρτιση της μπαταρίας.

- Για να εμφανίσετε το υπολειπόμενο ποσοστό φόρτισης της μπαταρίας και το τρέχον σχέδιο παροχής ενέργειας, στην επιφάνεια εργασίας των Windows μετακινήστε το δείκτη πάνω από το εικονίδιο του μετρητή ενέργειας.
- Για να χρησιμοποιήσετε το μενού "Επιλογές παροχής ενέργειας", κάντε κλικ στο εικονίδιο του μετρητή ενέργειας και επιλέξτε ένα στοιχείο από τη λίστα. Στην οθόνη Έναρξης μπορείτε, επίσης, να πληκτρολογήσετε τις λέξεις επιλογές παροχής ενέργειας και κατόπιν να επιλέξετε **Επιλογές παροχής ενέργειας**.

Τα διαφορετικά εικονίδια ενέργειας υποδεικνύουν αν ο υπολογιστής λειτουργεί με μπαταρία ή με εξωτερική τροφοδοσία. Επίσης, το εικονίδιο εμφανίζει ένα μήνυμα, εάν η μπαταρία φτάσει σε χαμηλό ή οριακά χαμηλό επίπεδο φόρτισης.

# **Λειτουργία με τροφοδοσία από την μπαταρία**

Όταν υπάρχει φορτισμένη μπαταρία στον υπολογιστή και ο υπολογιστής δεν είναι συνδεδεμένος σε εξωτερική τροφοδοσία, τότε ο υπολογιστής λειτουργεί με τροφοδοσία από την μπαταρία. Εάν υπάρχει φορτισμένη μπαταρία στον υπολογιστή και αποσυνδέσετε το τροφοδοτικό AC, ο υπολογιστής θα μεταβεί αυτόματα σε λειτουργία τροφοδοσίας από την μπαταρία και η φωτεινότητα της οθόνης θα μειωθεί για λόγους εξοικονόμησης μπαταρίας. Η μπαταρία στον υπολογιστή αποφορτίζεται με αργό ρυθμό, όταν ο υπολογιστής είναι απενεργοποιημένος και αποσυνδεδεμένος από την εξωτερική τροφοδοσία.

<span id="page-56-0"></span>Η διάρκεια ζωής της μπαταρίας ενός υπολογιστή ποικίλλει ανάλογα με τις ρυθμίσεις διαχείρισης ενέργειας, τα προγράμματα που εκτελούνται στον υπολογιστή, τη φωτεινότητα της οθόνης, τις εξωτερικές συσκευές που είναι συνδεδεμένες στον υπολογιστή και άλλους παράγοντες.

## **Μπαταρία αντικατάστασης από το χρήστη**

- **ΠΡΟΕΙΔ/ΣΗ!** Για να μειώσετε πιθανά προβλήματα ασφάλειας, χρησιμοποιείτε μόνο την μπαταρία αντικατάστασης από το χρήστη που παρέχεται με τον υπολογιστή, μια μπαταρία αντικατάστασης που παρέχεται από την ΗΡ ή μια συμβατή μπαταρία που πωλείται από την HP.
- **ΠΡΟΣΟΧΗ:** Η αφαίρεση της μπαταρίας αντικατάστασης από το χρήστη, όταν αυτή αποτελεί τη μοναδική πηγή τροφοδοσίας του υπολογιστή, ενδέχεται να προκαλέσει απώλεια πληροφοριών. Για να αποτρέψετε την απώλεια πληροφοριών, αποθηκεύστε την εργασία σας ή απενεργοποιήστε τον υπολογιστή μέσω των Windows πριν αφαιρέσετε την μπαταρία.
	- 1**.** Γυρίστε ανάποδα τον υπολογιστή σε μια επίπεδη επιφάνεια.
	- 2**.** Σύρετε την ασφάλεια κλειδώματος μπαταρίας (1) και έπειτα την ασφάλεια απελευθέρωσης μπαταρίας (2) για να απελευθερώσετε την μπαταρία.
	- 3**.** Αφαιρέστε την μπαταρία (3) από τον υπολογιστή.

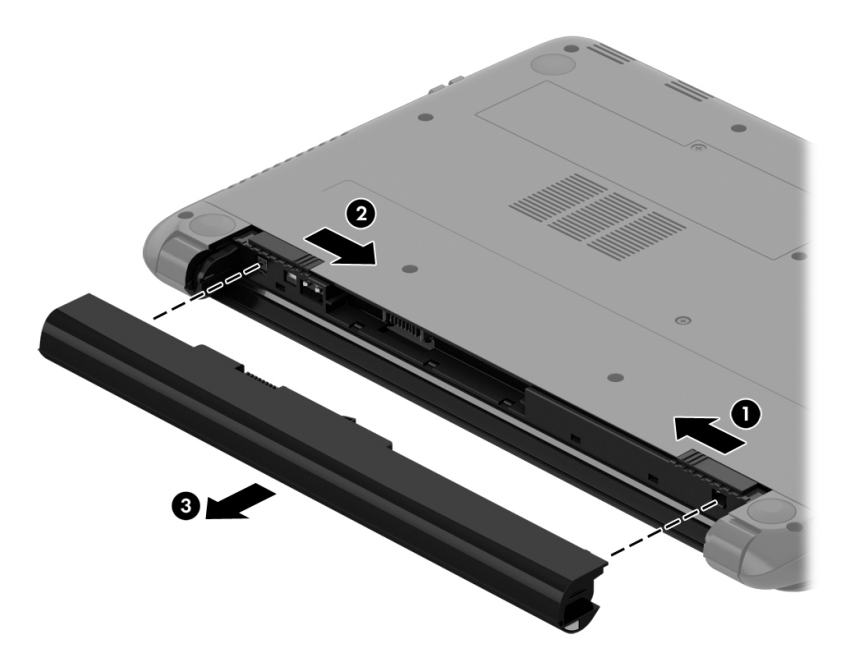

### **Εύρεση πληροφοριών για τις μπαταρίες**

Για να παρακολουθήσετε την κατάσταση της μπαταρίας ή εάν η μπαταρία αποφορτίζεται πολύ γρήγορα, εκτελέστε το εργαλείο "Έλεγχος μπαταρίας" του HP Support Assistant. Για να αποκτήσετε πρόσβαση στις πληροφορίες της μπαταρίας, στην οθόνη Έναρξης πληκτρολογήστε "υποστήριξη", επιλέξτε την εφαρμογή HP Support Assistant και, στη συνέχεια, επιλέξτε **Μπαταρία και απόδοση**.

Ο HP Support Assistant παρέχει τα ακόλουθα εργαλεία και πληροφορίες σχετικά με την μπαταρία:

- Έλεγχος μπαταρίας
- Πληροφορίες σχετικά με τους τύπους, τις προδιαγραφές, τη διάρκεια ζωής και τη χωρητικότητα των μπαταριών

# **Εξοικονόμηση ενέργειας μπαταρίας**

Συμβουλές για εξοικονόμηση μπαταρίας και μεγιστοποίηση της διάρκειας ζωής της:

- Μειώστε τη φωτεινότητα της οθόνης.
- Επιλέξτε τη ρύθμιση **Εξοικονόμηση ενέργειας** στο μενού "Επιλογές παροχής ενέργειας".
- Αφαιρέστε την μπαταρία αντικατάστασης από το χρήστη από τον υπολογιστή εάν δεν πρόκειται να την χρησιμοποιήσετε ή να την φορτίσετε για διάστημα μεγαλύτερο των 2 εβδομάδων.
- Απενεργοποιήστε τις ασύρματες συσκευές, όταν δεν τις χρησιμοποιείτε.
- Αποσυνδέστε τις εξωτερικές συσκευές που δεν χρησιμοποιείτε και οι οποίες δεν είναι συνδεδεμένες σε εξωτερική πηγή τροφοδοσίας, π.χ. μια εξωτερική μονάδα σκληρού δίσκου συνδεδεμένη σε θύρα USB.
- Τερματίστε τη λειτουργία, απενεργοποιήστε ή αφαιρέστε τις κάρτες εξωτερικών μέσων που δεν χρησιμοποιείτε.
- Προτού σταματήσετε την εργασία σας, εκκινήστε την αναστολή λειτουργίας ή τερματίστε τη λειτουργία του υπολογιστή.

## **Χαμηλά επίπεδα φόρτισης μπαταρίας**

Όταν μια μπαταρία, που αποτελεί την αποκλειστική πηγή ενέργειας για τον υπολογιστή, φτάσει σε χαμηλό ή οριακό επίπεδο φόρτισης, συμβαίνει το εξής:

● Η φωτεινή ένδειξη μπαταρίας (μόνο σε επιλεγμένα μοντέλα) υποδεικνύει χαμηλό ή οριακά χαμηλό επίπεδο μπαταρίας.

– ή –

- Το εικονίδιο του μετρητή ενέργειας στην επιφάνεια εργασίας των Windows εμφανίζει ειδοποίηση για χαμηλή ή οριακά χαμηλή φόρτιση μπαταρίας.
- **ΣΗΜΕΙΩΣΗ:** Για περισσότερες πληροφορίες σχετικά με το μετρητή ενέργειας, ανατρέξτε στην ενότητα [Χρήση του μετρητή ενέργειας και των ρυθμίσεων παροχής ενέργειας στη σελίδα](#page-55-0) 44.

Σε περίπτωση οριακά χαμηλού επιπέδου φόρτισης της μπαταρίας, ο υπολογιστής εκτελεί τις ακόλουθες ενέργειες:

- Εάν η αδρανοποίηση είναι απενεργοποιημένη και ο υπολογιστής είναι ενεργοποιημένος ή σε αναστολή λειτουργίας, ο υπολογιστής παραμένει για λίγο σε αναστολή λειτουργίας και, στη συνέχεια, τερματίζεται η λειτουργία του με αποτέλεσμα την απώλεια των πληροφοριών που δεν έχουν αποθηκευτεί.
- Εάν η αδρανοποίηση είναι ενεργοποιημένη και ο υπολογιστής είναι ενεργοποιημένος ή σε αναστολή λειτουργίας, ο υπολογιστής εκκινεί την αδρανοποίηση.

# **Αντιμετώπιση χαμηλού επιπέδου φόρτισης μπαταρίας**

#### **Αντιμετώπιση χαμηλού επιπέδου φόρτισης μπαταρίας όταν υπάρχει διαθέσιμη εξωτερική τροφοδοσία**

- Συνδέστε ένα τροφοδοτικό AC.
- Συνδέστε μια προαιρετική συσκευή επιτραπέζιας σύνδεσης ή επέκτασης.
- Συνδέστε έναν προαιρετικό προσαρμογέα τροφοδοσίας, που διατίθεται ως βοηθητικός εξοπλισμός από την HP.

#### **Αντιμετώπιση χαμηλού επιπέδου φόρτισης μπαταρίας όταν δεν υπάρχει διαθέσιμη πηγή τροφοδοσίας**

Αποθηκεύστε την εργασία σας και τερματίστε τη λειτουργία του υπολογιστή.

#### **Αντιμετώπιση χαμηλού επιπέδου φόρτισης μπαταρίας όταν ο υπολογιστής δεν είναι δυνατόν να πραγματοποιήσει έξοδο από την αδρανοποίηση**

Εάν ο υπολογιστής δεν διαθέτει επαρκή ενέργεια για έξοδο από την αδρανοποίηση, ακολουθήστε τα παρακάτω βήματα:

- 1**.** Αντικαταστήστε την αποφορτισμένη μπαταρία αντικατάστασης από το χρήστη με μια φορτισμένη μπαταρία ή συνδέστε το τροφοδοτικό AC στον υπολογιστή και σε εξωτερική τροφοδοσία.
- 2**.** Πραγματοποιήστε έξοδο από την αδρανοποίηση πατώντας το κουμπί λειτουργίας.

### **Αποθήκευση μπαταρίας αντικατάστασης από το χρήστη**

**ΠΡΟΣΟΧΗ:** Για να μειώσετε τον κίνδυνο πρόκλησης βλάβης στην μπαταρία, αποφύγετε την έκθεσή της σε υψηλές θερμοκρασίες για παρατεταμένο χρονικό διάστημα.

Αν δεν πρόκειται να χρησιμοποιήσετε τον υπολογιστή και να τον συνδέσετε σε εξωτερική τροφοδοσία για διάστημα μεγαλύτερο των 2 εβδομάδων, αφαιρέστε και αποθηκεύστε ξεχωριστά την μπαταρία σε δροσερό και ξηρό μέρος για να παρατείνετε τη φόρτισή της.

Μια αποθηκευμένη μπαταρία πρέπει να ελέγχεται κάθε 6 μήνες. Εάν η χωρητικότητα είναι μικρότερη από 50%, επαναφορτίστε την μπαταρία προτού την αποθηκεύσετε ξανά.

# **Απόρριψη μπαταρίας αντικατάστασης από το χρήστη**

**ΠΡΟΕΙΔ/ΣΗ!** Για να μειώσετε τον κίνδυνο πυρκαγιάς ή εγκαύματος, μην αποσυναρμολογείτε, χτυπάτε ή τρυπάτε την μπαταρία. Μην βραχυκυκλώνετε τις εξωτερικές επαφές της. Μην απορρίπτετε την μπαταρία σε φωτιά ή νερό.

Για πληροφορίες σχετικά με τη σωστή απόρριψη των μπαταριών, ανατρέξτε στην ενότητα *Σημειώσεις κανονισμών*, *ασφάλειας και περιβάλλοντος*. Για να αποκτήσετε πρόσβαση σε αυτόν τον οδηγό, πληκτρολογήστε τη λέξη support στην οθόνη Έναρξης και επιλέξτε την εφαρμογή HP Support Assistant.

### **Αντικατάσταση μπαταρίας αντικατάστασης από το χρήστη**

Το εργαλείο "Έλεγχος μπαταρίας" του HP Support Assistant σάς ειδοποιεί ότι πρέπει να αντικαταστήσετε την μπαταρία όταν ένα εσωτερικό στοιχείο δεν φορτίζεται σωστά ή όταν η χωρητικότητα της μπαταρίας έχει αρχίσει να μειώνεται. Αν η μπαταρία καλύπτεται από εγγύηση HP, στις οδηγίες περιλαμβάνεται και ένα αναγνωριστικό εγγύησης. Ένα μήνυμα σάς παραπέμπει στην τοποθεσία της HP στο web για περισσότερες πληροφορίες σχετικά με την παραγγελία μπαταρίας αντικατάστασης.

# **Λειτουργία με εξωτερική τροφοδοσία** AC

Για πληροφορίες σχετικά με τη σύνδεση σε τροφοδοσία AC, ανατρέξτε στην αφίσα *Οδηγίες εγκατάστασης* που περιλαμβάνεται στη συσκευασία του υπολογιστή.

Ο υπολογιστής δεν χρησιμοποιεί την μπαταρία, όταν είναι συνδεδεμένος σε εξωτερική τροφοδοσία AC μέσω εγκεκριμένου τροφοδοτικού AC ή προαιρετικής συσκευής επιτραπέζιας σύνδεσης/ επέκτασης.

**ΠΡΟΕΙΔ/ΣΗ!** Για να μειώσετε τα πιθανά προβλήματα ασφάλειας, να χρησιμοποιείτε μόνο το τροφοδοτικό AC που παρέχεται με τον υπολογιστή ή τροφοδοτικό AC αντικατάστασης ή συμβατό τροφοδοτικό AC που παρέχεται από την ΗΡ.

Συνδέστε τον υπολογιστή σε εξωτερική τροφοδοσία AC σε οποιαδήποτε από τις παρακάτω περιπτώσεις:

#### **ΠΡΟΕΙΔ/ΣΗ!** Μην φορτίζετε την μπαταρία του υπολογιστή όταν βρίσκεστε σε αεροπλάνο.

- **Κατά τη φόρτιση ή βαθμονόμηση της μπαταρίας**
- Κατά την εγκατάσταση ή τροποποίηση λογισμικού συστήματος
- Κατά την εγγραφή πληροφοριών σε δίσκο (μόνο σε επιλεγμένα μοντέλα)
- Κατά την εκτέλεση της Ανασυγκρότησης δίσκων σε υπολογιστές με εσωτερικές μονάδες σκληρού δίσκου
- Κατά τη δημιουργία αντιγράφων ασφαλείας ή την εκτέλεση αποκατάστασης

Όταν συνδέετε τον υπολογιστή σε εξωτερική τροφοδοσία AC:

- Αρχίζει να φορτίζεται η μπαταρία.
- Αυξάνεται η φωτεινότητα της οθόνης.
- Αλλάζει η εμφάνιση του εικονιδίου του μετρητή ενέργειας στην επιφάνεια εργασίας των Windows.

Όταν αποσυνδέετε την εξωτερική τροφοδοσία AC:

- Ο υπολογιστής γυρνάει σε τροφοδοσία μέσω μπαταρίας.
- Μειώνεται αυτόματα η φωτεινότητα της οθόνης για εξοικονόμηση μπαταρίας.
- Αλλάζει η εμφάνιση του εικονιδίου του μετρητή ενέργειας στην επιφάνεια εργασίας των Windows.

### **Αντιμετώπιση προβλημάτων τροφοδοσίας**

Ελέγξτε το τροφοδοτικό AC εάν ο υπολογιστής παρουσιάζει κάποιο από τα παρακάτω συμπτώματα όταν τον συνδέετε στο ρεύμα:

- **Ο υπολογιστής δεν ενεργοποιείται.**
- Η οθόνη δεν ανάβει.
- Οι φωτεινές ενδείξεις λειτουργίας είναι σβηστές.

Για να ελέγξετε το τροφοδοτικό AC:

- 1**.** Τερματίστε τη λειτουργία του υπολογιστή.
- 2**.** Συνδέστε το τροφοδοτικό AC στον υπολογιστή και έπειτα σε μια πρίζα AC.
- 3**.** Ενεργοποιήστε τον υπολογιστή.
- Εάν οι φωτεινές ενδείξεις λειτουργίας *ανάψουν*, το τροφοδοτικό AC λειτουργεί κανονικά.
- Εάν οι φωτεινές ενδείξεις λειτουργίας παραμένουν *σβηστές*, ελέγξτε ότι το τροφοδοτικό AC είναι καλά συνδεδεμένο στον υπολογιστή και στην πρίζα AC.
- Εάν οι συνδέσεις είναι σωστές και οι φωτεινές ενδείξεις λειτουργίας παραμένουν *σβηστές*, το τροφοδοτικό AC δεν λειτουργεί και πρέπει να αντικατασταθεί.

Για πληροφορίες σχετικά με την προμήθεια ενός τροφοδοτικού AC αντικατάστασης, επικοινωνήστε με την υποστήριξη.

# **Ανανέωση περιεχομένου λογισμικού με την τεχνολογία**  Intel Smart Connect Technology (**μόνο σε επιλεγμένα μοντέλα**)

Όταν ο υπολογιστής είναι σε αναστολή λειτουργίας, η τεχνολογία Intel® Smart Connect Technology τον αναγκάζει κατά διαστήματα να εξέρχεται από την αναστολή λειτουργίας. Εάν υπάρχει σύνδεση δικτύου, το Smart Connect πραγματοποιεί ενημέρωση των ανοιχτών εφαρμογών, π.χ. των εισερχόμενων email, των τοποθεσιών κοινωνικής δικτύωσης και των σελίδων ειδήσεων, και έπειτα επαναφέρει τον υπολογιστή στην αναστολή λειτουργίας. Το Smart Connect συγχρονίζει επίσης το περιεχόμενο που έχετε δημιουργήσει εκτός σύνδεσης, όπως τα email. Όταν ο υπολογιστής πραγματοποιήσει έξοδο από την αναστολή λειτουργίας, έχετε άμεση πρόσβαση στις ενημερωμένες πληροφορίες.

**▲** Για να ενεργοποιήσετε αυτή τη λειτουργία ή να προσαρμόσετε τις ρυθμίσεις με μη αυτόματο τρόπο, πληκτρολογήστε τη λέξη smart στην οθόνη Έναρξης και, στη συνέχεια, επιλέξτε Intel® Smart Connect Technology.

# **Τερματισμός λειτουργίας** (**απενεργοποίηση**) **του υπολογιστή**

**ΠΡΟΣΟΧΗ:** Κατά την απενεργοποίηση του υπολογιστή, οι πληροφορίες που δεν έχουν αποθηκευτεί διαγράφονται. Φροντίστε να αποθηκεύσετε τις εργασίες σας προτού τερματίσετε τη λειτουργία του υπολογιστή.

Η εντολή "Τερματισμός λειτουργίας" κλείνει όλα τα ανοιχτά προγράμματα, συμπεριλαμβανομένου του λειτουργικού συστήματος, και κατόπιν απενεργοποιεί την οθόνη και τον υπολογιστή.

Τερματίστε τη λειτουργία του υπολογιστή σε οποιαδήποτε από τις παρακάτω συνθήκες:

- Όταν πρέπει να αντικαταστήσετε την μπαταρία ή να αποκτήσετε πρόσβαση σε στοιχεία στο εσωτερικό του υπολογιστή
- Όταν συνδέετε εξωτερική συσκευή υλικού που δεν συνδέεται σε θύρα USB ή θύρα εικόνας
- Όταν ο υπολογιστής πρόκειται να μείνει αχρησιμοποίητος και αποσυνδεδεμένος από την εξωτερική τροφοδοσία για μεγάλο χρονικό διάστημα

Παρότι μπορείτε να τερματίσετε τη λειτουργία του υπολογιστή με το κουμπί λειτουργίας, η συνιστώμενη διαδικασία είναι να χρησιμοποιήσετε την εντολή τερματισμού λειτουργίας των Windows:

**ΣΗΜΕΙΩΣΗ:** Εάν ο υπολογιστής είναι σε αναστολή λειτουργίας ή σε αδρανοποίηση, πρέπει πρώτα να πραγματοποιήσετε έξοδο από την αναστολή λειτουργίας ή την αδρανοποίηση για να μπορέσετε να εκτελέσετε τερματισμό λειτουργίας πατώντας το κουμπί λειτουργίας.

- 1**.** Αποθηκεύστε την εργασία σας και κλείστε όλες τις ανοιχτές εφαρμογές.
- 2**.** Στην επιφάνεια εργασίας των Windows ή στην οθόνη Έναρξης, τοποθετήστε το δείκτη στην πάνω ή κάτω δεξιά γωνία της οθόνης για να εμφανιστούν τα σύμβολα.
- 3**.** Επιλέξτε **Ρυθμίσεις**, κάντε κλικ στο εικονίδιο **Λειτουργία** και επιλέξτε **Τερματισμός λειτουργίας**.

– ή –

Κάντε δεξί κλικ στο κουμπί **Έναρξη** στην κάτω αριστερή γωνία της οθόνης, επιλέξτε **Τερματισμός λειτουργίας ή έξοδος** και στη συνέχεια επιλέξτε **Τερματισμός λειτουργίας**.

Εάν ο υπολογιστής δεν αποκρίνεται και δεν μπορείτε να χρησιμοποιήσετε τις διαδικασίες τερματισμού λειτουργίας που προαναφέρθηκαν, δοκιμάστε τις ακόλουθες διαδικασίες αναγκαστικού τερματισμού με τη σειρά που αναφέρονται:

- Πατήστε το συνδυασμό πλήκτρων ctrl+alt+delete, κάντε κλικ στο εικονίδιο **Λειτουργία** και επιλέξτε **Τερματισμός λειτουργίας**.
- Πατήστε και κρατήστε πατημένο το κουμπί λειτουργίας για τουλάχιστον 5 δευτερόλεπτα.
- Αποσυνδέστε τον υπολογιστή από την εξωτερική τροφοδοσία.
- Στα μοντέλα με μπαταρία αντικατάστασης από το χρήστη, αφαιρέστε την μπαταρία.

# **Υβριδικά γραφικά** (**μόνο σε επιλεγμένα μοντέλα**)

Επιλέξτε υπολογιστές που διαθέτουν λειτουργία υβριδικών γραφικών.

**ΣΗΜΕΙΩΣΗ:** Για να διαπιστώσετε εάν ο υπολογιστής σας διαθέτει εγκατεστημένα υβριδικά γραφικά, ελέγξτε τη διαμόρφωση του επεξεργαστή γραφικών του φορητού σας υπολογιστή και τη Βοήθεια του λογισμικού.

Τα υβριδικά γραφικά διαθέτουν δύο λειτουργίες για την επεξεργασία των γραφικών:

- Λειτουργία υψηλής απόδοσης—Οι εφαρμογές που εκχωρούνται σε αυτή τη λειτουργία εκτελούνται στη μονάδα επεξεργασίας γραφικών (GPU) υψηλότερης απόδοσης για βέλτιστη απόδοση.
- Λειτουργία εξοικονόμησης ενέργειας—Οι εφαρμογές που εκχωρούνται σε αυτή τη λειτουργία εκτελούνται στην GPU χαμηλότερης απόδοσης για εξοικονόμηση μπαταρίας.

### **Χρήση των υβριδικών γραφικών**

Η λειτουργία υβριδικών γραφικών επιτρέπει σε μια εφαρμογή να εκτελείται σε λειτουργία υψηλής απόδοσης ή σε λειτουργία εξοικονόμησης ενέργειας, ανάλογα με τις απαιτήσεις της εφαρμογής επεξεργασίας γραφικών. Συνήθως, οι εφαρμογές 3D και οι εφαρμογές παιχνιδιών εκτελούνται στην GPU υψηλότερης απόδοσης και οι εφαρμογές με μικρότερες απαιτήσεις επεξεργασίας γραφικών εκτελούνται στην GPU χαμηλότερης απόδοσης. Μπορείτε να αλλάξετε τη λειτουργία που χρησιμοποιεί μια εφαρμογή (υψηλή απόδοση ή εξοικονόμηση ενέργειας) μέσω του πίνακα ελέγχου των υβριδικών γραφικών.

**ΣΗΜΕΙΩΣΗ:** Λόγω περιορισμών του υλικού, ορισμένες εφαρμογές μπορεί να εκτελούνται μόνο σε μία από τις δύο λειτουργίες.

Για περισσότερες πληροφορίες, ανατρέξτε στη Βοήθεια του λογισμικού των υβριδικών γραφικών.

# 7 **Συντήρηση του υπολογιστή**

Είναι πολύ σημαντικό να συντηρείτε τακτικά τον υπολογιστή σας, προκειμένου να τον διατηρείτε στην καλύτερη δυνατή κατάσταση. Σε αυτό το κεφάλαιο παρέχονται πληροφορίες για τη βελτίωση της απόδοσης του υπολογιστή με τη χρήση εργαλείων, όπως η Ανασυγκρότηση Δίσκων και η Εκκαθάριση Δίσκου, και με αντικατάσταση της μονάδας σκληρού δίσκου ή προσθήκη μνήμης. Επίσης, παρέχονται πληροφορίες για την ενημέρωση των εφαρμογών και των προγραμμάτων οδήγησης, οδηγίες για τον καθαρισμό του υπολογιστή και συμβουλές για τη μεταφορά του υπολογιστή όταν ταξιδεύετε.

# **Βελτίωση της απόδοσης**

Όλοι θέλουμε έναν γρήγορο υπολογιστή. Εκτελώντας τακτικές εργασίες συντήρησης και χρησιμοποιώντας εργαλεία όπως η Ανασυγκρότηση Δίσκων και η Εκκαθάριση Δίσκου, μπορείτε να βελτιώσετε σημαντικά την απόδοση του υπολογιστή σας. Επίσης, με την πάροδο του χρόνου, συνιστάται η εγκατάσταση μεγαλύτερων μονάδων δίσκου και η προσθήκη περισσότερης μνήμης.

## **Χειρισμός μονάδων δίσκου**

Κατά το χειρισμό των μονάδων δίσκου, πρέπει να τηρείτε τις παρακάτω προφυλάξεις:

- Όταν η μπαταρία αποτελεί τη μοναδική πηγή τροφοδοσίας, βεβαιωθείτε ότι είναι επαρκώς φορτισμένη πριν πραγματοποιήσετε εγγραφή σε μέσα.
- Μην χρησιμοποιείτε το πληκτρολόγιο και μην μετακινείτε τον υπολογιστή ενώ η μονάδα οπτικού δίσκου πραγματοποιεί εγγραφή σε δίσκο. Η διαδικασία εγγραφής είναι ευαίσθητη στους κραδασμούς.
- Πριν μετακινήσετε έναν υπολογιστή που είναι συνδεδεμένος σε εξωτερική μονάδα σκληρού δίσκου, εκκινήστε την αναστολή λειτουργίας και περιμένετε να σβήσει η οθόνη ή αποσυνδέστε σωστά την εξωτερική μονάδα σκληρού δίσκου.

# **Χρήση της Ανασυγκρότησης Δίσκων**

Καθώς χρησιμοποιείτε τον υπολογιστή, με την πάροδο του χρόνου ορισμένα αρχεία στη μονάδα σκληρού δίσκου κατακερματίζονται. Όταν η μονάδα είναι κατακερματισμένη, τα δεδομένα που είναι αποθηκευμένα σε αυτήν δεν είναι συνεχή (διαδοχικά) και, εξαιτίας αυτού του γεγονότος, η μονάδα σκληρού δίσκου καταβάλλει μεγαλύτερη προσπάθεια για να εντοπίσει τα αρχεία, με αποτέλεσμα να επιβραδύνεται η απόδοση του υπολογιστή. Η Ανασυγκρότηση Δίσκων ενοποιεί (ή αναδιοργανώνει) τα κατακερματισμένα αρχεία και φακέλους στη μονάδα σκληρού δίσκου, έτσι ώστε το σύστημα να λειτουργεί πιο αποτελεσματικά.

#### **ΣΗΜΕΙΩΣΗ:** Η εκτέλεση της Ανασυγκρότησης Δίσκων δεν είναι απαραίτητη σε μονάδες στερεάς κατάστασης.

Αφού εκκινήσετε την Ανασυγκρότηση Δίσκων, η λειτουργία της γίνεται χωρίς επιτήρηση. Ωστόσο, ανάλογα με το μέγεθος της μονάδας σκληρού δίσκου και τον αριθμό των κατακερματισμένων αρχείων, η Ανασυγκρότηση Δίσκων ενδέχεται να διαρκέσει περισσότερο από μία ώρα.

Η HP συνιστά να πραγματοποιείτε ανασυγκρότηση του σκληρού σας δίσκου τουλάχιστον μία φορά το μήνα. Μπορείτε να ορίσετε την εκτέλεση της "Ανασυγκρότησης Δίσκων" σε μηνιαία βάση αλλά μπορείτε να ανασυγκροτείτε τον υπολογιστή σας μη αυτόματα ανά πάσα στιγμή.

Για να εκτελέσετε την Ανασυγκρότηση Δίσκων:

- 1**.** Συνδέστε τον υπολογιστή στην τροφοδοσία AC.
- 2**.** Πληκτρολογήστε τη λέξη δίσκος στην οθόνη Έναρξης.
- 3**.** Ακολουθήστε τις οδηγίες που εμφανίζονται στην οθόνη.

Για περισσότερες πληροφορίες, ανατρέξτε στη βοήθεια του λογισμικού ανασυγκρότησης δίσκων.

### **Χρήση της Εκκαθάρισης Δίσκου**

Η Εκκαθάριση Δίσκου αναζητά άχρηστα αρχεία στη μονάδα σκληρού δίσκου, τα οποία μπορείτε να διαγράψετε με ασφάλεια για να αποδεσμεύσετε χώρο και να βοηθήσετε τον υπολογιστή να λειτουργεί πιο αποτελεσματικά.

Για να εκτελέσετε την Εκκαθάριση Δίσκου:

- 1**.** Στην οθόνη Έναρξης, επιλέξτε **δίσκο** και έπειτα επιλέξτε **Διαχείριση εφαρμογών για απελευθέρωση χώρου στο δίσκο**.
- 2**.** Ακολουθήστε τις οδηγίες που εμφανίζονται στην οθόνη.

# **Προσθήκη ή αντικατάσταση μονάδων μνήμης** (**μόνο σε επιλεγμένα μοντέλα**)

Η προσθήκη μνήμης μπορεί να συμβάλλει στη βελτίωση της απόδοσης του υπολογιστή. Ο υπολογιστής μοιάζει με το χώρο εργασίας σας. Η μονάδα σκληρού δίσκου είναι το συρτάρι αρχειοθέτησης, όπου φυλάτε τη δουλειά σας, και η μνήμη είναι το γραφείο στο οποίο εργάζεστε. Όταν η μνήμη δεν είναι αρκετά μεγάλη για να χωρέσει όλη σας η εργασία εύκολα, επηρεάζεται αρνητικά η παραγωγικότητα, όπως συμβαίνει όταν το γραφείο σας είναι γεμάτο με έγγραφα. Μια εξαιρετική λύση για τη βελτίωση της απόδοσης, είναι να αυξήσετε την ποσότητα της μνήμης που διαθέτει ο υπολογιστής.

Ο υπολογιστής μπορεί να διαθέτει μία ή δύο υποδοχές μονάδων μνήμης, ανάλογα με το μοντέλο. Οι υποδοχές μονάδων μνήμης βρίσκονται στην κάτω πλευρά του υπολογιστή, κάτω από το κάλυμμα συντήρησης. Μπορείτε να αναβαθμίσετε τη χωρητικότητα μνήμης του υπολογιστή προσθέτοντας μια μονάδα μνήμης ή αντικαθιστώντας τη μονάδα μνήμης που υπάρχει σε μία από τις υποδοχές μονάδων μνήμης.

**ΣΗΜΕΙΩΣΗ:** Πριν από την προσθήκη ή αντικατάσταση μιας μονάδας μνήμης, βεβαιωθείτε ότι ο υπολογιστής διαθέτει την πιο πρόσφατη έκδοση του BIOS και πραγματοποιήστε ενημέρωση του BIOS, εάν χρειάζεται. Ανατρέξτε στην ενότητα [Ενημέρωση του](#page-76-0) BIOS στη σελίδα 65.

**ΠΡΟΣΟΧΗ:** Εάν δεν ενημερώσετε τον υπολογιστή ώστε να διαθέτει την πιο πρόσφατη έκδοση του BIOS πριν εγκαταστήσετε ή αντικαταστήσετε μια μονάδα μνήμης, μπορεί να προκληθούν διάφορα προβλήματα στο σύστημα.

- **ΠΡΟΕΙΔ/ΣΗ!** Για να μειώσετε τον κίνδυνο ηλεκτροπληξίας και πρόκλησης βλάβης στον εξοπλισμό, αποσυνδέστε το καλώδιο τροφοδοσίας και αφαιρέστε όλες τις μπαταρίες προτού εγκαταστήσετε μια μονάδα μνήμης.
- **ΠΡΟΣΟΧΗ:** Η αποφόρτιση στατικού ηλεκτρισμού ενδέχεται να προκαλέσει βλάβες στα ηλεκτρονικά εξαρτήματα. Πριν ξεκινήσετε οποιαδήποτε διαδικασία, βεβαιωθείτε ότι έχετε αποφορτίσει το στατικό ηλεκτρισμό αγγίζοντας ένα γειωμένο μεταλλικό αντικείμενο.
- **ΣΗΜΕΙΩΣΗ:** Εάν προσθέτετε ή αντικαθιστάτε τη μονάδα μνήμης του υπολογιστή με μία μονάδα μνήμης, τοποθετήστε τη μονάδα μνήμης στην υποδοχή που βρίσκεται πιο κοντά στην κάρτα συστήματος.

**ΣΗΜΕΙΩΣΗ:** Για να χρησιμοποιήσετε διαμόρφωση δύο καναλιών κατά την προσθήκη δεύτερης μονάδας μνήμης, βεβαιωθείτε ότι και οι δύο μονάδες μνήμης είναι ταυτόσημες.

Για να προσθέσετε ή να αντικαταστήσετε μια μονάδα μνήμης:

**ΠΡΟΣΟΧΗ:** Για να αποτρέψετε πιθανή απώλεια πληροφοριών ή αδυναμία απόκρισης του συστήματος:

Τερματίστε τη λειτουργία του υπολογιστή πριν από την προσθήκη ή αντικατάσταση μονάδων μνήμης. Μην αφαιρέσετε τη μονάδα μνήμης όταν ο υπολογιστής είναι ενεργοποιημένος, σε αναστολή λειτουργίας ή σε αδρανοποίηση.

Εάν δεν είστε βέβαιοι εάν ο υπολογιστής είναι απενεργοποιημένος ή σε αδρανοποίηση, ενεργοποιήστε τον πατώντας το κουμπί λειτουργίας. Στη συνέχεια, τερματίστε τη λειτουργία του μέσω του λειτουργικού συστήματος.

- 1**.** Αποθηκεύστε την εργασία σας και τερματίστε τη λειτουργία του υπολογιστή.
- 2**.** Αποσυνδέστε όλες τις εξωτερικές συσκευές που είναι συνδεδεμένες στον υπολογιστή.
- 3**.** Αποσυνδέστε το καλώδιο τροφοδοσίας από την πρίζα AC.
- 4**.** Γυρίστε ανάποδα τον υπολογιστή σε μια επίπεδη επιφάνεια.
- 5**.** Αφαιρέστε την μπαταρία από τον υπολογιστή (ανατρέξτε στην ενότητα [Μπαταρία](#page-56-0) [αντικατάστασης από το χρήστη στη σελίδα](#page-56-0) 45).
- 6**.** Αφαιρέστε το κάλυμμα συντήρησης από τον υπολογιστή ακολουθώντας τα παρακάτω βήματα:
	- **α.** Με τη θέση μπαταρίας στραμμένη προς το μέρος σας, ξεσφίξτε τη βίδα του καλύμματος συντήρησης (1).
	- **β.** Ανασηκώστε και αφαιρέστε το κάλυμμα συντήρησης (2).

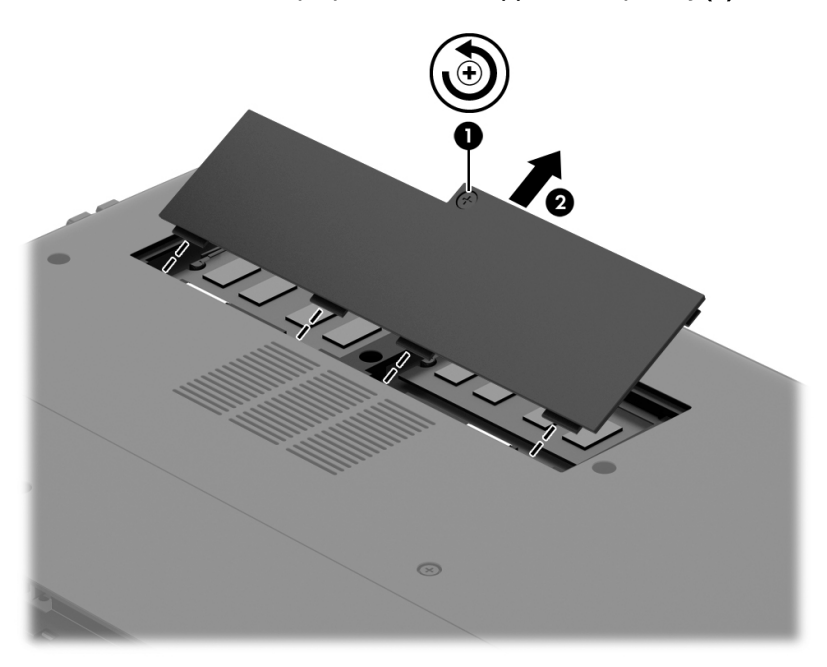

- 7**.** Εάν αντικαθιστάτε μια μονάδα μνήμης, αφαιρέστε την υπάρχουσα μονάδα μνήμης:
	- **α.** Τραβήξτε τα κλιπ συγκράτησης (1) σε κάθε πλευρά της μονάδας μνήμης. Η μονάδα μνήμης ανασηκώνεται.
- **β.** Πιάστε τη μονάδα μνήμης από τις άκρες (2) και τραβήξτε την προσεκτικά για να την αφαιρέσετε από την υποδοχή μονάδας μνήμης.
- **ΠΡΟΣΟΧΗ:** Για να μην προκαλέσετε βλάβη στη μονάδα μνήμης, κρατήστε την μόνο από τις άκρες. Μην αγγίξετε τα στοιχεία της μονάδας μνήμης.

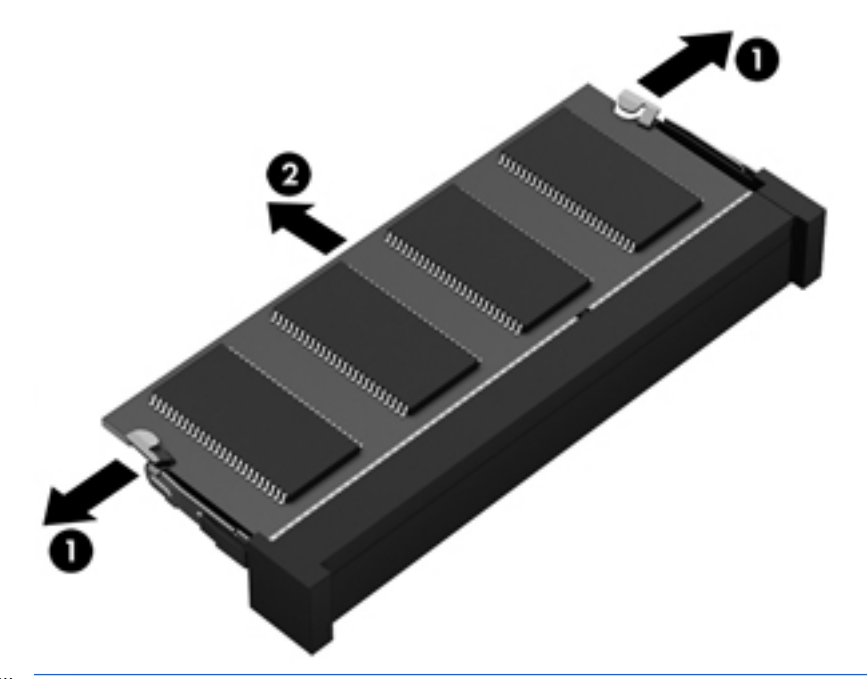

- **ΣΗΜΕΙΩΣΗ:** Για να προστατέψετε τη μονάδα μνήμης μετά την αφαίρεση, τοποθετήστε την σε μια θήκη προστασίας από το στατικό ηλεκτρισμό.
- 8**.** Τοποθετήστε μια καινούργια μονάδα μνήμης:
	- **ΠΡΟΣΟΧΗ:** Για να μην προκαλέσετε βλάβη στη μονάδα μνήμης, κρατήστε την μόνο από τις άκρες. Μην αγγίξετε τα στοιχεία της μονάδας μνήμης.
		- **α.** Ευθυγραμμίστε το άκρο (1) της μονάδας μνήμης που φέρει την εγκοπή με τη γλωττίδα της υποδοχής μονάδας μνήμης.
		- **β.** Με τη μονάδα μνήμης σε γωνία 45 μοιρών από την επιφάνεια της θέσης μονάδας μνήμης, πιέστε τη μονάδα μέσα στη θέση μονάδας μνήμης (2) μέχρι να ασφαλίσει στη θέση της.
		- **γ.** Πιέστε ελαφρά τη μονάδα μνήμης (3) ασκώντας πίεση τόσο στο αριστερό όσο και στο δεξί άκρο της, μέχρι τα κλιπ συγκράτησης να εφαρμόσουν στη θέση τους.
		- **ΠΡΟΣΟΧΗ:** Για να μην προκαλέσετε βλάβη στη μονάδα μνήμης, φροντίστε να μην τη λυγίσετε.

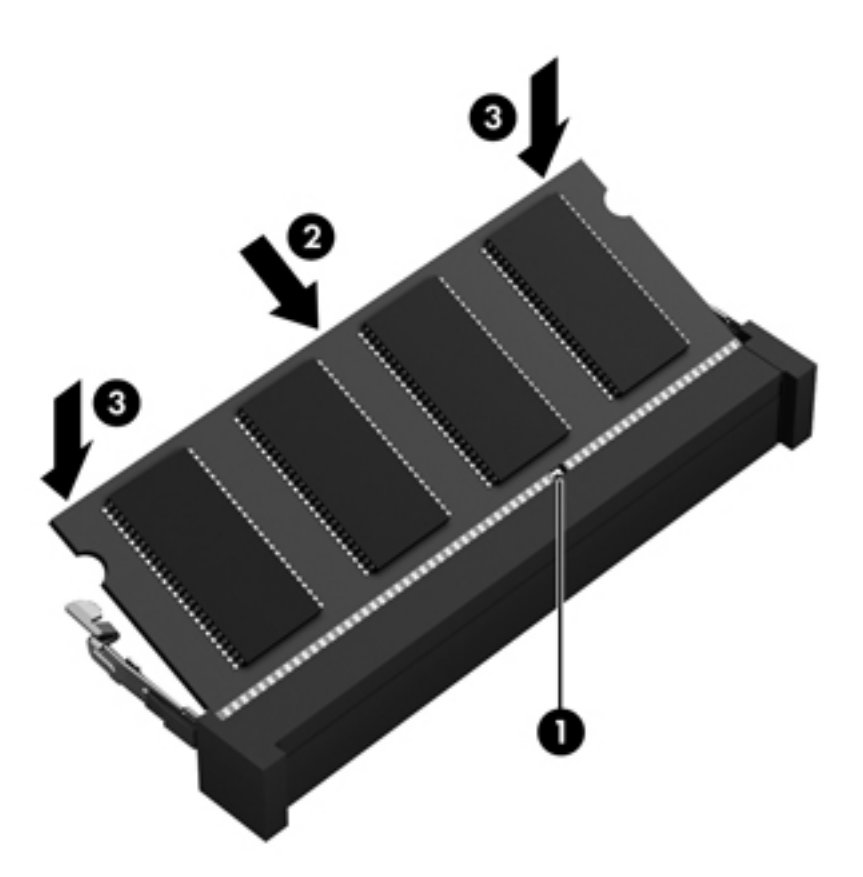

- 9**.** Τοποθετήστε ξανά το κάλυμμα συντήρησης ακολουθώντας τα παρακάτω βήματα:
	- **α.** Ευθυγραμμίστε τις γλωττίδες του καλύμματος συντήρησης με τις εγκοπές του υπολογιστή και σύρετε το κάλυμμα συντήρησης προς τα κάτω μέχρι να ασφαλίσει στη θέση του (1).
	- **β.** Σφίξτε τη βίδα του καλύμματος συντήρησης (2) για να στερεώσετε το κάλυμμα συντήρησης στη θέση του.

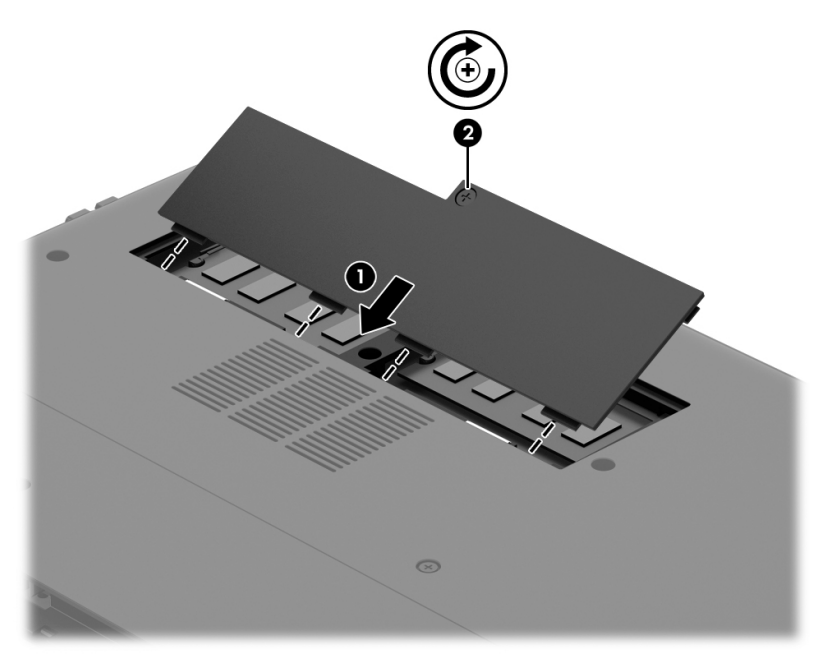

10**.** Τοποθετήστε ξανά την μπαταρία.

- 11**.** Γυρίστε τον υπολογιστή στη σωστή θέση και, στη συνέχεια, συνδέστε ξανά την εξωτερική πηγή τροφοδοσίας και τις εξωτερικές συσκευές.
- 12**.** Ενεργοποιήστε τον υπολογιστή.

# **Ενημέρωση εφαρμογών και προγραμμάτων οδήγησης**

Η ΗΡ συνιστά να ενημερώνετε τακτικά τις εφαρμογές και τα προγράμματα οδήγησης στις πιο πρόσφατες εκδόσεις τους. Οι ενημερώσεις μπορούν να επιλύσουν προβλήματα και να προσθέσουν νέες λειτουργίες και επιλογές στον υπολογιστή. Η τεχνολογία αλλάζει συνεχώς. Έτσι, ενημερώνοντας τις εφαρμογές και τα προγράμματα οδήγησης, ο υπολογιστής σας θα διαθέτει πάντα την πιο πρόσφατη τεχνολογία. Για παράδειγμα, τα παλιότερα στοιχεία γραφικών μπορεί να μην λειτουργούν σωστά με τις πιο πρόσφατες εφαρμογές παιχνιδιών. Εάν δεν έχετε το πιο πρόσφατο πρόγραμμα οδήγησης, δεν θα μπορείτε να εκμεταλλευτείτε το σύνολο των δυνατοτήτων του εξοπλισμού σας.

Για να λάβετε τις πιο πρόσφατες εκδόσεις των εφαρμογών και των προγραμμάτων οδήγησης της ΗΡ, επισκεφτείτε τη διεύθυνση [http://www.hp.com/support.](http://www.hp.com/support) Επίσης, εγγραφείτε σε αυτόματες ειδοποιήσεις ενημερώσεων για να ενημερώνεστε αμέσως μόλις γίνονται διαθέσιμες.

Εάν θέλετε να ενημερώσετε τις εφαρμογές και τα προγράμματα οδήγησης, ακολουθήστε τις παρακάτω οδηγίες:

- 1**.** Στην οθόνη Έναρξης, πληκτρολογήστε τη λέξη support και επιλέξτε την εφαρμογή HP Support Assistant.
- 2**.** Επιλέξτε **Ενημερώσεις και βελτιστοποιήσεις απόδοσης** και, στη συνέχεια, επιλέξτε **Έλεγχος για ενημερώσεις** HP **τώρα**.
- 3**.** Ακολουθήστε τις οδηγίες που εμφανίζονται στην οθόνη.

# **Καθαρισμός του υπολογιστή**

Χρησιμοποιήστε τα παρακάτω προϊόντα για να καθαρίσετε τον υπολογιστή σας με ασφάλεια:

- Χλωριούχο διμεθυλοβενζυλαμμώνιο μέγιστης συγκέντρωσης 0,3% (για παράδειγμα: μαντηλάκια μίας χρήσης που κυκλοφορούν σε διάφορες μάρκες.)
- Υγρό καθαρισμού γυάλινων επιφανειών χωρίς οινόπνευμα
- **Διάλυμα με νερό και ήπιο σαπούνι**
- Στεγνό πανάκι καθαρισμού με μικροΐνες ή σαμουά (αντιστατικό πανάκι χωρίς λάδι)
- Αντιστατικά πανάκια

**ΠΡΟΣΟΧΗ:** Αποφύγετε τα ισχυρά διαλυτικά που μπορεί να προκαλέσουν μόνιμη βλάβη στον υπολογιστή. Εάν δεν είστε βέβαιοι για το αν μπορείτε να χρησιμοποιήσετε με ασφάλεια κάποιο καθαριστικό προϊόν για τον υπολογιστή, ελέγξτε τα συστατικά του για να βεβαιωθείτε ότι δεν περιλαμβάνει οινόπνευμα, ακετόνη, χλωριούχο αμμώνιο, μεθυλενοχλωρίδιο και υδρογονάνθρακες.

Τα ινώδη υλικά, όπως το χαρτί κουζίνας, μπορεί να χαράξουν τον υπολογιστή. Με το χρόνο, παγιδεύονται στις γρατσουνιές σωματίδια βρωμιάς και καθαριστικές ουσίες.

### **Διαδικασίες καθαρισμού**

Ακολουθήστε τις διαδικασίες της ενότητας αυτής για να καθαρίσετε τον υπολογιστή σας με ασφάλεια.

**ΠΡΟΕΙΔ/ΣΗ!** Για να αποτρέψετε τον κίνδυνο πρόκλησης ηλεκτροπληξίας ή βλάβης στα εξαρτήματα, μην επιχειρήσετε να καθαρίσετε τον υπολογιστή όταν είναι σε λειτουργία.

- Απενεργοποιήστε τον υπολογιστή.
- Αποσυνδέστε την τροφοδοσία AC.
- Αποσυνδέστε όλες τις τροφοδοτούμενες εξωτερικές συσκευές.

**ΠΡΟΣΟΧΗ:** Για να μην προκαλέσετε βλάβη στα εσωτερικά εξαρτήματα, μην ψεκάζετε υγρά καθαρισμού απευθείας επάνω στην επιφάνεια του υπολογιστή. Τα υγρά που ψεκάζονται επάνω στην επιφάνεια μπορούν να προκαλέσουν μόνιμη βλάβη στα εσωτερικά εξαρτήματα.

#### **Καθαρισμός οθόνης** (All-in-One **ή φορητοί υπολογιστές**)

Σκουπίστε απαλά την οθόνη με ένα μαλακό πανί χωρίς χνούδι που έχετε νοτίσει με ένα καθαριστικό γυάλινων επιφανειών χωρίς οινόπνευμα. Βεβαιωθείτε ότι η οθόνη είναι στεγνή πριν την κλείσετε.

#### **Καθαρισμός πλαϊνών πλευρών ή καλύμματος**

Για να καθαρίσετε τις πλαϊνές πλευρές ή το κάλυμμα, χρησιμοποιήστε ένα μαλακό πανί με μικροΐνες ή σαμουά που έχετε νοτίσει με ένα από τα διαλύματα καθαρισμού που αναφέρονται παραπάνω ή χρησιμοποιήστε ένα αποδεκτό πανάκι μίας χρήσης.

**ΣΗΜΕΙΩΣΗ:** Όταν καθαρίζετε το κάλυμμα του υπολογιστή, αφαιρέστε τη σκόνη και τη βρωμιά με κυκλικές κινήσεις.

#### **Καθαρισμός του** TouchPad, **του πληκτρολογίου ή του ποντικιού**

**ΠΡΟΕΙΔ/ΣΗ!** Για να μειώσετε τον κίνδυνο ηλεκτροπληξίας ή πρόκλησης βλάβης στα εσωτερικά στοιχεία, μην χρησιμοποιείτε εξαρτήματα ηλεκτρικής σκούπας για να καθαρίσετε το πληκτρολόγιο. Η ηλεκτρική σκούπα μπορεί να αφήσει στην επιφάνεια του πληκτρολογίου υπολείμματα από τον καθαρισμό του σπιτιού.

**ΠΡΟΣΟΧΗ:** Για να μην προκαλέσετε βλάβη στα εσωτερικά εξαρτήματα, φροντίστε να μην στάξουν υγρά ανάμεσα στα πλήκτρα.

- Για να καθαρίσετε το TouchPad, το πληκτρολόγιο ή το ποντίκι, χρησιμοποιήστε ένα μαλακό πανί με μικροΐνες ή σαμουά που έχετε νοτίσει με ένα από τα διαλύματα καθαρισμού που αναφέρονται παραπάνω ή χρησιμοποιήστε ένα αποδεκτό πανάκι μίας χρήσης.
- Για να μην κολλάνε τα πλήκτρα και για να αφαιρέσετε τη σκόνη, τα χνούδια και άλλα σωματίδια που έχουν παγιδευτεί στο πληκτρολόγιο, χρησιμοποιήστε ένα δοχείο πεπιεσμένου αέρα με καλαμάκι.

# **Ταξίδια ή αποστολή του υπολογιστή**

Εάν πρέπει να ταξιδέψετε ή να στείλετε τον υπολογιστή σας κάπου, λάβετε υπόψη τις παρακάτω συμβουλές για την προστασία του εξοπλισμού σας.

- Προετοιμάστε τον υπολογιστή για ταξίδι ή αποστολή:
	- Δημιουργήστε αντίγραφα ασφαλείας των πληροφοριών και αποθηκεύστε τα σε μια εξωτερική μονάδα δίσκου.
	- Αφαιρέστε όλους τους δίσκους και όλες τις κάρτες εξωτερικών μέσων, π.χ. κάρτες μνήμης, από τον υπολογιστή.
- Απενεργοποιήστε και έπειτα αποσυνδέστε όλες τις εξωτερικές συσκευές.
- Τερματίστε τη λειτουργία του υπολογιστή.
- Πάρτε μαζί σας τα αντίγραφα ασφαλείας των πληροφοριών. Κρατήστε τα αντίγραφα ασφαλείας ξεχωριστά από τον υπολογιστή.
- Όταν ταξιδεύετε αεροπορικώς, μεταφέρετε τον υπολογιστή ως χειραποσκευή. Μην τον παραδώσετε μαζί με τις υπόλοιπες αποσκευές σας.
- **ΠΡΟΣΟΧΗ:** Να αποφεύγετε την έκθεση των μονάδων δίσκου σε μαγνητικά πεδία. Συσκευές ασφαλείας με μαγνητικά πεδία είναι και οι συσκευές ελέγχου επιβατών στα αεροδρόμια, καθώς και οι ράβδοι χειρός. Οι κυλιόμενοι ιμάντες και άλλες παρόμοιες συσκευές ασφαλείας των αεροδρομίων που ελέγχουν τις αποσκευές χειρός, χρησιμοποιούν ακτίνες Χ αντί για μαγνητισμό και δεν προκαλούν βλάβη στις μονάδες δίσκου.
- Εάν σκοπεύετε να χρησιμοποιήσετε τον υπολογιστή κατά τη διάρκεια της πτήσης, περιμένετε να ακούσετε την ανακοίνωση που σας ενημερώνει ότι επιτρέπεται η χρήση υπολογιστή. Η χρήση του υπολογιστή κατά τη διάρκεια της πτήσης έγκειται στη διακριτική ευχέρεια της αεροπορικής εταιρείας.
- Εάν πρόκειται να αποστείλετε τον υπολογιστή ή μια μονάδα δίσκου, χρησιμοποιήστε προστατευτική συσκευασία και επισημάνετέ τη με την ένδειξη "ΕΥΘΡΑΥΣΤΟ".
- Εάν ο υπολογιστής διαθέτει εγκατεστημένη ασύρματη συσκευή, σε ορισμένα περιβάλλοντα η χρήση της μπορεί να υπόκειται σε περιορισμούς. Αυτοί οι περιορισμοί ενδέχεται να ισχύουν σε αεροπλάνα, νοσοκομεία, κοντά σε εκρηκτικές ύλες και σε επικίνδυνες τοποθεσίες. Εάν δεν είστε βέβαιοι σχετικά με την πολιτική που ισχύει για τη χρήση κάποιας συσκευής, ζητήστε άδεια για τη χρήση του υπολογιστή πριν τον ενεργοποιήσετε.
- Εάν ταξιδεύετε σε όλο τον κόσμο, ακολουθήστε τις παρακάτω υποδείξεις:
	- Ελέγξτε τους τελωνειακούς κανονισμούς σχετικά με τους υπολογιστές για κάθε χώρα/ περιοχή στο δρομολόγιό σας.
	- Ελέγξτε το καλώδιο τροφοδοσίας και τις απαιτήσεις για το τροφοδοτικό για κάθε τοποθεσία στην οποία σκοπεύετε να χρησιμοποιήσετε τον υπολογιστή. Η ισχύς, η συχνότητα και οι διαμορφώσεις των βυσμάτων διαφέρουν.
	- **ΠΡΟΕΙΔ/ΣΗ!** Για να περιορίσετε τον κίνδυνο ηλεκτροπληξίας, πυρκαγιάς ή βλάβης στον εξοπλισμό, μην επιχειρήσετε να συνδέσετε τον υπολογιστή με κιτ μετατροπέα τάσης που διατίθεται στο εμπόριο για οικιακές συσκευές.

# 8 **Προστασία του υπολογιστή και των πληροφοριών**

Η ασφάλεια του υπολογιστή είναι απαραίτητη για την προστασία του απορρήτου, της ακεραιότητας και της διαθεσιμότητας των πληροφοριών. Οι τυπικές λύσεις ασφαλείας που παρέχουν το λειτουργικό σύστημα Windows, οι εφαρμογές της HP, το Setup Utility (BIOS) που δεν αποτελεί μέρος των Windows και άλλο λογισμικό τρίτων κατασκευαστών μπορούν να προστατέψουν τον υπολογιστή από ποικίλους κινδύνους, όπως ιοί, ιοί τύπου worm και άλλοι τύποι κώδικα κακόβουλης λειτουργίας.

#### **ΣΗΜΑΝΤΙΚΟ:** Ορισμένες λειτουργίες ασφαλείας που αναφέρονται σε αυτό το κεφάλαιο μπορεί να μην είναι διαθέσιμες στο δικό σας υπολογιστή.

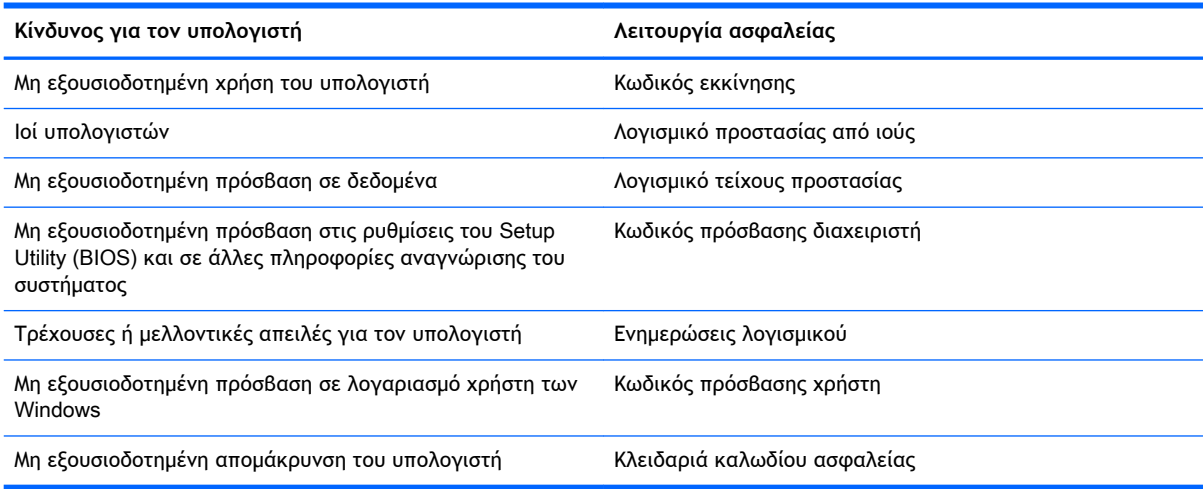

# **Χρήση των κωδικών πρόσβασης**

Ο κωδικός πρόσβασης είναι ένα σύνολο χαρακτήρων που επιλέγετε για την προστασία των πληροφοριών που υπάρχουν στον υπολογιστή και των online συναλλαγών. Μπορείτε να ορίσετε διάφορους τύπους κωδικών πρόσβασης. Για παράδειγμα, όταν εγκαταστήσατε τον υπολογιστή για πρώτη φορά, σας ζητήθηκε να δημιουργήσετε έναν κωδικό πρόσβασης χρήστη για την προστασία του. Μπορείτε να ορίσετε και πρόσθετους κωδικούς πρόσβασης στα Windows ή στο HP Setup Utility (BIOS), που είναι προεγκατεστημένο στον υπολογιστή.

Ενδεχομένως να σας εξυπηρετήσει να χρησιμοποιήσετε τον ίδιο κωδικό πρόσβασης σε μια λειτουργία του Setup Utility (BIOS) και σε μια λειτουργία ασφαλείας των Windows.

Χρησιμοποιήστε τις παρακάτω συμβουλές για τη δημιουργία και αποθήκευση των κωδικών πρόσβασης:

- Για να μειώσετε τον κίνδυνο αδυναμίας πρόσβασης στον υπολογιστή, γράψτε όλους τους κωδικούς πρόσβασης και φυλάξτε τους σε ασφαλές μέρος, μακριά από τον υπολογιστή. Μην αποθηκεύσετε του κωδικούς πρόσβασης σε κάποιο αρχείο στον υπολογιστή.
- Κατά τη δημιουργία κωδικών πρόσβασης, τηρήστε τις απαιτήσεις που ορίζονται από το πρόγραμμα.
- Να αλλάζετε τους κωδικούς πρόσβασης τουλάχιστον κάθε τρεις μήνες.
- Ιδανικός κωδικός πρόσβασης είναι αυτός που έχει γράμματα, σημεία στίξης, σύμβολα και αριθμούς.
- Προτού στείλετε τον υπολογιστή για επισκευή, δημιουργήστε αντίγραφα ασφαλείας των αρχείων σας, διαγράψτε τα αρχεία με εμπιστευτικές πληροφορίες και καταργήστε όλες τις ρυθμίσεις κωδικών πρόσβασης.

Για περισσότερες πληροφορίες σχετικά με τους κωδικούς πρόσβασης των Windows, όπως οι κωδικοί πρόσβασης προφύλαξης οθόνης, πληκτρολογήστε τη λέξη support στην οθόνη Έναρξης και έπειτα επιλέξτε την εφαρμογή HP Support Assistant.

## **Ορισμός κωδικών πρόσβασης στα** Windows

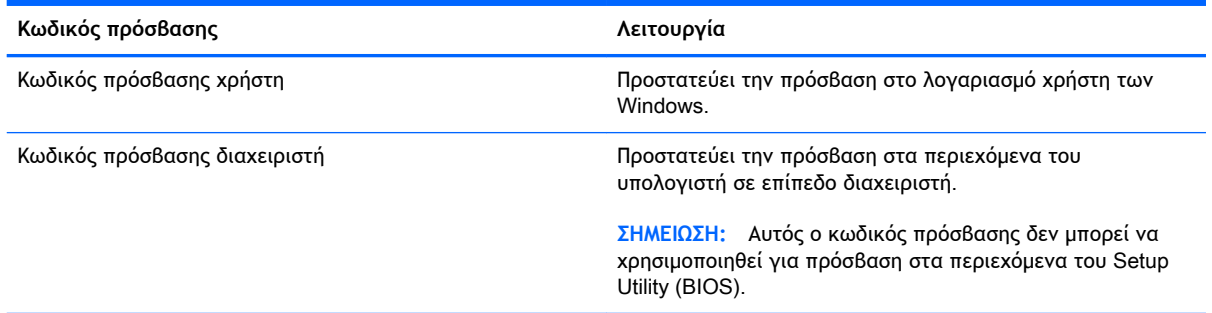

# **Ορισμός κωδικών πρόσβασης στο** Setup Utility (BIOS)

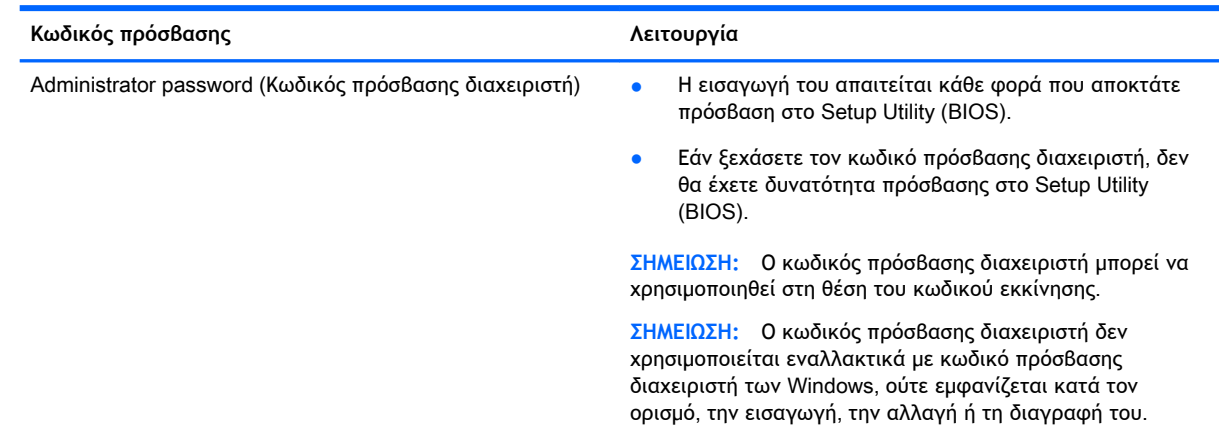
<span id="page-72-0"></span>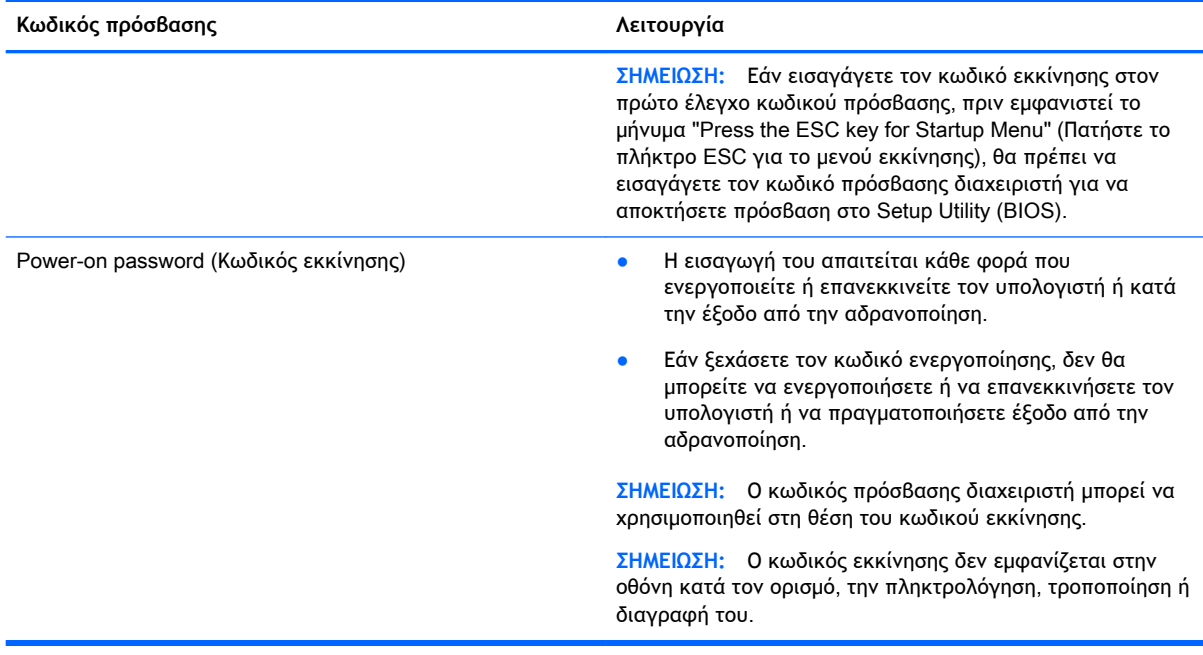

Για να ορίσετε, αλλάξετε ή διαγράψετε έναν κωδικό πρόσβασης διαχειριστή ή έναν κωδικό εκκίνησης στο Setup Utility (BIOS):

- 1**.** Για να εκκινήσετε το Setup Utility (BIOS), ενεργοποιήστε ή επανεκκινήστε τον υπολογιστή, πατήστε γρήγορα το πλήκτρο esc και, στη συνέχεια, πατήστε το πλήκτρο f10.
- 2**.** Χρησιμοποιήστε τα πλήκτρα βέλους για να επιλέξετε Security (Ασφάλεια) και, στη συνέχεια, ακολουθήστε τις οδηγίες που εμφανίζονται στην οθόνη.

Οι αλλαγές τίθενται σε ισχύ μετά την επανεκκίνηση του υπολογιστή.

# **Χρήση του λογισμικού ασφαλείας για το** Internet

Όταν χρησιμοποιείτε τον υπολογιστή για πρόσβαση σε email, δίκτυο ή το Internet, υπάρχει πιθανότητα να εκτεθεί σε ιούς υπολογιστών, κατασκοπευτικό λογισμικό και άλλες ηλεκτρονικές απειλές. Ο υπολογιστής σας μπορεί να διαθέτει προεγκατεστημένη μια δοκιμαστική έκδοση λογισμικού ασφαλείας για το Internet, η οποία θα περιλαμβάνει λειτουργίες προστασίας από ιούς και τείχους προστασίας και θα συμβάλλει στην ασφάλεια του υπολογιστή. Για να παρέχει συνεχή προστασία από ιούς που έχουν ανακαλυφθεί πρόσφατα και άλλους κινδύνους ασφάλειας, το λογισμικό ασφαλείας πρέπει να ενημερώνεται συνεχώς. Συνιστάται ανεπιφύλακτα να αναβαθμίσετε τη δοκιμαστική έκδοση του λογισμικού ασφαλείας ή να αγοράσετε ένα πρόγραμμα της επιλογής σας, ώστε να προστατεύετε πλήρως τον υπολογιστή σας.

## **Χρήση του λογισμικού προστασίας από ιούς**

Οι ιοί υπολογιστών μπορούν να καταστρέψουν το λειτουργικό σύστημα, εφαρμογές ή βοηθητικά προγράμματα ή να προκαλέσουν ανωμαλίες στη λειτουργία τους. Το λογισμικό προστασίας από ιούς μπορεί να εντοπίσει και να καταστρέψει τους περισσότερους ιούς υπολογιστών και στις περισσότερες περιπτώσεις μπορεί να επιδιορθώσει τυχόν βλάβες που έχουν προκληθεί.

Για να παρέχει συνεχή προστασία από ιούς που έχουν ανακαλυφτεί πρόσφατα, το λογισμικό προστασίας από ιούς πρέπει να ενημερώνεται συνεχώς.

<span id="page-73-0"></span>Στον υπολογιστή σας ενδέχεται να υπάρχει προεγκατεστημένο ένα πρόγραμμα προστασίας από ιούς. Συνιστάται ανεπιφύλακτα η χρήση ενός προγράμματος προστασίας από ιούς της επιλογής σας, ώστε να προστατεύετε πλήρως τον υπολογιστή σας.

Για περισσότερες πληροφορίες σχετικά με τους ιούς των υπολογιστών, πληκτρολογήστε τη λέξη support στην οθόνη Έναρξης και έπειτα επιλέξτε την εφαρμογή HP Support Assistant.

### **Χρήση του λογισμικού τείχους προστασίας**

Τα τείχη προστασίας έχουν σχεδιαστεί για να εμποδίζουν τη μη εξουσιοδοτημένη πρόσβαση σε ένα σύστημα ή δίκτυο. Το τείχος προστασίας μπορεί να είναι ένα πρόγραμμα λογισμικού που εγκαθιστάτε στον υπολογιστή ή/και το δίκτυό σας ή ένας συνδυασμός υλικού και λογισμικού.

Υπάρχουν δύο τύποι τειχών προστασίας:

- Τείχη προστασίας σε κεντρικό υπολογιστή Λογισμικό που προστατεύει μόνο τον υπολογιστή στον οποίο είναι εγκατεστημένο.
- Τείχη προστασίας σε δίκτυο Εγκαθίστανται μεταξύ του DSL ή καλωδιακού μόντεμ και του οικιακού σας δικτύου, ώστε να προστατεύουν όλους τους υπολογιστές στο δίκτυο.

Όταν εγκατασταθεί ένα τείχος προστασίας σε ένα σύστημα, όλα τα δεδομένα που στέλνονται από και προς το σύστημα παρακολουθούνται και συγκρίνονται με ένα σύνολο κριτηρίων ασφαλείας που καθορίζονται από το χρήστη. Τα δεδομένα που δεν πληρούν αυτά τα κριτήρια αποκλείονται.

# **Εγκατάσταση ενημερώσεων λογισμικού**

Συνιστάται η τακτική ενημέρωση των εφαρμογών της HP, των Microsoft Windows και του λογισμικού τρίτων κατασκευαστών που είναι εγκατεστημένα στον υπολογιστή για τη διόρθωση των προβλημάτων ασφαλείας και τη βελτίωση της απόδοσης του λογισμικού. Για περισσότερες πληροφορίες, ανατρέξτε στην ενότητα [Ενημέρωση εφαρμογών και προγραμμάτων οδήγησης](#page-67-0)  [στη σελίδα](#page-67-0) 56.

## **Εγκατάσταση κρίσιμων ενημερώσεων ασφάλειας**

**ΠΡΟΣΟΧΗ:** Η Microsoft® στέλνει ειδοποιήσεις αναφορικά με κρίσιμες ενημερώσεις. Για να προστατέψετε τον υπολογιστή από παραβιάσεις ασφάλειας και ιούς υπολογιστών, εγκαταστήστε όλες τις κρίσιμες ενημερώσεις της Microsoft αμέσως μόλις λάβετε ειδοποίηση.

Μπορείτε να επιλέξετε αν οι ενημερώσεις θα εγκαθιστώνται αυτόματα. Για να αλλάξετε τις ρυθμίσεις, πληκτρολογήστε τις λέξεις πίνακας ελέγχου στην οθόνη Έναρξης και, στη συνέχεια, επιλέξτε **Πίνακας Ελέγχου**. Επιλέξτε **Σύστημα και Ασφάλεια**, Windows Update, **Αλλαγή ρυθμίσεων**  και, στη συνέχεια, ακολουθήστε τις οδηγίες που εμφανίζονται στην οθόνη.

## <span id="page-74-0"></span>**Εγκατάσταση ενημερώσεων λογισμικού** HP **και τρίτων κατασκευαστών**

Η HP συνιστά να ενημερώνετε τακτικά το λογισμικό και τα προγράμματα οδήγησης που είναι εγκατεστημένα στον υπολογιστή. Για να λάβετε τις πιο πρόσφατες εκδόσεις, επισκεφτείτε τη διεύθυνση <http://www.hp.com/support>. Σε αυτή την τοποθεσία μπορείτε, επίσης, να εγγραφείτε σε αυτόματες ειδοποιήσεις ενημερώσεων για να ενημερώνεστε αμέσως μόλις γίνονται διαθέσιμες.

Εάν εγκαταστήσατε λογισμικό τρίτων κατασκευαστών μετά την αγορά του υπολογιστή, να ενημερώνετε τακτικά αυτό το λογισμικό. Οι εταιρείες λογισμικού παρέχουν ενημερώσεις λογισμικού για τα προϊόντα τους προκειμένου να διορθώσουν προβλήματα ασφάλειας και να βελτιώσουν τη λειτουργικότητα του λογισμικού.

# **Προστασία του ασύρματου δικτύου**

Όταν δημιουργείτε ένα ασύρματο δίκτυο, συνιστάται να ενεργοποιείτε τις λειτουργίες ασφαλείας. Για περισσότερες πληροφορίες, ανατρέξτε στην ενότητα [Προστασία του δικτύου](#page-31-0) WLAN [στη σελίδα](#page-31-0) 20.

# **Δημιουργία αντιγράφων ασφαλείας εφαρμογών και πληροφοριών**

Συνιστάται να δημιουργείτε τακτικά αντίγραφα ασφαλείας των εφαρμογών λογισμικού για να αποφύγετε τη μόνιμη απώλεια ή καταστροφή τους σε περίπτωση επίθεσης ιών ή βλάβης του λογισμικού ή του υλικού. Για περισσότερες πληροφορίες, ανατρέξτε στην ενότητα [Δημιουργία](#page-80-0)  αντιγράφων ασφαλείας, [επαναφορά και αποκατάσταση στη σελίδα](#page-80-0) 69.

# **Χρήση προαιρετικής κλειδαριάς καλωδίου ασφαλείας**

Η κλειδαριά καλωδίου ασφαλείας, η οποία πωλείται ξεχωριστά, είναι σχεδιασμένη να λειτουργεί αποτρεπτικά, αλλά ενδέχεται να μην μπορεί να προστατέψει τον υπολογιστή από ακατάλληλο χειρισμό ή κλοπή. Οι κλειδαριές καλωδίων ασφαλείας αποτελούν μόνο μία από τις πολυάριθμες μεθόδους που μπορείτε να χρησιμοποιήσετε στο πλαίσιο μιας ολοκληρωμένης λύσης προστασίας από την κλοπή.

Η υποδοχή καλωδίου ασφαλείας του υπολογιστή σας ενδέχεται να διαφέρει λίγο από την εικόνα της παρούσας ενότητας. Για να εντοπίσετε την υποδοχή καλωδίου ασφαλείας στον υπολογιστή σας, ανατρέξτε στην ενότητα [Εξοικείωση με τον υπολογιστή στη σελίδα](#page-16-0) 5.

- 1**.** Τυλίξτε την κλειδαριά καλωδίου ασφαλείας γύρω από ένα σταθερό αντικείμενο.
- 2**.** Εισαγάγετε το κλειδί (1) στην κλειδαριά του καλωδίου ασφαλείας (2).

**.** Εισαγάγετε την κλειδαριά καλωδίου ασφαλείας στην υποδοχή καλωδίου ασφαλείας στον υπολογιστή (3) και, στη συνέχεια, κλειδώστε την κλειδαριά καλωδίου ασφαλείας με το κλειδί.

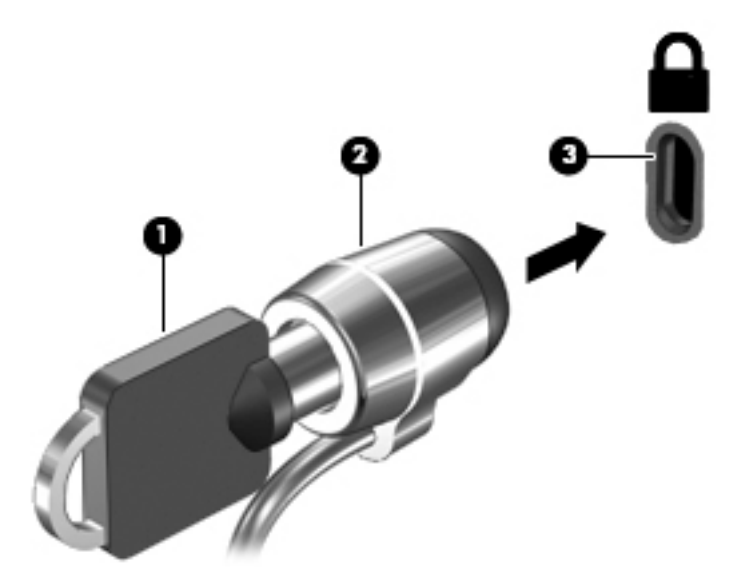

**.** Αφαιρέστε το κλειδί και φυλάξτε το σε ασφαλή τοποθεσία.

# <span id="page-76-0"></span>9 **Χρήση του** Setup Utility (BIOS) **και του**  HP PC Hardware Diagnostics (UEFI)

Το Setup Utility ή BIOS (βασικό σύστημα εισόδου/εξόδου) ελέγχει την επικοινωνία μεταξύ όλων των συσκευών εισόδου και εξόδου του συστήματος (π.χ. μονάδες δίσκου, οθόνη, πληκτρολόγιο, ποντίκι και εκτυπωτής). Το Setup Utility (BIOS) περιλαμβάνει ρυθμίσεις για τους εγκατεστημένους τύπους συσκευών, τη σειρά εκκίνησης του υπολογιστή και την ποσότητα μνήμης συστήματος και μνήμης επέκτασης.

# **Εκκίνηση του** Setup Utility (BIOS)

Για να εκκινήσετε το Setup Utility (BIOS), ενεργοποιήστε ή επανεκκινήστε τον υπολογιστή, πατήστε γρήγορα το πλήκτρο esc και, στη συνέχεια, πατήστε το πλήκτρο f10.

**ΣΗΜΕΙΩΣΗ:** Πρέπει να είστε ιδιαίτερα προσεκτικοί όταν κάνετε αλλαγές στο Setup Utility (BIOS). Τυχόν σφάλματα μπορεί να οδηγήσουν σε προβλήματα λειτουργίας του υπολογιστή.

# **Ενημέρωση του** BIOS

Στην τοποθεσία web της HP ενδέχεται να διατίθενται ενημερωμένες εκδόσεις του BIOS.

Οι περισσότερες ενημερώσεις του BIOS στην τοποθεσία web της HP περιλαμβάνονται σε συμπιεσμένα αρχεία που ονομάζονται SoftPaq.

Ορισμένα πακέτα λήψης περιέχουν ένα αρχείο με το όνομα Readme.txt, που περιλαμβάνει πληροφορίες σχετικά με την εγκατάσταση και την αντιμετώπιση προβλημάτων του αρχείου.

## **Καθορισμός της έκδοσης** BIOS

Για να καθορίσετε εάν οι διαθέσιμες ενημερώσεις BIOS περιέχουν εκδόσεις BIOS νεότερες από αυτές που είναι εγκατεστημένες στον υπολογιστή σας, πρέπει να γνωρίζετε την έκδοση του εγκατεστημένου BIOS του συστήματος.

Μπορείτε να δείτε τις πληροφορίες έκδοσης BIOS (γνωστές και ως *ημερομηνία* ROM και BIOS *συστήματος*) πατώντας τα πλήκτρα fn+esc (εάν βρίσκεστε ήδη στα Windows) ή χρησιμοποιώντας το Setup Utility (BIOS).

- 1**.** Ανοίξτε το Setup Utility (BIOS) (ανατρέξτε στην ενότητα Εκκίνηση του Setup Utility (BIOS) στη σελίδα 65).
- 2**.** Χρησιμοποιήστε τα πλήκτρα βέλους για να επιλέξετε το μενού Main (Κύριο) και σημειώστε την τρέχουσα έκδοση του BIOS.
- 3**.** Για να πραγματοποιήσετε έξοδο από το Setup Utility (BIOS) χωρίς να αποθηκεύσετε τις αλλαγές που έχετε κάνει, χρησιμοποιήστε το πλήκτρο tab και τα πλήκτρα βέλους για να επιλέξετε Exit (Έξοδος) > Exit Discarding Changes (Έξοδος με απόρριψη αλλαγών) και, στη συνέχεια, πατήστε το πλήκτρο enter.
- 4**.** Επιλέξτε Yes (Ναι).

# <span id="page-77-0"></span>**Λήψη ενημέρωσης του** BIOS

**ΠΡΟΣΟΧΗ:** Για να μειώσετε τον κίνδυνο πρόκλησης βλάβης στον υπολογιστή ή ανεπιτυχούς εγκατάστασης, πραγματοποιήστε λήψη και εγκατάσταση ενημέρωσης BIOS μόνο όταν ο υπολογιστής είναι συνδεδεμένος σε αξιόπιστη εξωτερική πηγή τροφοδοσίας με το τροφοδοτικό AC. Μην πραγματοποιείτε λήψη ή εγκατάσταση ενημέρωσης του BIOS όταν ο υπολογιστής λειτουργεί με τροφοδοσία από μπαταρία, είναι συνδεδεμένος σε προαιρετική συσκευή επιτραπέζιας σύνδεσης ή είναι συνδεδεμένος σε προαιρετική πηγή τροφοδοσίας. Κατά τη διάρκεια της λήψης και της εγκατάστασης, ακολουθήστε τις παρακάτω οδηγίες:

Μην διακόψετε την παροχή τροφοδοσίας στον υπολογιστή, αποσυνδέοντας το καλώδιο τροφοδοσίας από την πρίζα AC.

Μην τερματίσετε τη λειτουργία του υπολογιστή και μην εκκινήσετε την αναστολή λειτουργίας ή την αδρανοποίηση.

Μην εισαγάγετε, αφαιρέσετε, συνδέσετε ή αποσυνδέσετε οποιαδήποτε συσκευή ή καλώδιο.

- 1**.** Στην οθόνη Έναρξης, πληκτρολογήστε τη λέξη support και επιλέξτε την εφαρμογή HP Support Assistant.
- 2**.** Επιλέξτε **Ενημερώσεις και βελτιστοποιήσεις απόδοσης** και, στη συνέχεια, επιλέξτε **Έλεγχος για ενημερώσεις** HP **τώρα**.
- 3**.** Ακολουθήστε τις οδηγίες που εμφανίζονται στην οθόνη για να εντοπίσετε τον υπολογιστή σας και να αποκτήσετε πρόσβαση στην ενημέρωση BIOS που θέλετε να λάβετε.
- 4**.** Στην περιοχή λήψης, ακολουθήστε τα παρακάτω βήματα:
	- **α.** Εντοπίστε την ενημέρωση BIOS που είναι μεταγενέστερη της έκδοσης BIOS που είναι εγκατεστημένη στον υπολογιστή σας. Σημειώστε την ημερομηνία, το όνομα ή άλλο αναγνωριστικό. Ενδέχεται να χρειαστείτε τις πληροφορίες αυτές για να εντοπίσετε την ενημέρωση αργότερα, αφού πραγματοποιήσετε λήψη στο σκληρό δίσκο.
	- **β.** Ακολουθήστε τις οδηγίες που εμφανίζονται στην οθόνη για να πραγματοποιήσετε λήψη της επιλογής σας στη μονάδα σκληρού δίσκου.

Σημειώστε τη διαδρομή για τη θέση στο σκληρό δίσκο στην οποία θα πραγματοποιηθεί η λήψη της ενημέρωσης του BIOS. Θα πρέπει να μεταβείτε σε αυτή τη διαδρομή όταν θα είστε έτοιμοι να εγκαταστήσετε την ενημέρωση.

**ΣΗΜΕΙΩΣΗ:** Εάν πρόκειται να συνδέσετε τον υπολογιστή σας σε δίκτυο, συμβουλευτείτε το διαχειριστή του δικτύου πριν εγκαταστήσετε ενημερώσεις λογισμικού και κυρίως ενημερώσεις του BIOS.

Οι διαδικασίες εγκατάστασης του BIOS ποικίλλουν. Ακολουθήστε τις οδηγίες που εμφανίζονται στην οθόνη μετά την ολοκλήρωση της λήψης. Εάν δεν εμφανίζονται οδηγίες, ακολουθήστε τα παρακάτω βήματα:

- 1**.** Στην οθόνη Έναρξης, πληκτρολογήστε τη λέξη εξερεύνηση και επιλέξτε **Εξερεύνηση αρχείων**.
- 2**.** Κάντε διπλό κλικ στο χαρακτηρισμό του σκληρού σας δίσκου. Ο χαρακτηρισμός του σκληρού δίσκου είναι συνήθως "Τοπικός δίσκος (C:)".
- 3**.** Χρησιμοποιώντας τη διαδρομή στο σκληρό δίσκο που καταγράψατε προηγουμένως, ανοίξτε το φάκελο του σκληρού δίσκου που περιέχει την ενημέρωση.

<span id="page-78-0"></span>4**.** Κάντε διπλό κλικ στο αρχείο που φέρει την επέκταση .exe (για παράδειγμα, *όνομα*\_*αρχείου*.exe).

Ξεκινά η εγκατάσταση του BIOS.

5**.** Ολοκληρώστε την εγκατάσταση ακολουθώντας τις οδηγίες που εμφανίζονται στην οθόνη.

**ΣΗΜΕΙΩΣΗ:** Αφού εμφανιστεί ένα μήνυμα στην οθόνη που σας ενημερώνει για την επιτυχή εγκατάσταση, μπορείτε να διαγράψετε το αρχείο που έχετε λάβει από τη μονάδα σκληρού δίσκου.

# **Χρήση του** HP PC Hardware Diagnostics (UEFI)

Το HP PC Hardware Diagnostics είναι ένα εργαλείο UEFI που σας επιτρέπει να εκτελείτε διαγνωστικούς ελέγχους για να προσδιορίσετε εάν το υλικό του υπολογιστή λειτουργεί κανονικά. Το εργαλείο εκτελείται εκτός του λειτουργικού συστήματος, ώστε να απομονώνει βλάβες του υλικού από προβλήματα που ενδεχομένως να προκαλούνται από το λειτουργικό σύστημα ή άλλα στοιχεία λογισμικού.

Για να εκκινήσετε το HP PC Hardware Diagnostics UEFI:

1**.** Ενεργοποιήστε ή επανεκκινήστε τον υπολογιστή. Μόλις εμφανιστεί το μήνυμα "Press the ESC key for Startup Menu" (Πατήστε το πλήκτρο ESC για το μενού εκκίνησης) στην κάτω αριστερή γωνία της οθόνης, πατήστε το πλήκτρο esc. Όταν εμφανιστεί το "Startup Menu" (Μενού εκκίνησης), πατήστε το πλήκτρο f2.

Το BIOS πραγματοποιεί αναζήτηση σε τρεις τοποθεσίες για τα εργαλεία διαγνωστικών ελέγχων με την εξής σειρά:

- **α.** Συνδεδεμένη μονάδα USB
- **ΣΗΜΕΙΩΣΗ:** Για να πραγματοποιήσετε λήψη του εργαλείου HP PC Hardware Diagnostics (UEFI) σε μονάδα USB, ανατρέξτε στην ενότητα Λήψη HP PC Hardware Diagnostics (UEFI) σε μονάδα USB στη σελίδα 67.
- **β.** Μονάδα σκληρού δίσκου
- **γ.** BIOS
- 2**.** Όταν ανοίξει το εργαλείο διαγνωστικών ελέγχων, κάντε κλικ στον τύπο του διαγνωστικού ελέγχου που θέλετε να εκτελέσετε και ακολουθήστε τις οδηγίες που εμφανίζονται στην οθόνη.

**ΣΗΜΕΙΩΣΗ:** Εάν θέλετε να διακόψετε ένα διαγνωστικό έλεγχο, πατήστε το πλήκτρο esc.

## **Λήψη** HP PC Hardware Diagnostics (UEFI) **σε μονάδα** USB

**ΣΗΜΕΙΩΣΗ:** Οι οδηγίες για τη λήψη του HP PC Hardware Diagnostics (UEFI) παρέχονται μόνο στα Αγγλικά.

Υπάρχουν δύο επιλογές για τη λήψη του HP PC Hardware Diagnostics σε συσκευή USB:

**Επιλογή** 1: **Αρχική σελίδα του** HP PC Diagnostics—Παρέχει πρόσβαση στην πιο πρόσφατη έκδοση UEFI.

- 1**.** Επισκεφτείτε τη διεύθυνση [http://hp.com/go/techcenter/pcdiags.](http://hp.com/go/techcenter/pcdiags)
- 2**.** Κάντε κλικ στη σύνδεση **Λήψη** UEFI και, στη συνέχεια, επιλέξτε **Εκτέλεση**.

**Επιλογή** 2: **Προγράμματα οδήγησης** & **στοιχεία λήψης**—Παρέχει λήψεις προηγούμενων και πρόσφατων εκδόσεων για ένα συγκεκριμένο προϊόν.

- 1**.** Επισκεφτείτε τη διεύθυνση [http://www.hp.com.](http://www.hp.com)
- 2**.** Τοποθετήστε το δείκτη του ποντικιού στην επιλογή **Υποστήριξη** στο επάνω μέρος της σελίδας και επιλέξτε **Λήψη προγραμμάτων οδήγησης**.
- 3**.** Στο πλαίσιο κειμένου, πληκτρολογήστε το όνομα προϊόντος και, στη συνέχεια, κάντε κλικ στο κουμπί **Έναρξη**.

– ή –

Κάντε κλικ στο κουμπί **Εύρεση τώρα** για να επιτρέψετε στην HP να εντοπίσει αυτόματα το προϊόν σας.

- 4**.** Επιλέξτε το μοντέλο του υπολογιστή σας και, στη συνέχεια, επιλέξτε το λειτουργικό σας σύστημα.
- 5**.** Στην ενότητα **Διαγνωστικά**, επιλέξτε HP UEFI Support Environment.

– ή –

Κάντε κλικ στην επιλογή **Λήψη** και, στη συνέχεια, επιλέξτε **Εκτέλεση**.

# <span id="page-80-0"></span>10 **Δημιουργία αντιγράφων ασφαλείας**, **επαναφορά και αποκατάσταση**

Αυτό το κεφάλαιο παρέχει πληροφορίες σχετικά με τις εξής διαδικασίες:

- Δημιουργία μέσων αποκατάστασης και αντιγράφων ασφαλείας
- Επαναφορά και αποκατάσταση συστήματος

# **Δημιουργία μέσων αποκατάστασης και αντιγράφων ασφαλείας**

1**.** Αφού εγκαταστήσετε τον υπολογιστή, δημιουργήστε μέσα αποκατάστασης HP. Με το βήμα αυτό δημιουργείται αντίγραφο ασφαλείας του διαμερίσματος αποκατάστασης HP στον υπολογιστή. Μπορείτε να το χρησιμοποιήσετε για να επανεγκαταστήσετε το λειτουργικό σύστημα σε περίπτωση που ο σκληρός δίσκος καταστραφεί ή γίνει αντικατάστασή του.

Τα μέσα αποκατάστασης HP που δημιουργείτε, παρέχουν τις εξής επιλογές αποκατάστασης:

- Επαναφορά συστήματος Γίνεται επανεγκατάσταση του αρχικού λειτουργικού συστήματος και των προγραμμάτων που είχαν εγκατασταθεί από το εργοστάσιο.
- Επαναφορά βασικής εικόνας Γίνεται επανεγκατάσταση του λειτουργικού συστήματος και όλων των προγραμμάτων οδήγησης και του λογισμικού που αφορούν το υλικό, αλλά δεν εγκαθιστώνται ξανά άλλες εφαρμογές λογισμικού.
- Επαναφορά εργοστασιακής κατάστασης Γίνεται επαναφορά του υπολογιστή στην αρχική, εργοστασιακή του κατάσταση με διαγραφή όλων των πληροφοριών από το σκληρό δίσκο και εκ νέου δημιουργία των διαμερισμάτων. Στη συνέχεια γίνεται επανεγκατάσταση του λειτουργικού συστήματος και του λογισμικού που είχε εγκατασταθεί από το εργοστάσιο.

Ανατρέξτε στην ενότητα Δημιουργία μέσων αποκατάστασης ΗΡ στη σελίδα 69.

2**.** Χρησιμοποιήστε τα εργαλεία των Windows για να δημιουργήσετε σημεία επαναφοράς του συστήματος και αντίγραφα ασφαλείας των προσωπικών σας πληροφοριών. Για περισσότερες πληροφορίες και οδηγίες, ανατρέξτε στη "Βοήθεια και υποστήριξη". Στην οθόνη Έναρξης, πληκτρολογήστε τη λέξη βοήθεια και, στη συνέχεια, επιλέξτε **Βοήθεια και υποστήριξη**.

### **Δημιουργία μέσων αποκατάστασης ΗΡ**

Το HP Recovery Manager είναι ένα πρόγραμμα λογισμικού που σας δίνει τη δυνατότητα να δημιουργήσετε μέσα αποκατάστασης αφού εγκαταστήσετε τον υπολογιστή. Τα μέσα αποκατάστασης HP θα σας χρησιμεύσουν για την αποκατάσταση του συστήματος σε περίπτωση καταστροφής της μονάδας σκληρού δίσκου. Κατά την αποκατάσταση συστήματος, γίνεται επανεγκατάσταση του αρχικού λειτουργικού συστήματος και των εργοστασιακά εγκατεστημένων προγραμμάτων λογισμικού, και έπειτα γίνεται ρύθμιση των παραμέτρων των προγραμμάτων. Μπορείτε επίσης να χρησιμοποιήσετε τα μέσα αποκατάστασης HP για να προσαρμόσετε το σύστημα ή να επαναφέρετε την εργοστασιακή εικόνα, σε περίπτωση αντικατάστασης της μονάδας σκληρού δίσκου.

- <span id="page-81-0"></span>● Μπορείτε να δημιουργήσετε μόνο ένα σετ μέσων αποκατάστασης HP. Να χειρίζεστε τους δίσκους αποκατάστασης με προσοχή και να τους φυλάσσετε σε ασφαλές μέρος.
- To HP Recovery Manager ελέγχει τον υπολογιστή και προσδιορίζει τον απαιτούμενο χώρο αποθήκευσης στην κενή μονάδα flash USB ή τον αριθμό των κενών δίσκων DVD που θα χρειαστείτε.
- Για να δημιουργήστε δίσκους αποκατάστασης, ο υπολογιστής πρέπει να διαθέτει μονάδα οπτικού δίσκου με δυνατότητα εγγραφής DVD και θα πρέπει να χρησιμοποιήσετε κενούς δίσκους DVD-R, DVD+R, DVD-R DL ή DVD+R DL υψηλής ποιότητας. Μην χρησιμοποιήσετε επανεγγράψιμους δίσκους, π.χ. CD±RW, DVD±RW, DVD±RW διπλής επίστρωσης ή δίσκους BD-RE (επανεγγράψιμοι δίσκοι Blu-ray). Δεν είναι συμβατοί με το λογισμικό HP Recovery Manager. Εναλλακτικά, μπορείτε να χρησιμοποιήσετε μια κενή μονάδα flash USB υψηλής ποιότητας.
- Εάν ο υπολογιστής σας δεν περιλαμβάνει ενσωματωμένη μονάδα οπτικού δίσκου με δυνατότητα εγγραφής DVD, αλλά θέλετε να δημιουργήσετε μέσα αποκατάστασης σε DVD, μπορείτε να χρησιμοποιήσετε μια εξωτερική μονάδα οπτικού δίσκου (πωλείται ξεχωριστά) για να δημιουργήσετε δίσκους αποκατάστασης ή μπορείτε να προμηθευτείτε δίσκους αποκατάστασης για τον υπολογιστή σας από την υπηρεσία υποστήριξης. Ανατρέξτε στο έντυπο Worldwide Telephone Numbers (Διεθνείς τηλεφωνικοί αριθμοί) που συνοδεύει τον υπολογιστή. Μπορείτε επίσης να βρείτε τις πληροφορίες επικοινωνίας από την τοποθεσία web της HP. Μεταβείτε στο <http://www.hp.com/support>, επιλέξτε τη χώρα ή την περιοχή σας και ακολουθήστε τις οδηγίες στην οθόνη. Εάν χρησιμοποιήσετε εξωτερική μονάδα οπτικού δίσκου, πρέπει να τη συνδέσετε απευθείας σε μια θύρα USB του υπολογιστή. Δεν μπορείτε να συνδέσετε τη μονάδα σε θύρα USB εξωτερικής συσκευής, π.χ. σε διανομέα USB.
- Πριν ξεκινήσετε τη διαδικασία δημιουργίας των μέσων αποκατάστασης, βεβαιωθείτε ότι ο υπολογιστής είναι συνδεδεμένος σε τροφοδοσία AC.
- Η διαδικασία δημιουργίας μπορεί να διαρκέσει μία ώρα ή και περισσότερο. Μην διακόψετε τη διαδικασία δημιουργίας.
- Αν χρειαστεί, μπορείτε να πραγματοποιήσετε έξοδο από το πρόγραμμα προτού ολοκληρώσετε τη δημιουργία των DVD αποκατάστασης. Το HP Recovery Manager θα ολοκληρώσει την εγγραφή του τρέχοντος DVD. Την επόμενη φορά που θα ανοίξετε το ΗΡ Recovery Manager, θα σας ζητηθεί να συνεχίσετε τη διαδικασία και θα γίνει εγγραφή στους υπόλοιπους δίσκους.

Για να δημιουργήσετε μέσα αποκατάστασης HP:

- **ΣΗΜΑΝΤΙΚΟ:** Εάν χρησιμοποιείτε tablet, συνδέστε το στη βάση πληκτρολογίου πριν προχωρήσετε σε αυτά τα βήματα (μόνο για επιλεγμένα μοντέλα).
	- 1. Στην οθόνη Έναρξης πληκτρολογήστε recovery και, στη συνέχεια, επιλέξτε HP Recovery Manager.
	- 2**.** Επιλέξτε **Δημιουργία μέσων αποκατάστασης** και ακολουθήστε τις οδηγίες που εμφανίζονται στην οθόνη.

Εάν χρειαστεί να πραγματοποιήσετε αποκατάσταση του συστήματος, ανατρέξτε στην ενότητα Αποκατάσταση με το [HP Recovery Manager](#page-82-0) στη σελίδα 71.

# <span id="page-82-0"></span>**Επαναφορά και αποκατάσταση**

Υπάρχουν πολλές επιλογές για να πραγματοποιήσετε αποκατάσταση συστήματος. Επιλέξτε τη μέθοδο που ταιριάζει στην περίσταση και τις γνώσεις σας:

- Τα Windows προσφέρουν επιλογές επαναφοράς από αντίγραφα ασφαλείας, ανανέωσης του υπολογιστή και επαναφοράς του υπολογιστή στην αρχική του κατάσταση. Για περισσότερες πληροφορίες και οδηγίες, ανατρέξτε στη "Βοήθεια και υποστήριξη". Στην οθόνη Έναρξης, πληκτρολογήστε τη λέξη βοήθεια και, στη συνέχεια, επιλέξτε **Βοήθεια και υποστήριξη**.
- Εάν θέλετε να επιδιορθώσετε ένα πρόβλημα που αφορά κάποια προεγκατεστημένη εφαρμογή ή πρόγραμμα οδήγησης, χρησιμοποιήστε την επιλογή "Επανεγκατάσταση προγραμμάτων οδήγησης και εφαρμογών" του HP Recovery Manager για να επανεγκαταστήσετε τη συγκεκριμένη εφαρμογή ή πρόγραμμα οδήγησης.

Στην οθόνη Έναρξης πληκτρολογήστε recovery, επιλέξτε HP Recovery Manager, στη συνέχεια επιλέξτε **Επανεγκατάσταση προγραμμάτων οδήγησης και εφαρμογών** και ακολουθήστε τις οδηγίες που εμφανίζονται στην οθόνη.

● Εάν θέλετε να επαναφέρετε τον υπολογιστή σας με τη χρήση βασικής εικόνας, μπορείτε να επιλέξετε την "Επαναφορά βασικής εικόνας HP" από το διαμέρισμα αποκατάστασης HP (μόνο σε επιλεγμένα μοντέλα) ή από τα μέσα αποκατάστασης HP. Η "Επαναφορά βασικής εικόνας" πραγματοποιεί εγκατάσταση μόνο των προγραμμάτων οδήγησης και των εφαρμογών που αφορούν το υλικό. Μπορείτε να εγκαταστήσετε τις υπόλοιπες εφαρμογές που περιλαμβάνονται στην εικόνα μέσω της επιλογής "Επανεγκατάσταση προγραμμάτων οδήγησης και εφαρμογών" του HP Recovery Manager.

Για περισσότερες πληροφορίες, ανατρέξτε στην ενότητα Αποκατάσταση με το HP Recovery Manager στη σελίδα 71.

- Εάν θέλετε να επαναφέρετε τα αρχικά διαμερίσματα και το περιεχόμενο του υπολογιστή όπως είχαν διαμορφωθεί από το εργοστάσιο, μπορείτε να επιλέξετε την αποκατάσταση συστήματος είτε από το διαμέρισμα αποκατάστασης ΗΡ (μόνο σε επιλεγμένα μοντέλα), είτε από τα μέσα αποκατάστασης ΗΡ που έχετε δημιουργήσει. Για περισσότερες πληροφορίες, ανατρέξτε στην ενότητα Αποκατάσταση με το HP Recovery Manager στη σελίδα 71. Εάν δεν έχετε δημιουργήσει ήδη τα μέσα αποκατάστασης, ανατρέξτε στην ενότητα [Δημιουργία μέσων](#page-80-0) [αποκατάστασης ΗΡ στη σελίδα](#page-80-0) 69.
- Εάν πραγματοποιήσατε αντικατάσταση της μονάδας σκληρού δίσκου, μπορείτε να χρησιμοποιήσετε την επιλογή "Επαναφορά εργοστασιακής κατάστασης" του μέσου αποκατάστασης HP για να επαναφέρετε την εικόνα της εργοστασιακής κατάστασης στη μονάδα δίσκου αντικατάστασης. Για περισσότερες πληροφορίες, ανατρέξτε στην ενότητα Αποκατάσταση με το HP Recovery Manager στη σελίδα 71.
- Εάν θέλετε να καταργήσετε το διαμέρισμα αποκατάστασης για να εξοικονομήσετε χώρο στο σκληρό δίσκο, το HP Recovery Manager προσφέρει την επιλογή "Κατάργηση διαμερίσματος επαναφοράς".

Για περισσότερες πληροφορίες, ανατρέξτε στην ενότητα [Κατάργηση του διαμερίσματος](#page-85-0)  [αποκατάστασης ΗΡ](#page-85-0) Recovery στη σελίδα 74.

## **Αποκατάσταση με το** HP Recovery Manager

Το λογισμικό HP Recovery Manager σάς δίνει τη δυνατότητα να επαναφέρετε τον υπολογιστή στην αρχική εργοστασιακή κατάσταση χρησιμοποιώντας τα μέσα αποκατάστασης ΗΡ που έχετε δημιουργήσει ή το διαμέρισμα αποκατάστασης ΗΡ (μόνο σε επιλεγμένα μοντέλα). Εάν δεν έχετε

<span id="page-83-0"></span>δημιουργήσει ήδη τα μέσα αποκατάστασης, ανατρέξτε στην ενότητα [Δημιουργία μέσων](#page-80-0) [αποκατάστασης ΗΡ στη σελίδα](#page-80-0) 69.

Χρησιμοποιώντας τα μέσα αποκατάστασης HP, μπορείτε να επιλέξετε μία από τις παρακάτω επιλογές αποκατάστασης:

- Επαναφορά συστήματος Γίνεται επανεγκατάσταση του αρχικού λειτουργικού συστήματος και διαμόρφωση των ρυθμίσεων των προγραμμάτων που είχαν εγκατασταθεί από το εργοστάσιο.
- Αποκατάσταση βασικής εικόνας (μόνο σε επιλεγμένα μοντέλα) Γίνεται επανεγκατάσταση του λειτουργικού συστήματος και όλων των προγραμμάτων οδήγησης και του λογισμικού που αφορούν το υλικό, αλλά δεν εγκαθιστώνται ξανά άλλες εφαρμογές λογισμικού.
- Επαναφορά εργοστασιακής κατάστασης Γίνεται επαναφορά του υπολογιστή στην αρχική, εργοστασιακή του κατάσταση με διαγραφή όλων των πληροφοριών από το σκληρό δίσκο και εκ νέου δημιουργία των διαμερισμάτων. Στη συνέχεια γίνεται επανεγκατάσταση του λειτουργικού συστήματος και του λογισμικού που είχε εγκατασταθεί από το εργοστάσιο.

Το διαμέρισμα αποκατάστασης HP (μόνο σε επιλεγμένα μοντέλα) παρέχει τις δυνατότητες "Αποκατάσταση συστήματος" και "Αποκατάσταση βασικής εικόνας".

### **Τι πρέπει να γνωρίζετε**

- Το ΗΡ Recovery Manager επαναφέρει μόνο το λογισμικό που ήταν εγκατεστημένο από το εργοστάσιο. Το λογισμικό που δεν παρασχέθηκε με τον υπολογιστή θα πρέπει να το λάβετε από την τοποθεσία web του κατασκευαστή ή να το εγκαταστήσετε ξανά από το μέσο του κατασκευαστή.
- Η αποκατάσταση μέσω του HP Recovery Manager πρέπει να χρησιμοποιείται ως ύστατη επιλογή διόρθωσης των προβλημάτων του υπολογιστή.
- Τα μέσα αποκατάστασης HP πρέπει να χρησιμοποιούνται εάν η μονάδα σκληρού δίσκου παρουσιάσει βλάβη. Εάν δεν έχετε δημιουργήσει ήδη τα μέσα αποκατάστασης, ανατρέξτε στην ενότητα [Δημιουργία μέσων αποκατάστασης ΗΡ στη σελίδα](#page-80-0) 69.
- Για να χρησιμοποιήσετε την επιλογή "Επαναφορά εργοστασιακής κατάστασης", πρέπει να χρησιμοποιήσετε τα μέσα αποκατάστασης HP. Εάν δεν έχετε δημιουργήσει ήδη τα μέσα αποκατάστασης, ανατρέξτε στην ενότητα [Δημιουργία μέσων αποκατάστασης ΗΡ στη σελίδα](#page-80-0) 69.
- Εάν τα μέσα αποκατάστασης HP δεν λειτουργούν, μπορείτε να προμηθευτείτε μέσα αποκατάστασης για το σύστημά σας από την υποστήριξη. Ανατρέξτε στο έντυπο Worldwide Telephone Numbers (Διεθνείς τηλεφωνικοί αριθμοί) που συνοδεύει τον υπολογιστή. Μπορείτε επίσης να βρείτε τις πληροφορίες επικοινωνίας από την τοποθεσία web της HP. Μεταβείτε στο <http://www.hp.com/support>, επιλέξτε τη χώρα ή την περιοχή σας και ακολουθήστε τις οδηγίες στην οθόνη.

**ΣΗΜΑΝΤΙΚΟ:** Το HP Recovery Manager δεν δημιουργεί αυτόματα αντίγραφα ασφαλείας των προσωπικών σας δεδομένων. Προτού ξεκινήσετε την αποκατάσταση, δημιουργήστε αντίγραφα ασφαλείας των προσωπικών δεδομένων που θέλετε να διατηρήσετε.

### **Χρήση του διαμερίσματος αποκατάστασης** HP (**μόνο σε επιλεγμένα μοντέλα**)

Το διαμέρισμα αποκατάστασης HP (μόνο σε επιλεγμένα μοντέλα) σάς δίνει τη δυνατότητα να πραγματοποιήσετε αποκατάσταση συστήματος ή βασικής εικόνας χωρίς δίσκους αποκατάστασης ή μονάδα αποκατάστασης flash USB. Αυτό το είδος αποκατάστασης μπορεί να χρησιμοποιηθεί μόνο εάν η μονάδα σκληρού δίσκου λειτουργεί.

Για να εκκινήσετε το HP Recovery Manager από το διαμέρισμα αποκατάστασης HP:

- <span id="page-84-0"></span>**ΣΗΜΑΝΤΙΚΟ:** Εάν χρησιμοποιείτε tablet, συνδέστε το με τη βάση πληκτρολογίου πριν προχωρήσετε σε αυτά τα βήματα (μόνο για επιλεγμένα μοντέλα).
	- 1**.** Πατήστε το πλήκτρο f11 ενώ γίνεται εκκίνηση του υπολογιστή.

– ή –

Πατήστε παρατεταμένα το πλήκτρο f11 ενώ πατάτε το κουμπί λειτουργίας.

- 2**.** Επιλέξτε διάταξη πληκτρολογίου.
- 3**.** Επιλέξτε **Αντιμετώπιση προβλημάτων** από το μενού επιλογών εκκίνησης.
- 4**.** Επιλέξτε Recovery Manager και ακολουθήστε τις οδηγίες που εμφανίζονται στην οθόνη.

#### **Χρήση μέσων αποκατάστασης ΗΡ για αποκατάσταση**

Μπορείτε να χρησιμοποιήσετε τα μέσα αποκατάστασης HP για αποκατάσταση του αρχικού συστήματος. Μπορείτε να χρησιμοποιήσετε αυτή τη μέθοδο εάν το σύστημά σας δεν διαθέτει διαμέρισμα αποκατάστασης HP ή εάν ο σκληρός δίσκος δεν λειτουργεί σωστά.

- 1**.** Εάν είναι δυνατό, δημιουργήστε αντίγραφα ασφαλείας όλων των προσωπικών σας αρχείων.
- 2**.** Τοποθετήστε το μέσο αποκατάστασης HP που έχετε δημιουργήσει και επανεκκινήστε τον υπολογιστή.
- **ΣΗΜΕΙΩΣΗ:** Εάν ο υπολογιστής δεν επανεκκινηθεί αυτόματα στο ΗΡ Recovery Manager, αλλάξτε τη σειρά εκκίνησης. Ανατρέξτε στην ενότητα Αλλαγή της σειράς εκκίνησης του υπολογιστή στη σελίδα 73.
- 3**.** Ακολουθήστε τις οδηγίες που εμφανίζονται στην οθόνη.

### **Αλλαγή της σειράς εκκίνησης του υπολογιστή**

Εάν δεν γίνεται επανεκκίνηση του υπολογιστή στο HP Recovery Manager, μπορείτε να αλλάξετε τη σειρά εκκίνησης του υπολογιστή, που είναι η σειρά των συσκευών στο BIOS στις οποίες ο υπολογιστής αναζητά τις πληροφορίες εκκίνησης. Μπορείτε να αλλάξετε την επιλογή σε μια μονάδα οπτικού δίσκου ή μονάδα flash USB.

Για να αλλάξετε τη σειρά εκκίνησης:

- 1**.** Τοποθετήστε το μέσο αποκατάστασης HP που δημιουργήσατε.
- 2**.** Επανεκκινήστε τον υπολογιστή, πατήστε γρήγορα το πλήκτρο esc και έπειτα πατήστε το πλήκτρο f9 για να εμφανιστούν οι επιλογές εκκίνησης.
- 3**.** Επιλέξτε τη μονάδα οπτικού δίσκου ή τη μονάδα flash USB από την οποία θέλετε να γίνει εκκίνηση.
- 4**.** Ακολουθήστε τις οδηγίες που εμφανίζονται στην οθόνη.

# <span id="page-85-0"></span>**Κατάργηση του διαμερίσματος αποκατάστασης ΗΡ** Recovery

Το λογισμικό HP Recovery Manager σάς δίνει τη δυνατότητα να καταργήσετε το διαμέρισμα Recovery HP Recovery για να ελευθερώσετε χώρο στη μονάδα σκληρού δίσκου.

**ΣΗΜΑΝΤΙΚΟ:** Εάν καταργήσετε το διαμέρισμα αποκατάστασης ΗΡ, δεν θα μπορείτε να χρησιμοποιείτε τις επιλογές ανανέωσης και κατάργησης όλων και επανεγκατάστασης των Windows, ούτε το HP Recovery Manager. Γι' αυτό, πριν καταργήσετε το διαμέρισμα αποκατάστασης, φροντίστε να δημιουργήσετε μέσα αποκατάστασης ΗΡ. Ανατρέξτε στην ενότητα [Δημιουργία μέσων](#page-80-0)  [αποκατάστασης ΗΡ στη σελίδα](#page-80-0) 69.

Εκτελέστε τα παρακάτω βήματα για να καταργήσετε το διαμέρισμα HP Recovery:

- 1**.** Στην οθόνη Έναρξης πληκτρολογήστε recovery και, στη συνέχεια, επιλέξτε HP Recovery Manager.
- 2**.** Επιλέξτε **Κατάργηση διαμερίσματος επαναφοράς** και ακολουθήστε τις οδηγίες που εμφανίζονται στην οθόνη.

# <span id="page-86-0"></span>11 **Προδιαγραφές**

# **Τροφοδοσία εισόδου**

Οι πληροφορίες για την τροφοδοσία που περιλαμβάνονται σε αυτή την ενότητα μπορεί να είναι χρήσιμες, εάν σχεδιάζετε να ταξιδέψετε στο εξωτερικό με τον υπολογιστή σας.

Ο υπολογιστής λειτουργεί με τροφοδοσία DC, η οποία μπορεί να παρέχεται από πηγή τροφοδοσίας AC ή DC. Η πηγή τροφοδοσίας AC πρέπει να έχει τιμή 100-240 V, 50-60 Hz. Παρόλο που ο υπολογιστής μπορεί να τροφοδοτηθεί από αυτόνομη πηγή DC, η τροφοδοσία του πρέπει να γίνεται μόνο από τροφοδοτικό AC ή πηγή τροφοδοσίας DC που παρέχεται και είναι εγκεκριμένη από την HP για χρήση με αυτόν τον υπολογιστή.

Ο υπολογιστής μπορεί να λειτουργήσει με τροφοδοσία DC στο πλαίσιο των παρακάτω προδιαγραφών. Η τάση και το ρεύμα λειτουργίας διαφέρουν ανάλογα με την πλατφόρμα.

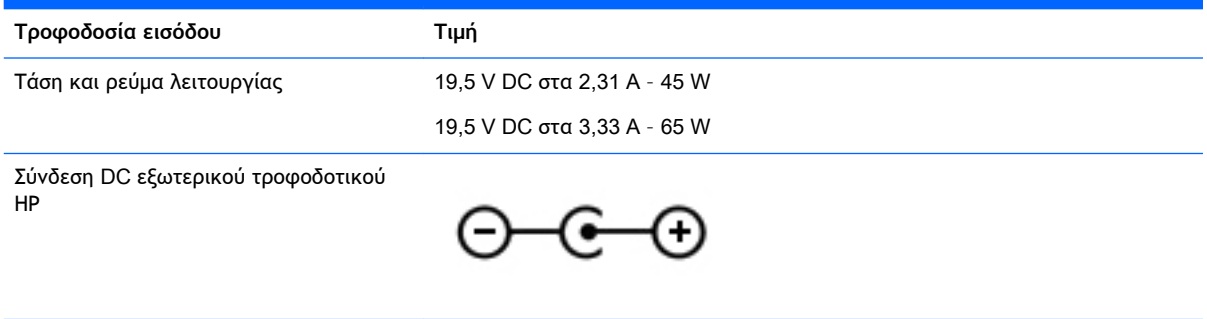

**ΣΗΜΕΙΩΣΗ:** Το προϊόν αυτό έχει σχεδιαστεί για συστήματα ΙΤ στη Νορβηγία με τάση μεταξύ φάσεων που δεν υπερβαίνει τα 240 V rms.

**ΣΗΜΕΙΩΣΗ:** Μπορείτε να δείτε τις τιμές τάσης και ρεύματος λειτουργίας του υπολογιστή στην ετικέτα κανονισμών του συστήματος.

# <span id="page-87-0"></span>**Περιβάλλον λειτουργίας**

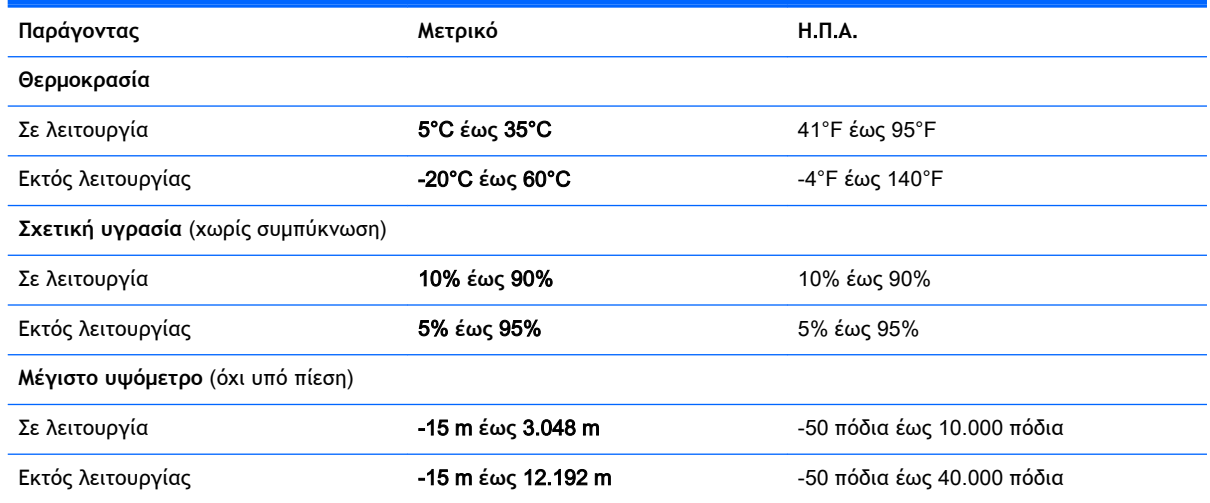

# <span id="page-88-0"></span>12 **Ηλεκτροστατική εκκένωση**

Ηλεκτροστατική εκκένωση είναι η εκφόρτιση στατικού ηλεκτρισμού κατά την επαφή δύο αντικειμένων, π.χ. το τίναγμα που αισθάνεστε όταν περπατάτε σε χαλί και ακουμπάτε ένα μεταλλικό χερούλι πόρτας.

Η εκφόρτιση στατικού ηλεκτρισμού από τα δάχτυλα ή άλλους ηλεκτροστατικούς αγωγούς μπορεί να προκαλέσει βλάβη στα ηλεκτρονικά εξαρτήματα. Για να αποτρέψετε την πρόκλησης βλάβης στον υπολογιστή ή σε μονάδα δίσκου και τον κίνδυνο απώλειας πληροφοριών, ακολουθήστε τις παρακάτω προφυλάξεις:

- Εάν οι οδηγίες αφαίρεσης ή εγκατάστασης υποδεικνύουν ότι πρέπει να αποσυνδέσετε τον υπολογιστή, θα πρέπει να το κάνετε αφού πρώτα έχετε εξασφαλίσει την κατάλληλη γείωση και προτού αφαιρέσετε το κάλυμμα.
- Φυλάξτε τα εξαρτήματα στις θήκες προστασίας από το στατικό ηλεκτρισμό έως ότου είστε έτοιμοι να τα εγκαταστήσετε.
- Αποφύγετε να ακουμπήσετε ακίδες, καλώδια και κυκλώματα. Αποφύγετε να ακουμπήσετε τα ηλεκτρονικά εξαρτήματα.
- Χρησιμοποιήστε μη μαγνητικά εργαλεία.
- Πριν από το χειρισμό εξαρτημάτων, αποφορτίστε το στατικό ηλεκτρισμό αγγίζοντας την άβαφη μεταλλική επιφάνεια του εξαρτήματος.
- Εάν αφαιρέσετε κάποιο εξάρτημα, τοποθετήστε το σε μια θήκη προστασίας από το στατικό ηλεκτρισμό.

# **Ευρετήριο**

#### Α

αδρανοποίηση εκκίνηση [43](#page-54-0) εκκίνηση σε οριακά χαμηλό επίπεδο φόρτισης μπαταρίας [46](#page-57-0) έξοδος [43](#page-54-0) αδυναμία απόκρισης του συστήματος [49](#page-60-0) αεραγωγοί, εντοπισμός [7](#page-18-0), [14](#page-25-0) ακουστικά και μικρόφωνα, σύνδεση [26](#page-37-0) αναστολή λειτουργίας εκκίνηση [43](#page-54-0) έξοδος [43](#page-54-0) αντίγραφα ασφαλείας [69](#page-80-0) αντίγραφα ασφαλείας εφαρμογών και πληροφοριών [63](#page-74-0) απενεργοποίηση του υπολογιστή [49](#page-60-0) αποθήκευση μπαταρίας [47](#page-58-0) αποκατάσταση δίσκοι [70,](#page-81-0) [73](#page-84-0) εκκίνηση [72](#page-83-0) επιλογές [71](#page-82-0) μέσα [73](#page-84-0) μονάδα flash USB [73](#page-84-0) σύστημα [71](#page-82-0) υποστηριζόμενοι δίσκοι [70](#page-81-0) χρήση μέσων αποκατάστασης HP [70](#page-81-0) HP Recovery Manager [71](#page-82-0) αποκατάσταση αρχικού συστήματος [71](#page-82-0) αποκατάσταση βασικής εικόνας [72](#page-83-0) αποκατάσταση συστήματος [72](#page-83-0) αποστολή του υπολογιστή [57](#page-68-0) ασύρματο δίκτυο (WLAN) ακτίνα λειτουργίας [21](#page-32-0) απαιτούμενος εξοπλισμός [20](#page-31-0) ασφάλεια [20](#page-31-0) σύνδεση [21](#page-32-0)

σύνδεση σε δημόσιο WLAN [21](#page-32-0) σύνδεση σε εταιρικό WLAN [21](#page-32-0) χρήση [19](#page-30-0) ασύρματο δίκτυο, προστασία [63](#page-74-0) ασφάλεια απελευθέρωσης μπαταρίας [14](#page-25-0) ασφάλεια κλειδώματος και ξεκλειδώματος μπαταρίας, εντοπισμός [14](#page-25-0) ασφάλεια, απελευθέρωση μπαταρίας [14](#page-25-0) ασφάλεια, ασύρματη [20](#page-31-0)

#### Β

βασική εικόνα δημιουργία [71](#page-82-0) βίντεο [26](#page-37-0)

Γ γραφικά, υβριδικά γραφικά [50](#page-61-0)

### Δ

δημιουργία σύνδεσης στο Internet [20](#page-31-0) δημιουργία WLAN [20](#page-31-0) διαγραμμένα αρχεία επαναφορά [71](#page-82-0) διαμέρισμα αποκατάστασης κατάργηση [74](#page-85-0) διαμέρισμα αποκατάστασης HP αποκατάσταση [72](#page-83-0) κατάργηση [74](#page-85-0) δοκιμή τροφοδοτικού AC [48](#page-59-0)

#### Ε

εγκατάσταση κρίσιμες ενημερώσεις ασφάλειας [62](#page-73-0) έλεγχος λειτουργιών ήχου [26](#page-37-0) ενημερώσεις λογισμικού HP και τρίτων κατασκευαστών, εγκατάσταση [63](#page-74-0)

ενημερώσεις λογισμικού, εγκατάσταση [62](#page-73-0) εξωτερική τροφοδοσία AC, χρήση [47](#page-58-0) επαναφορά Ιστορικό αρχείων των Windows [71](#page-82-0) εσωτερικά μικρόφωνα, εντοπισμός [23](#page-34-0) εσωτερικό μικρόφωνο, εντοπισμός [9](#page-20-0) εσωτερικός διακόπτης οθόνης, εντοπισμός [9](#page-20-0) ετικέτα πιστοποίησης ασύρματων συσκευών [16](#page-27-0) ετικέτα Bluetooth [16](#page-27-0) ετικέτα WLAN [16](#page-27-0) ετικέτες κανονισμοί [16](#page-27-0) πιστοποίηση ασύρματων συσκευών [16](#page-27-0) σειριακός αριθμός [15](#page-26-0) συντήρηση [15](#page-26-0) Bluetooth [16](#page-27-0) WLAN [16](#page-27-0) ετικέτες συντήρησης εντοπισμός [15](#page-26-0)

### Ζ

ζώνη TouchPad, εντοπισμός [10](#page-21-0)

### Η

ηλεκτροστατική εκκένωση [77](#page-88-0) ηχεία εντοπισμός [24](#page-35-0) σύνδεση [25](#page-36-0)

### Θ

θερμοκρασία [47](#page-58-0) θερμοκρασία μπαταρίας [47](#page-58-0) θέση μπαταρίας, εντοπισμός [14](#page-25-0) θύρα εξωτερικής οθόνης εντοπισμός [7](#page-18-0), [25](#page-36-0) σύνδεση [27](#page-38-0)

θύρα HDMI εντοπισμός [7](#page-18-0), [24](#page-35-0) σύνδεση [28](#page-39-0) θύρα USB 3.0, εντοπισμός [7](#page-18-0), [24](#page-35-0) θύρα VGA, σύνδεση [27](#page-38-0) θύρες εξωτερική οθόνη [7,](#page-18-0) [25](#page-36-0), [27](#page-38-0) φόρτισης (τροφοδοτούμενες) [24](#page-35-0) HDMI [7](#page-18-0), [24,](#page-35-0) [28](#page-39-0) USB 2.0 [6](#page-17-0) USB 3.0 [7,](#page-18-0) [24](#page-35-0) VGA [27](#page-38-0) θύρες USB 2.0, εντοπισμός [6](#page-17-0)

### Κ

καθαρισμός του υπολογιστή [56](#page-67-0) κάλυμμα συντήρησης αφαίρεση [53](#page-64-0) εντοπισμός [15](#page-26-0) κάμερα web εντοπισμός [9](#page-20-0), [23](#page-34-0) χρήση [25](#page-36-0) κάμερα web, εντοπισμός [23](#page-34-0) κάτω πλευρά [16](#page-27-0) κεραίες WLAN, εντοπισμός [9](#page-20-0) κινήσεις οθόνης αφής [38,](#page-49-0) [39](#page-50-0) κινήσεις περάσματος από τις πλευρές [38](#page-49-0) κύλιση [36](#page-47-0) κύλιση με ένα δάχτυλο [35](#page-46-0) πάτημα [36](#page-47-0) περιστροφή [37](#page-48-0) τσίμπημα [37](#page-48-0) κινήσεις περάσματος από τις πλευρές [38](#page-49-0) κινήσεις στο TouchPad ζουμ [31](#page-42-0) κύλιση [31](#page-42-0) περιστροφή [33](#page-44-0) τσίμπημα [31](#page-42-0) κίνηση ζουμ στην οθόνη αφής [37](#page-48-0) κίνηση ζουμ στο TouchPad [31](#page-42-0) κίνηση κύλισης στο TouchPad [31](#page-42-0) κίνηση περιστροφής στο TouchPad [33](#page-44-0) κίνηση τσιμπήματος στην οθόνη αφής [37](#page-48-0)

κίνηση τσιμπήματος στο TouchPad [31](#page-42-0) κλειδαριά καλωδίου ασφαλείας, εγκατάσταση [63](#page-74-0) κουμπί ασύρματης λειτουργίας [17](#page-28-0) κουμπί λειτουργίας, εντοπισμός [12](#page-23-0) κουμπιά αριστερό TouchPad [10](#page-21-0) δεξί TouchPad [10](#page-21-0) λειτουργία [12](#page-23-0) κρίσιμες ενημερώσεις ασφάλειας, εγκατάσταση [62](#page-73-0) κωδικοί πρόσβασης Setup Utility (BIOS) [60](#page-71-0) Windows [60](#page-71-0) κωδικοί πρόσβασης του Setup Utility (BIOS) [60](#page-71-0) κωδικοί πρόσβασης των Windows [60](#page-71-0)

## Λ

λειτουργία μπαταρία [44](#page-55-0) λειτουργίες ήχου, έλεγχος [26](#page-37-0) λογισμικό ανασυγκρότηση δίσκων [51](#page-62-0) εκκαθάριση δίσκου [52](#page-63-0) λογισμικό ανασυγκρότησης δίσκων [51](#page-62-0) λογισμικό ασφαλείας για το Internet, χρήση [61](#page-72-0) λογισμικό εκκαθάρισης δίσκου [52](#page-63-0) λογισμικό προστασίας από ιούς, χρήση [61](#page-72-0) λογισμικό τείχους προστασίας [62](#page-73-0) λογισμικό Wireless Assistant [17](#page-28-0)

### Μ

μέσα αποκατάστασης δημιουργία [69](#page-80-0) δημιουργία με το HP Recovery Manager [70](#page-81-0) μέσα αποκατάστασης HP αποκατάσταση [73](#page-84-0) δημιουργία [69](#page-80-0) μονάδα μνήμης αντικατάσταση [52](#page-63-0)

αφαίρεση [53](#page-64-0) εντοπισμός [15](#page-26-0) τοποθέτηση [54](#page-65-0) μονάδα οπτικού δίσκου, εντοπισμός [6](#page-17-0), [24](#page-35-0) μπαταρία αντικατάσταση [47](#page-58-0) αποθήκευση [47](#page-58-0) απόρριψη [47](#page-58-0) αποφόρτιση [46](#page-57-0) χαμηλά επίπεδα φόρτισης [46](#page-57-0)

### Ο

οθόνη αφής χρήση [35](#page-46-0) όνομα και αριθμός προϊόντος, υπολογιστής [15](#page-26-0) οριακά χαμηλό επίπεδο φόρτισης μπαταρίας [46](#page-57-0)

## Π

πέρασμα από τη δεξιά πλευρά [38](#page-49-0) πέρασμα από την αριστερή πλευρά [38](#page-49-0) περιβάλλον λειτουργίας [76](#page-87-0) πλευρές – κινήσεις περάσματος πέρασμα από την πάνω πλευρά [39](#page-50-0) πλήκτρα ενέργεια [13](#page-24-0) esc [13](#page-24-0) fn [13](#page-24-0) Windows [13](#page-24-0) πλήκτρα ενεργειών αναπαραγωγή, παύση, συνέχιση [41](#page-52-0) ασύρματη λειτουργία [41](#page-52-0) αύξηση έντασης ήχου [41](#page-52-0) αύξηση φωτεινότητας οθόνης [40](#page-51-0) Βοήθεια και υποστήριξη [40](#page-51-0) εναλλαγή εικόνας οθόνης [40](#page-51-0) εντοπισμός [13](#page-24-0) επόμενο κομμάτι ή ενότητα [41](#page-52-0) μείωση έντασης ήχου [41](#page-52-0) μείωση φωτεινότητας οθόνης [40](#page-51-0)

προηγούμενο κομμάτι ή ενότητα [41](#page-52-0) σίγαση ήχου [41](#page-52-0) πλήκτρα πρόσβασης περιγραφή [41](#page-52-0) πλήκτρα πρόσβασης πληκτρολογίου, εντοπισμός [41](#page-52-0) πλήκτρο πρόσβασης χρήση [41](#page-52-0) πλήκτρο esc, εντοπισμός [13](#page-24-0) πλήκτρο fn, εντοπισμός [13](#page-24-0), [41](#page-52-0) πλήκτρο Windows, εντοπισμός [13](#page-24-0) πληροφορίες για τις μπαταρίες, εύρεση [45](#page-56-0) πληροφορίες κανονισμών ετικέτα κανονισμών [16](#page-27-0) ετικέτες πιστοποίησης ασύρματων συσκευών [16](#page-27-0) ποντίκι, εξωτερικό ορισμός προτιμήσεων [30](#page-41-0)

#### Ρ

ρύθμιση προστασίας με κωδικό πρόσβασης κατά την επαναφορά [44](#page-55-0)

### Σ

σειρά εκκίνησης αλλαγή του HP Recovery Manager [73](#page-84-0) σειριακός αριθμός, υπολογιστής [15](#page-26-0) σημείο επαναφοράς συστήματος δημιουργία [69](#page-80-0) στοιχεία αριστερή πλευρά [7](#page-18-0) δεξιά πλευρά [6](#page-17-0) επάνω πλευρά [10](#page-21-0) κάτω πλευρά [14](#page-25-0) μπροστινή πλευρά [5](#page-16-0) οθόνη [9](#page-20-0) στοιχεία ελέγχου ασύρματης λειτουργίας κουμπί [17](#page-28-0) λειτουργικό σύστημα [17](#page-28-0) λογισμικό Wireless Assistant [17](#page-28-0) σύνδεση σε δημόσιο WLAN [21](#page-32-0) σύνδεση σε δίκτυο WLAN [21](#page-32-0)

σύνδεση σε εταιρικό WLAN [21](#page-32-0) σύνδεση τροφοδοσίας, εντοπισμός [7](#page-18-0) σύνδεση, τροφοδοσία [7](#page-18-0) συντήρηση ανασυγκρότηση δίσκων [51](#page-62-0) εκκαθάριση δίσκου [52](#page-63-0) συσκευές υψηλής ευκρίνειας, σύνδεση [28](#page-39-0) συσκευή ανάγνωσης καρτών, εντοπισμός [5](#page-16-0) συσκευή Bluetooth [17](#page-28-0), [22](#page-33-0) συσκευή WLAN [16](#page-27-0), [19](#page-30-0)

### Τ

ταξίδια με τον υπολογιστή [47](#page-58-0) τερματισμός λειτουργίας [49](#page-60-0) τοποθέτηση προαιρετική κλειδαριά καλωδίου ασφαλείας [63](#page-74-0) τροφοδοσία από μπαταρία [44](#page-55-0) τροφοδοσία εισόδου [75](#page-86-0) τροφοδοτικό AC [7](#page-18-0) τροφοδοτικό AC, δοκιμή [48](#page-59-0)

### Υ

υβριδικά γραφικά [50](#page-61-0) υποδοχές δίκτυο [7](#page-18-0) καλώδιο ασφαλείας [7](#page-18-0) κάρτα μνήμης [5](#page-16-0) υποδοχή εξόδου ήχου (ακουστικών)/εισόδου ήχου (μικροφώνου) [8,](#page-19-0) [24](#page-35-0) RJ-45 (δίκτυο) [7](#page-18-0) υποδοχή δικτύου, εντοπισμός [7](#page-18-0) υποδοχή εξόδου ήχου (ακουστικών)/εισόδου ήχου (μικροφώνου) [8,](#page-19-0) [24](#page-35-0) υποδοχή καλωδίου ασφαλείας, εντοπισμός [7](#page-18-0) υποδοχή RJ-45 (δικτύου), εντοπισμός [7](#page-18-0) υπολογιστής, ταξίδια [47](#page-58-0) υποστηριζόμενοι δίσκοι αποκατάσταση [70](#page-81-0)

### Φ

φροντίδα του υπολογιστή [56](#page-67-0)

φωτεινές ενδείξεις ασύρματη λειτουργία [11](#page-22-0) κατάσταση RJ-45 (δικτύου) [7](#page-18-0) λειτουργία [8](#page-19-0), [11](#page-22-0) μονάδα σκληρού δίσκου [8](#page-19-0) σίγαση [11](#page-22-0) τροφοδοτικό AC [7](#page-18-0) caps lock [11](#page-22-0) φωτεινές ενδείξεις κατάστασης RJ-45 (δικτύου), εντοπισμός [7](#page-18-0) φωτεινές ενδείξεις λειτουργίας, εντοπισμός [8](#page-19-0), [11](#page-22-0) φωτεινή ένδειξη ασύρματης λειτουργίας [11,](#page-22-0) [17](#page-28-0) φωτεινή ένδειξη κάμερας web, εντοπισμός [9](#page-20-0), [23](#page-34-0) φωτεινή ένδειξη μονάδας σκληρού δίσκου [8](#page-19-0) φωτεινή ένδειξη σίγασης, εντοπισμός [11](#page-22-0) φωτεινή ένδειξη caps lock, εντοπισμός [11](#page-22-0)

## Χ

χαμηλό επίπεδο φόρτισης [46](#page-57-0) χρήση εξωτερικής τροφοδοσίας AC [47](#page-58-0) χρήση κωδικών πρόσβασης [59](#page-70-0) χρήση του υπολογιστή σε ταξίδια [16,](#page-27-0) [57](#page-68-0)

## Ψ

ψυχαγωγία [2](#page-13-0)

## B

BIOS ενημέρωση [65](#page-76-0) λήψη ενημέρωσης [66](#page-77-0) προσδιορισμός έκδοσης [65](#page-76-0)

## H

HDMI ρύθμιση παραμέτρων ήχου [29](#page-40-0) HP PC Hardware Diagnostics (UEFI) λήψη [67](#page-78-0) χρήση [67](#page-78-0)

HP Recovery Manager εκκίνηση [72](#page-83-0) επίλυση προβλημάτων εκκίνησης [73](#page-84-0)

#### L

LAN, σύνδεση [22](#page-33-0)

### T

**TouchPad** κουμπιά [10](#page-21-0)

### W

Windows επαναφορά αρχείων [71](#page-82-0) ιστορικό αρχείων [71](#page-82-0) σημείο επαναφοράς συστήματος [69](#page-80-0)